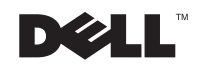

Dell<sup>™</sup> Inspiron<sup>™</sup> 4150

オーナーズマニュアル

## ヒント、注意、警告

■ ヒント:コンピュータを使用する上で知っておくと便利な情報が記載さ れています。

- 注意:ハードウェアの破損またはデータを損失する危険性があることを 示します。また、その危険を回避するための方法も記載されています。
- 警告:物的損害、けがまたは死亡の原因となる可能性があることを示し ます。

### 略語について

\_\_\_\_\_\_\_\_\_\_\_\_\_\_\_\_\_\_\_

略語の一覧表が、『はじめよう』ヘルプファイルに収録されています。ヘ ルプファイルにアクセスするには、60 [ページ](#page-59-0)を参照してください。

このマニュアルでは、上記以外の商標や会社名が使用されている場合があります。これ らの商標や会社名は、一切 Dell Computer Corporation に所属するものではありません。

2002 年 11 月 P/N 1R409 Rev. A02

このマニュアルの内容は予告なく変更されることがあります。 © 2002 すべての著作権は Dell Computer Corporation にあります。

Dell Computer Corporation からの書面による許可なしには、いかなる方法においても このマニュアルの複写、転載を禁じます。

このマニュアルに使用されている商標:**Dell**、**DELL** のロゴ、**Inspiron**、**Dell TrueMobile**、 **Dell Precision**、**Dimension**、**OptiPlex**、**Latitude**、**DellNet**、**Dell TravelLite**、**AccessDirect**、 **DellPlus**、および **DellWare** は、Dell Computer Corporation の商標です。**Intel**、**Celeron**、 および **Pentium** は、Intel Corporation の登録商標です。**Microsoft** および **Windows** は、 Microsoft Corporation の登録商標です。**EMC** は、EMC Corporation の登録商標です。

# 目次

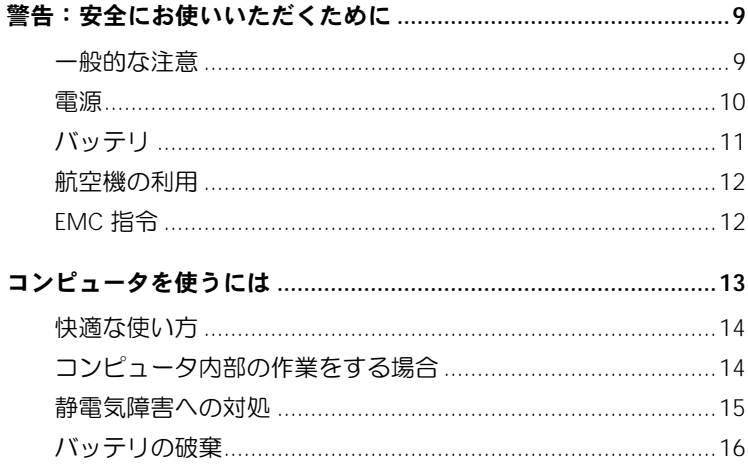

### 1 コンピュータのセットアップと使い方

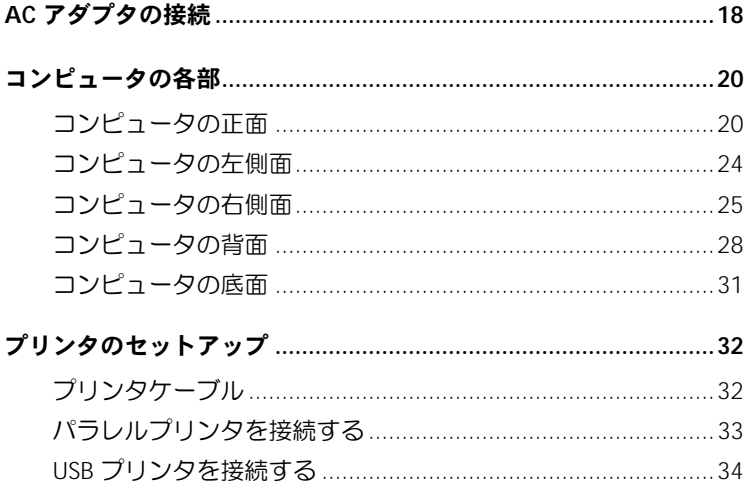

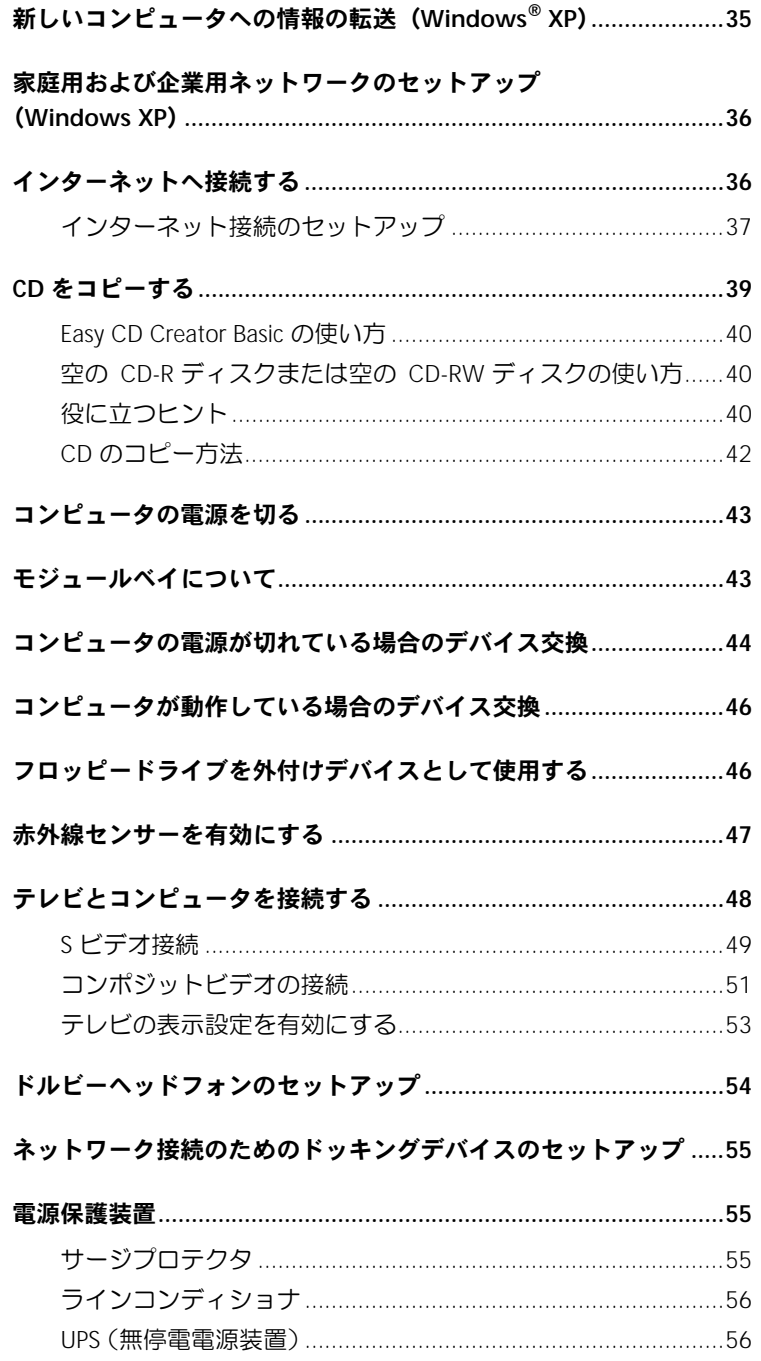

#### 2 問題の解決

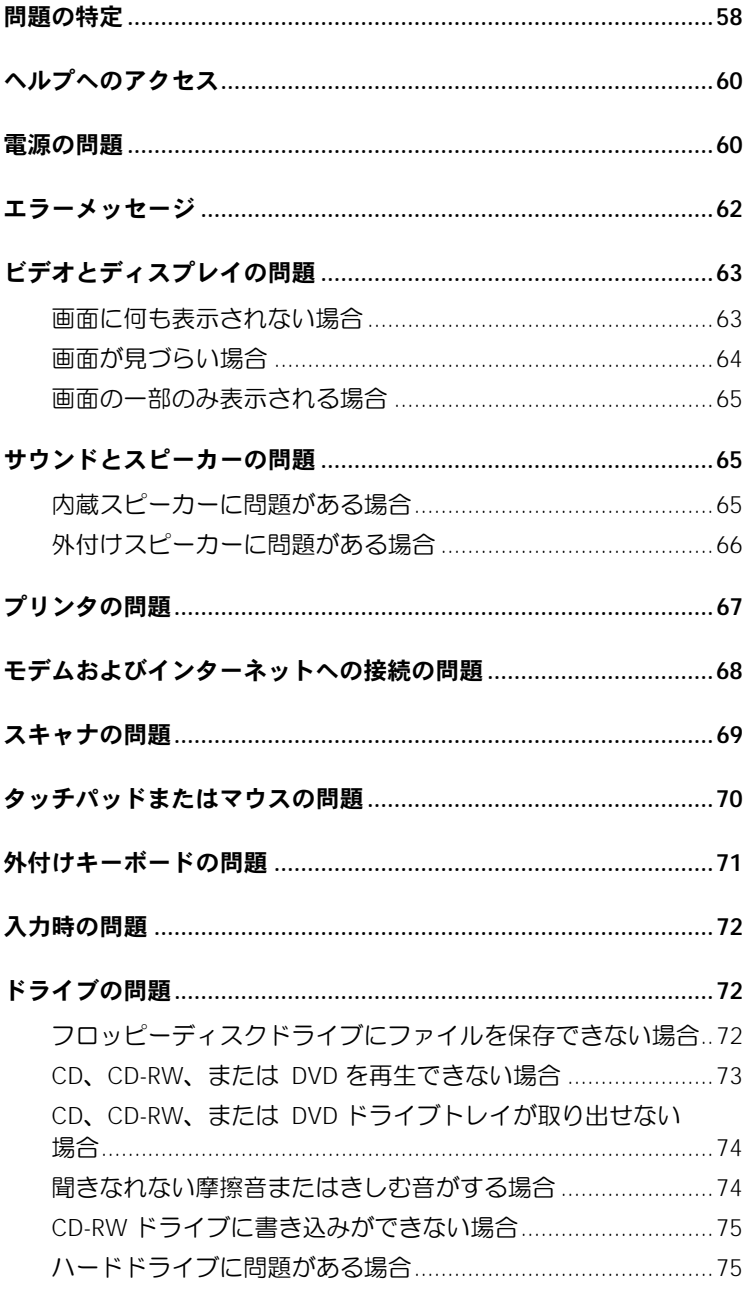

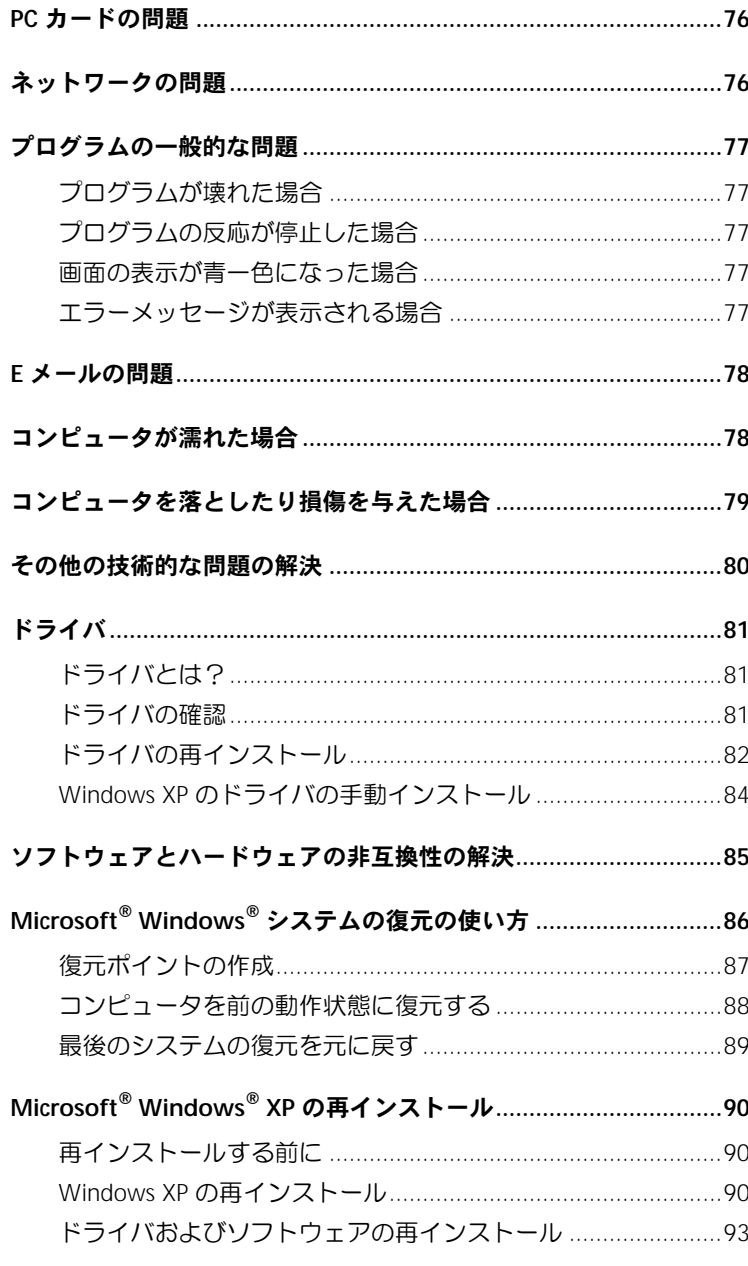

#### 3 部品の拡張および交換

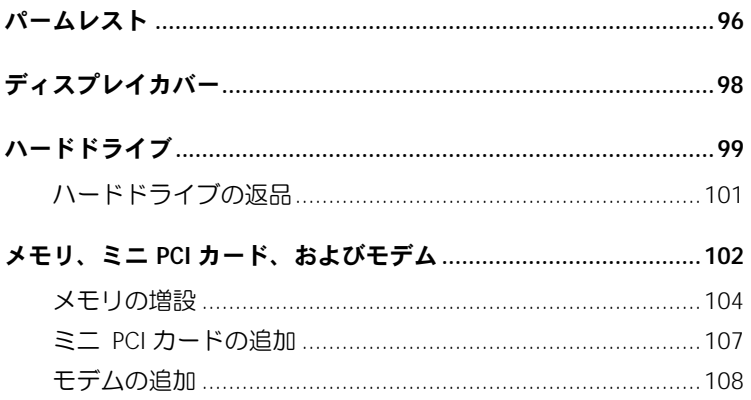

#### 4 付録

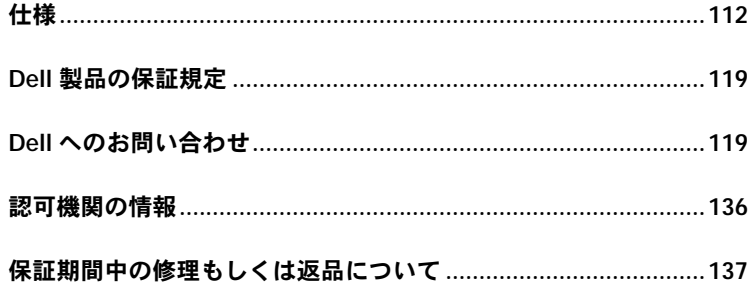

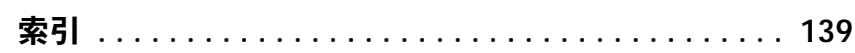

#### $\bf 8$ | 目次

## <span id="page-8-0"></span>警告:安全にお使いいただくために

コンピュータを安全にお使いいただくため、次の注意事項に従い、ご自身の安全を確保して、 コンピュータと作業環境を損傷の恐れから守りましょう。

#### <span id="page-8-1"></span>一般的な注意

- 訓練を受けた技術者でない限り、ご自分でコンピュータの修理をなさらないでください。 取り付けの手順には必ず従ってください。
- AC アダプタに延長電源ケーブルをつないで使用する場合は、延長電源ケーブルに接続さ れている製品の定格電流の合計が延長ケーブルの定格電流を超えないことを確認してく ださい。
- コンピュータの換気口や開口部に物を入れないでください。コンピュータ内部でショート が起こり、火災の原因になったり感電する恐れがあります。
- コンピュータの電源が入っている間は、キャリーケースやブリーフケースなど空気の流れ の悪い環境にコンピュータを置かないでください。空気の流れを妨げると、火災の原因に なったり、コンピュータに損傷を与える恐れがあります。
- 暖房器具や熱源の近くにコンピュータを置かないでください。また、通気孔をふさがない ようにしてください。コンピュータの下に紙などを敷かないでください。また、押し入れ の中や、ベッド、ソファ、カーペットの上にコンピュータを置かないでください。
- AC アダプタをコンピュータの駆動またはバッテリの充電に使用するときは、机の上や床 の上など換気のよいところに AC アダプタを置いてください。冷却の妨げになるので、紙 や他のものを AC アダプタにかぶせないでください。また、キャリーケースに入れたまま AC アダプタを使用しないでください。
- AC アダプタは通常のコンピュータの動作中でも熱くなることがあります。AC アダプタ の使用中、または使用した直後は、取り扱いにご注意ください。
- ノートブックコンピュータは、底面が脚部などの肌に直接触れる状態で長時間使用しない でください。長時間使用すると、底面に熱が蓄積される可能性があります(特に AC 電源 を接続している場合)。肌に直接触れる状態で使用すると、不快に感じたり、やけどをす る恐れがあります。
- お風呂場や流し、プールの近く、または地下室などのような湿気の多い所でコンピュータ を使用しないでください。

## 警告:安全にお使いいただくために(続き)

- お使いのコンピュータに内蔵またはオプション(PC カード)のモデムが搭載されている 場合は、電話回線を介した落雷による電撃のわずかな危険も避けるため、激しい雷雨時に はモデムケーブルを外してください。
- 感電を防ぐため、雷雨時にはケーブルの接続や取り外し、および本製品のメンテナンスや 再設定作業をおこなわないでください。すべてのケーブルを外してバッテリ電源でコン ピュータを駆動する場合を除き、雷雨時はコンピュータを使用しないでください。
- コンピュータにモデムが搭載されている場合、モデムには、ワイヤサイズが 26 AWG(ア メリカ針金ゲージ)以上で FCC に適合した RJ-11 モジュラープラグの付いているケーブ ルを使用してください。
- コンピュータの底辺にあるメモリモジュール / ミニ PCI カード / モデムカバーを開く前 に、すべてのケーブルをコンセントから抜き、電話線ケーブルを抜きます。
- お使いのコンピュータにモデム RJ-11 コネクタとネットワーク RJ-45 コネクタが設置さ れている場合、電話線ケーブルを RJ-11 コネクタに差し込みます。 RJ-45 コネクタではあ りません。
- PC カードは通常の動作でもかなり熱くなることがあります。 長時間連続して使用した後 に PC カードを取り出す際は、ご注意ください。
- コンピュータをクリーニングする前に、コンピュータのプラグをコンセントから抜きま す。コンピュータのクリーニングには、水で湿らせた柔らかい布をお使いください。液体 クリーナーやエアゾールクリーナーは使用しないでください。可燃性物質を含んでいる 場合があります。

#### <span id="page-9-0"></span>電源

- このコンピュータでの使用を認められた Dell 製の AC アダプタのみをお使いください。 別の AC アダプタを使用すると、発火または爆発を引き起こすことがあります。
- コンピュータをコンセントに接続する前に AC アダプタの定格電圧を調べ、電圧および周 波数の必要条件が接続する電源と適合していることを確認してください。
- コンピュータをすべての電源から取り外すには、コンピュータの電源を切り、バッテリ パックを取り外してから、AC アダプタをコンセントから外します。

## 警告:安全にお使いいただくために(続き)

- 感電を防ぐため、AC アダプタおよびデバイスの電源ケーブルは、正しい方法でアースさ れているコンセントに差し込んでください。これらの電源ケーブルには、アース接続用に 三芯プラグが使用されていることがあります。アダプタプラグを使用したり、アース用の 芯を電源ケーブルのプラグから取り外したりしないでください。延長電源ケーブルを使 用する場合は、二芯または三芯の適切な種類を使用して AC アダプタ電源ケーブルに接続 してください。
- AC アダプタの電源ケーブルの上に物を置かないでください。ケーブルに引っかかった り、ケーブルが踏まれる恐れのあるところにケーブルを置かないでください。
- 複数の差し込み口のある電源タップを使用している場合、AC アダプタの電源ケーブルを 電源タップに差し込む際は注意してください。電源タップの中には、不適切なつなぎ方でも 差し込めるものがあります。不適切なつなぎ方で電源プラグを挿入すると、感電または発火 の危険があるだけでなく、コンピュータに永続的な損傷を与える恐れがあります。電源プラ グのアース芯が電源タップのアース接続端子に挿入されていることを確認してください。

#### <span id="page-10-0"></span>バッテリ

- このコンピュータでの使用を認められた Dell™ 製のバッテリモジュールのみを使用して ください。別の種類を使用すると、発火または爆発の危険性が増す場合があります。
- 車の鍵、クリップなどの金属製品でバッテリの端子がショートする恐れがあるので、バッ テリパックをポケット、ハンドバッグ、またはその他の入れ物に入れて持ち歩かないでく ださい。ショートすると過度の電流が流れて高温が発生し、バッテリパックの損傷または 発火ややけどの原因になることがあります。
- バッテリを正しく取り扱わないと、やけどの原因となります。バッテリを分解しないでく ださい。破損または液漏れしているバッテリパックは、十分注意して取り扱ってくださ い。バッテリが破損している場合は、電池から電解液が漏れていることがあり、けがの原 因となることがあります。
- バッテリはお子様の手の届かない場所に保管してください。
- コンピュータまたはバッテリパックを、ラジエータ、暖炉、ストーブ、電気ヒーター、ま たはその他の発熱する電気機器等の熱源のそばに保存したり、放置したり、あるいは気温 が 60 ℃ を超える場所に置いたりしないでください。過度の高温になると、バッテリ電池 が破裂したり、穴が開いたり、発火の原因になることがあります。

## 警告:安全にお使いいただくために(続き)

• コンピュータのバッテリを焼却したり、家庭用の一般ごみと一緒に捨てないでください。 バッテリが破裂する恐れがあります。バッテリを廃棄する際は、製造元の指示に従うか、 または最寄りの廃棄物処分施設にお問い合わせください。使用済みまたは破損したバッ テリはすみやかに廃棄してください。

#### <span id="page-11-0"></span>航空機の利用

- 飛行機内では、Dell コンピュータを使用する際に連邦航空局の一定の規制および航空会 社固有の制限が適用されることがあります。たとえば、そうした規制や制限により、無線 周波数またはその他の電磁信号を意図的に送信する機能のある PED(個人用電子機器)の 機内での使用が禁止されている場合があります。
	- こうした制限のすべてに適切に従うため、お使いの Dell ノートブックコンピュータに Dell TrueMobile™ またはその他の無線通信デバイスが搭載されている場合は、飛行 機に搭乗する前にこれらのデバイスを無効にし、そのデバイスに関する航空会社職員 のすべての指示に従ってください。
	- さらに、離着陸など飛行中の一定の重要な段階においては、ノートブックコンピュータ などの PED の使用が禁止されている場合があります。航空会社によっては、重要な飛 行段階として飛行機の高度が 3,050 m(10,000 ft)以下の時と具体的に定義しているこ とがあります。 PED を使用できる時期については、航空会社の指示に従ってください。

#### <span id="page-11-1"></span>**EMC** 指令

シールド付き信号ケーブルの使用により、目的の環境に適用される EMC 分類基準を満たすこ とができます。

静電気は、コンピュータ内部の電子部品を損傷する恐れがあります。静電気による損傷を防ぐ ため、メモリモジュールなどのコンピュータの電子部品に触れる前に、身体から静電気を除去 してください。コンピュータの I/O パネルの塗装されていない金属面に触れると、静電気を除 去することができます。

## <span id="page-12-0"></span>コンピュータを使うには

コンピュータへの損傷を防ぐため、次の注意事項を守ってください。

- コンピュータは平らな所でお使いください。
- コンピュータを出張などに持って行く場合は、荷物として預けないでください。X 線探 知機にコンピュータを通してもかまいませんが、金属探知機には絶対に通さないでくだ さい。係官がコンピュータを検査する場合は、コンピュータの電源を入れるように指示す ることがありますので、充電済みのバッテリパックをご用意ください。
- コンピュータからハードドライブを取り外して持ち歩く場合は、布や紙など絶縁体のも のでドライブを包んでください。係官がドライブを検査する場合は、ドライブをコン ピュータに取り付けてください。 X 線探知機にハードドライブを通してもかまいません が、金属探知機には絶対に通さないでください。
- コンピュータを出張などに持って行く場合は、中で激しく動く可能性がありますので、乗 り物の頭上の荷物入れにコンピュータを入れないでください。コンピュータを落とした り、衝撃を与えないでください。
- 泥、ほこり、食べ物、液体、高温、長時間の直射日光などにコンピュータやバッテリ、 ハードドライブをさらさないでください。
- 温度や湿度が極端に異なる環境にコンピュータを移動すると、コンピュータ表面や内部 に結露が発生することがあります。コンピュータへの損傷を防ぐため、湿気がなくなるま で時間をおいてからコンピュータをお使いください。
- ■■ 注意:低温の環境から暖かいところに、または高温の環境から涼しいところにコンピュータを移す 時は、しばらく室温にならしてから電源を入れてください。
	- ケーブルを抜くときは、ケーブルではなくコネクタやストレインリリーフループを持っ て抜いてください。コネクタを引き抜くときは、コネクタのピンを曲げないようにまっす ぐに引いてください。また、ケーブルを接続するときは、両方のコネクタがまっすぐに向 き合っていることを確認してください。
	- 部品は丁寧に取り扱ってください。メモリモジュールなどはピンを持たずに、端を持って ください。
	- システム基板への損傷を防ぐため、システム基板からメモリモジュールを取り外したり、 コンピュータからデバイスを取り外す場合は、コンピュータの電源を切り、AC アダプタ ケーブルを抜いて、5 秒ほど待ってからおこなってください。

## コンピュータを使うには(続き)

- ディスプレイは、柔らかい清潔な布と水でクリーニングしてください。水を布につけ、ディ スプレイの上から下へ一方向に布で拭いてください。ディスプレイから湿気を素早く取り 除き、乾燥させます。長時間湿気にさらすとディスプレイを損傷する恐れがあります。 ディスプレイをクリーニングするために、市販の窓用クリーナーを使わないでください。
- コンピュータが濡れたり、損傷を受けた場合、78 [ページま](#page-77-2)たは 79 [ページ](#page-78-1)の[「問題](#page-56-1)の解 [決](#page-56-1)」にある指示に従ってください。指示に従った後でもコンピュータが正常に動作してい ない場合は、Dell にお問い合わせください(適切なお問い合わせ情報については、[119](#page-118-2) ページの「Dell へのお問[い合わせ](#page-118-2)」を参照)。

#### <span id="page-13-0"></span>快適な使い方

警告:無理な姿勢で長時間キーボードを使用すると、身体に悪影響を及ぼす可能性があります。 警告:ディスプレイまたは外付けモニタ画面を長時間見続けると、眼精疲労の原因となる場合があ ります。

コンピュータを快適に、効率よく使用するため、コンピュータの設置と使用に関しては、『は じめよう』ヘルプファイルの注意事項を守ってください。ヘルプファイルにアクセスするに は、60 [ページを](#page-59-0)参照してください。

#### <span id="page-13-1"></span>コンピュータ内部の作業をする場合

メモリモジュール、ミニ PCI カード、またはモデムを取り外しまたは取り付ける前に、以下の 手順を指示された順番通りにおこなってください。

- 注意:メモリモジュール、ミニ PCI カード、またはモデムを取り付ける場合以外は、コンピュータ の内部へ手を入れないでください。
- 注意:システム基板への損傷を防ぐため、デバイスの取り外しやメモリモジュール、ミニ PCI カー ド、またはモデムの取り外しは、コンピュータの電源を切り、5 秒ほど待ってからおこなってくだ さい。

## コンピュータを使うには(続き)

- **1** コンピュータをシャットダウンして、接続されているすべてのデバイスの電源を切ります。
- **2** けがまたは感電を防ぐため、コンピュータおよびデバイスをコンセントから取り外しま す。また、電話回線や通信回線もコンピュータから取り外します。
- **3** メインバッテリをバッテリベイから取り外し、必要に応じて、セカンドバッテリをモ ジュールベイから取り外します。
- **4** コンピュータ背面にある I/O パネルの塗装されていない金属面に触れて、身体の静電気 を除去します。

作業中は定期的に I/O パネルに触れて、静電気による内部コンポーネントの損傷を防止 してください。

#### <span id="page-14-0"></span>静電気障害への対処

静電気は、コンピュータ内部の電子部品を損傷する恐れがあります。静電気による損傷を防ぐ ため、メモリモジュールなどのコンピュータの電子部品に触れる前に、身体から静電気を除去 してください。コンピュータ I/O パネルの塗装されていない金属面に触れることにより、静電 気を除去することができます。

コンピュータ内部での作業を続ける間も定期的に I/O コネクタに触れて、身体内に蓄積した静 電気を除去してください。

さらに、ESD(静電気放出)による損傷を防ぐため、次の手順を実行することをお勧めします。

- 静電気に敏感な部品を出荷用梱包から取り出す場合、コンピュータに部品を取り付ける 用意ができるまでは、その部品を静電気防止梱包材から取り出さないでください。静電気 防止パッケージを開梱する直前に、必ず身体から静電気を除去してください。
- 静電気に敏感な部品を運ぶ場合は、最初に静電気防止容器またはパッケージに入れてく ださい。
- 静電気に敏感な部品の取り扱いは、静電気のない場所でおこないます。可能であれば、静 電気防止用のフロアパッドと作業台パッドを使用してください。

## <span id="page-15-0"></span>バッテリの破棄 コンピュータを使うには(続き)

お使いのコンピュータには、リチウムイオンバッテリと NiMH(ニッケル水素)予備バッテリ が使用されています。お使いのコンピュータでリチウムイオンバッテリを取り替える手順に ついては、Dell コンピュータのマニュアルにあるバッテリの取り付けについての項を参照し てください。 NiMH 予備バッテリは、寿命が大変に長いので、取り替える必要がないと思われ ます。もし、交換しなければいけない場合は、必ず認定を受けたサービス技術者にご依頼くだ さい。

バッテリを家庭のゴミと一緒に捨てないでください。最寄りの廃棄物処分施設に問い合わせ てバッテリの処分方法を確認してください。

第 1 章

## <span id="page-16-0"></span>コンピュータの セットアップと使い方

ww.dell.com | support.dell.com | support.dell.com | support.dell.com | support.dell.com | support.dell.com | support. **AC** [アダプタの接続](#page-17-0) [コンピュータの各部](#page-19-0) [プリンタのセットアップ](#page-31-0) [新しいコンピュータへの情報の転送\(](#page-34-0)**Windows® XP**) [家庭用および企業用ネットワークのセットアップ\(](#page-35-0)**Windows XP**) [インターネットへ接続する](#page-35-1) **CD** [をコピーする](#page-38-0) [コンピュータの電源を切る](#page-42-0) [モジュールベイについて](#page-42-1) [コンピュータの電源が切れている場合のデバイス交換](#page-43-0) [コンピュータが動作している場合のデバイス交換](#page-45-0) [フロッピードライブを外付けデバイスとして使用する](#page-45-1) [赤外線センサーを有効にする](#page-46-0) [テレビとコンピュータを接続する](#page-47-0) [ドルビーヘッドフォンのセットアップ](#page-53-0) [ネットワーク接続のためのドッキングデバイスのセットアップ](#page-54-0) [電源保護装置](#page-54-1)

## <span id="page-17-0"></span>**AC** アダプタの接続

- **1** AC アダプタをコンピュータの AC アダプタコネクタに接続します。
- 警告:**AC** アダプタ電源コードは、お使いの **Dell** ノートブックコンピュー タでのみ使用されることをお勧めします。
- 警告:緑色のアース線をコンセントに接続する場合は、絶対に緑色のアー ス線と電源プラグの先端部とを接触させないでください。感電、発火、ま たはコンピュータが損傷する恐れがあります(次の図を参照)。

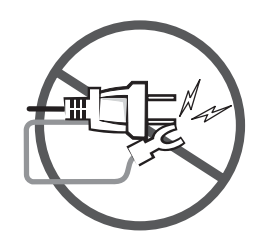

- **2** 緑色のアース線をコンセントに接続しない場合は[、手順](#page-18-0) 6 に進み ます。
- 警告:緑色のアース線を電源コードに固定している **2** 本のナイロン製の ひもを取り除く際に、アース線または **AC** アダプタ電源コードを切らない でください。
	- **3** 緑色のアース線を AC アダプタ電源コードに固定している 2 本の ナイロン製のひもを取り除きます。
	- **4** 金属アースコネクタからカバーを取り外します。

ノートブックコンピュータを持ち運ぶ場合は、あとで使用する時 のためにカバーを保管しておきます。

- **5** 金属アースコネクタをコンセントのアース端子に接続します (次の図を参照)。
	- **a** アース端子のネジをゆるめます。
	- **b** 金属アースコネクタをアース端子の後ろ側に挿入して、アー ス端子のネジを締めます。

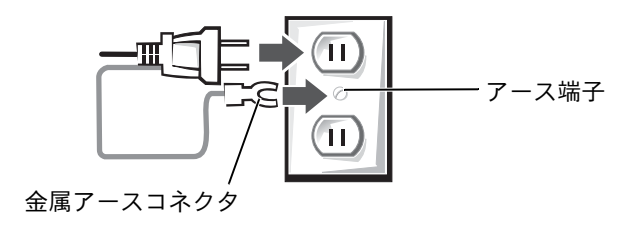

<span id="page-18-0"></span>**6** AC アダプタ電源コードをコンセントに接続します。

<span id="page-19-0"></span>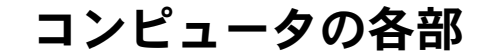

<span id="page-19-1"></span>コンピュータの正面

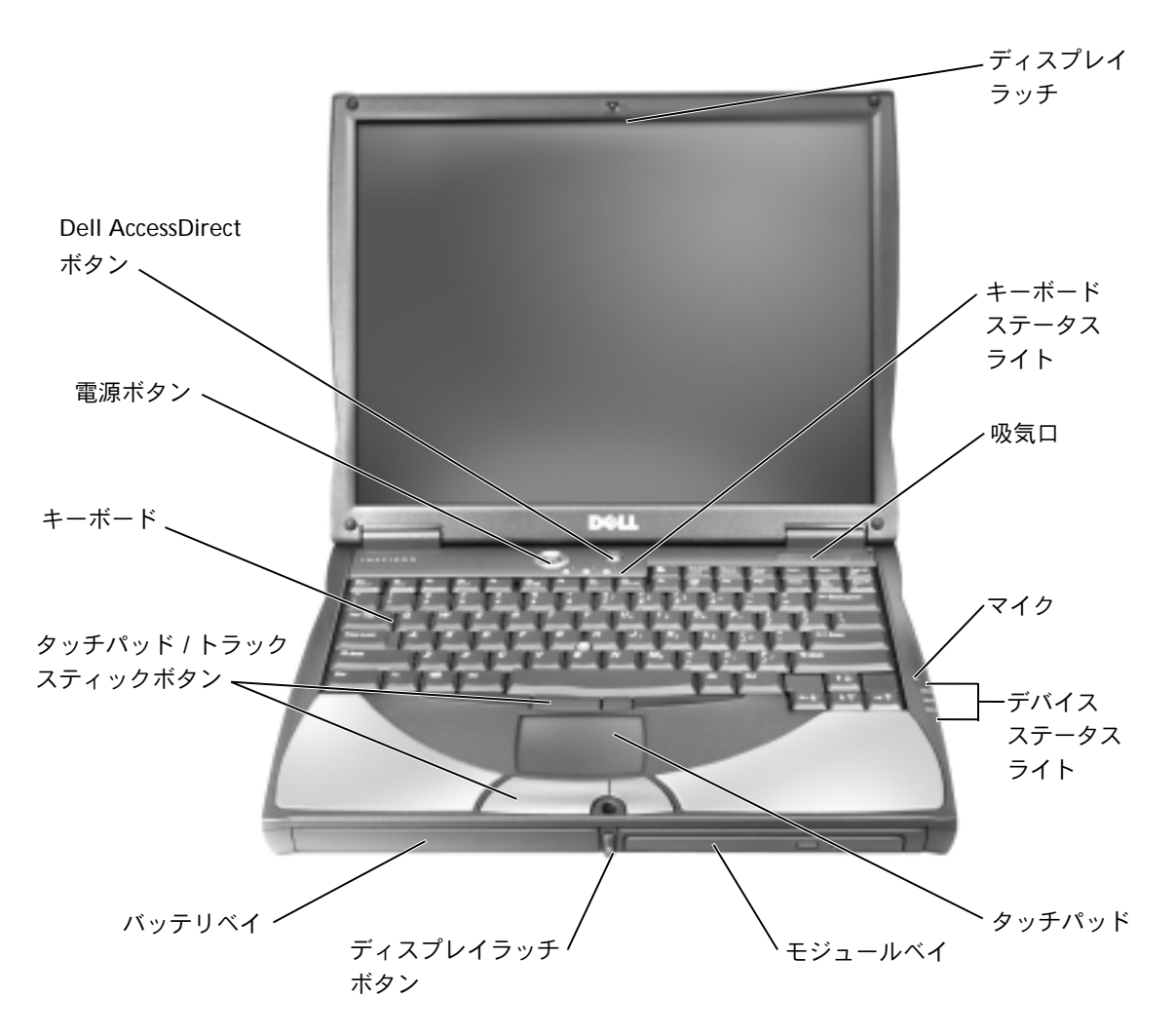

ディスプレイラッチ — ディスプレイは閉じておきます。

キーボードステータスライト — キーボード上にある緑色のライトの示す 意味は、以下のとおりです。

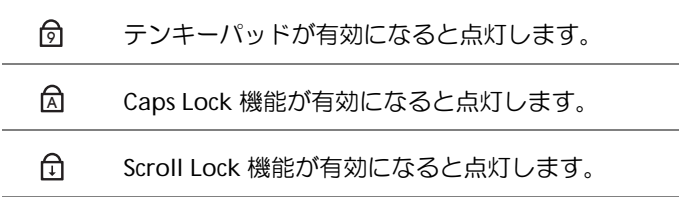

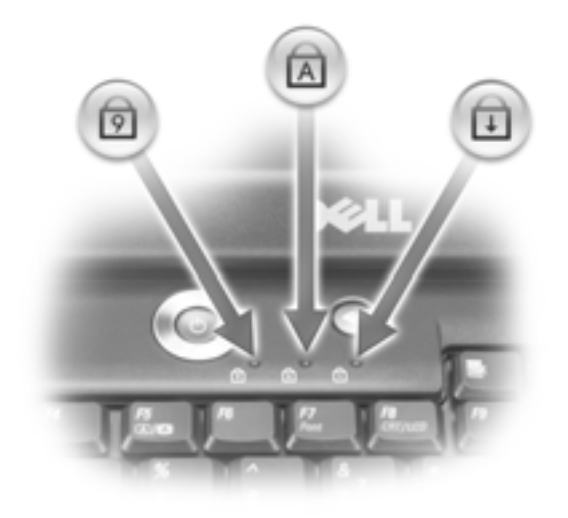

通気ロ – コンピュータは内蔵ファンを使って、吸気ロから空気が流れるよ うにします。これによって、コンピュータが過熱することを防止します。

警告:吸気口を塞いだり、物を押し込んだり、埃や異物が入らないよう にしてください。コンピュータが稼動中は、ブリーフケースの中など空 気の流れの悪い環境にコンピュータを置かないでください。空気の流れ を妨げると、火災の原因になったり、コンピュータに損傷を与える恐れ があります。

マイク — 音声を録音することができます。

■ ヒント:コンピュータは 熱を持った際にファン を動作させます。ファン からノイズが聞こえる 場合がありますが、これ は一般的な現象で、ファ ンやコンピュータに問 題が発生したわけでは ありません。

- $\mathcal{C}^1$ コンピュータの電源を入れると点灯します。
- n コンピュータがデータを読み取ったり、データの書き込みをしてい る場合に点灯します。
	- 注意:データの損失を防ぐため、 门 のライトが点滅している 間は、絶対にコンピュータの電源を切らないでください。
- 舟 コンピュータが省電力モードの場合、常時点灯、または点滅します。 バッテリが充電状態の場合は点滅します。

コンピュータがコンセントに接続されている場合、 np のライトは、次のよ うに動作します。

- 緑色の点灯:バッテリの充電中
- 緑色の点滅:バッテリの充電完了

コンピュータをバッテリでお使いの場合、 内 のライトは、次のように動作 します。

- 消灯:バッテリが十分に充電されている(または、コンピュータの電源 が切れている)
- 橙色の点滅:バッテリの充電残量が低下している
- 橙色の点灯:バッテリの充電残量が非常に低下している

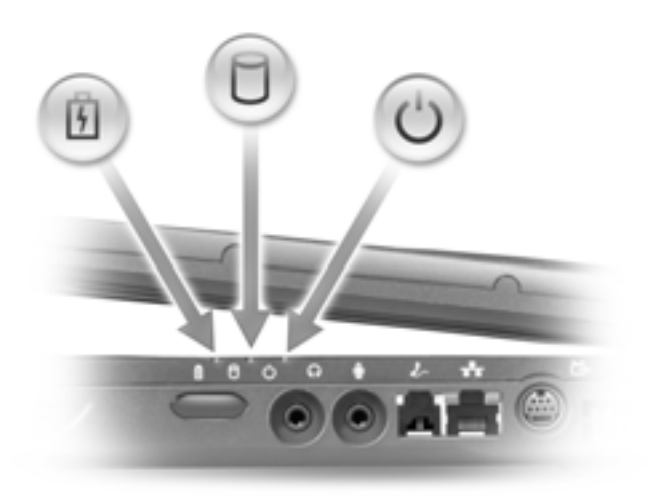

タッチパッド — マウスの機能と同じように、タッチパッドおよびタッチ パッドボタンを使うことができます。詳細については、『はじめよう』ヘルプ ファイルを参照してください。ヘルプファイルにアクセスするには、60 [ペー](#page-59-0) [ジを](#page-59-0)参照してください。

モジュールベイ — オプティカルドライブや Dell TravelLite™ モジュール などのデバイスをモジュールベイに取り付けることができます。

ディスプレイラッチボタン — このボタンを押してディスプレイラッチを 取り外し、ディスプレイを開きます。

バッテリベイ — バッテリを取り付けると、コンピュータをコンセントに接 続しなくてもコンピュータを使うことができます。詳細については、『はじめ よう』ヘルプファイルを参照してください。ヘルプファイルにアクセスする には、60 [ページ](#page-59-0)を参照してください。

キーボード — キーボードには、テンキーパッドと Microsoft® Windows® ロゴキー | ||||||||||| が含まれています。お使いのコンピュータがサポートする キーの組み合わせの機能については、『はじめよう』ヘルプファイルを参照し てください。ヘルプファイルにアクセスするには、60 [ページを](#page-59-0)参照してくだ さい。

電源ボタン — 電源ボタンを押すと、コンピュータの電源が入るか、または 省電力モードに入ります。

コンピュータが応答しなくなった場合は、コンピュータの電源が完全に切れ るまで、電源ボタンを押し続けます(4 秒ほどかかることがあります)。

■ 注意:雷源ボタンを押すのではなく、Windows を終了 (43 [ページ](#page-42-0)参照) させて電源を切ってください。Windows を終了させないで電源を切ると、 データを損失する恐れがあります。

**DELL™ ACCESSDIRECT™** ボタン — このボタンを押すと、サポートツール や教育ツールなどのような様々なリソースが起動します。詳細については、 『はじめよう』ヘルプファイルを参照してください。ヘルプファイルにアクセ スするには、60 [ページを](#page-59-0)参照してください。

<span id="page-23-0"></span>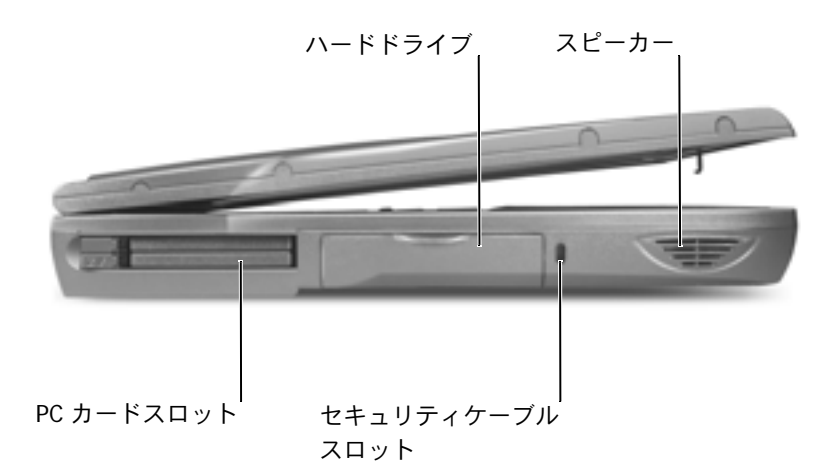

**PC** カードスロット — PC カードスロットにはコネクタが 2 つあり、モデ ムおよびネットワークアダプタを含む様々な種類の PC カードをサポートしま す。詳細については、『はじめよう』ヘルプファイルを参照してください。ヘ ルプファイルにアクセスするには、60 [ページを](#page-59-0)参照してください。

ハードドライブ — ハードディスク上のデータを読み書きします。

セキュリティケーブルスロット — このスロットを使って、市販の盗難防 止用品をコンピュータに取り付けることができます。盗難防止用品の取り付 け方法は、通常、購入された盗難防止用品に付属しています。

■ 注意:盗難防止用品を購入される前に、お使いのセキュリティケーブル スロットに対応しているか確認してください。

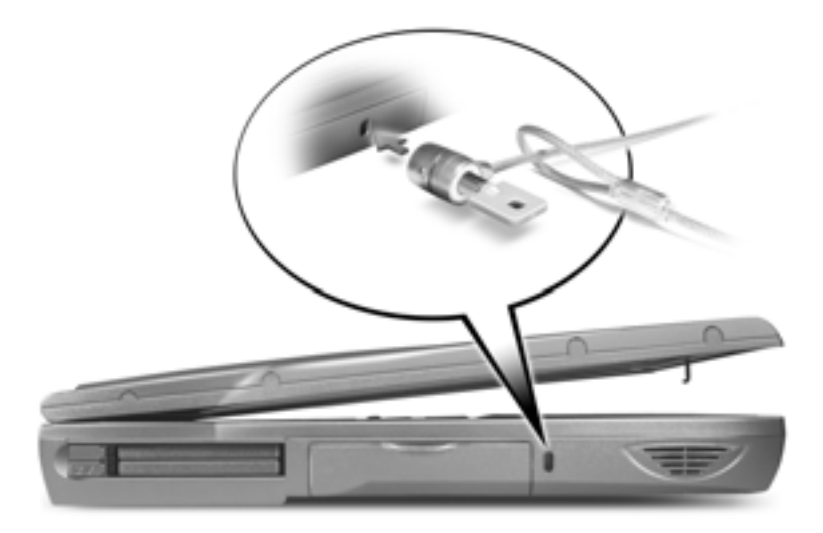

スピーカー — 内蔵スピーカーの音量を調節するには、音量調節のキーの組 み合わせを押します。詳細については、『はじめよう』ヘルプファイルを参照 してください。ヘルプファイルにアクセスするには、60 [ページを](#page-59-0)参照してく ださい。

#### <span id="page-24-0"></span>コンピュータの右側面

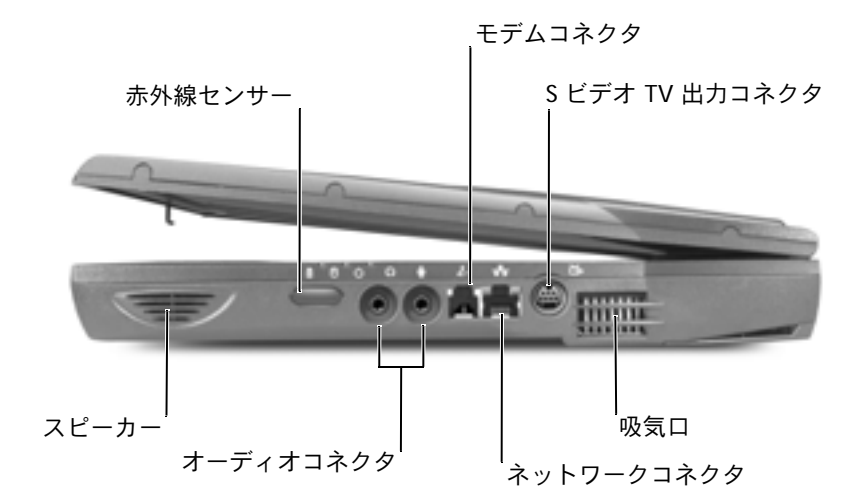

スピーカー — 内蔵スピーカーの音量を調節するには、音量調節のキーの組 み合わせを押します。詳細については、『はじめよう』ヘルプファイルを参照 してください。ヘルプファイルにアクセスするには、60 [ページを](#page-59-0)参照してく ださい。

赤外線センサー — 赤外線センサーは、ケーブルで接続せずにコンピュータ から他の赤外線互換デバイスへファイルを転送することができます。

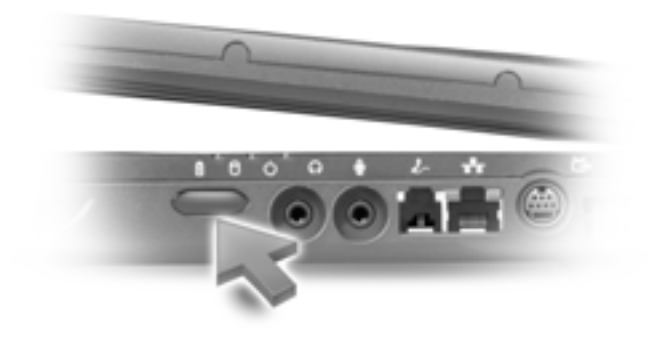

- オーディオコネクタ
- のコネクタにはマイクを接続します。
- のコネクタにはヘッドフォンまたはスピーカーを接続します。

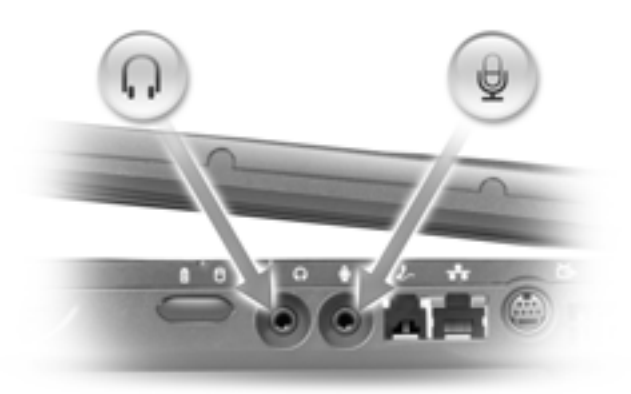

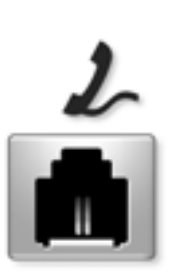

電話回線をオプションのモデムコネクタに接続し ます。

モデムの使い方の詳細については、コンピュータ に付属しているオンラインのモデムのマニュアル を参照してください。デバイスのユーザーズガイ ドにアクセスするには、『はじめよう』ヘルプファ イルを参照してください。ヘルプファイルにアク セスするには、60 [ページ](#page-59-0)を参照してください。

ネットワークコネクタ

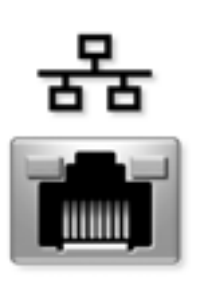

コンピュータにネットワークを接続します。コネ クタの横にあるライトはワイヤ / ワイヤレスネッ トワーク通信の活動を示します。

ネットワークアダプタの使い方の詳細については、 コンピュータに付属しているオンラインのネット ワークアダプタのマニュアルを参照してください。 デバイスのユーザーズガイドにアクセスするには、 『はじめよう』ヘルプファイルを参照してくださ い。ヘルプファイルにアクセスするには、60 [ペー](#page-59-0) [ジを](#page-59-0)参照してください。

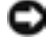

■ 注意:ネットワークコネクタは、モデムコネクタよりも若干大きめです。 電話回線をネットワークコネクタに接続しないでください。

**S** ビデオ **TV** 出力コネクタ

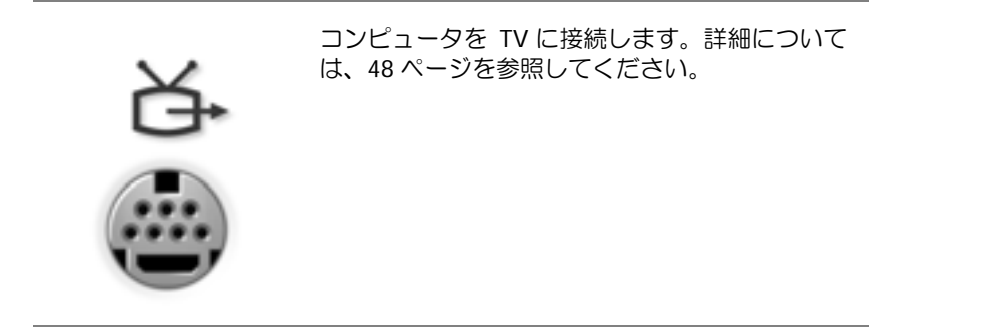

■■ ヒント:コンピュータは 熱を持った際にファン を動作させます。ファン からノイズが聞こえる 場合がありますが、これ は一般的な現象で、ファ ンやコンピュータに問 題が発生したわけでは ありません。

通気口 — コンピュータは内蔵ファンを使って、吸気口から空気が流れるよ うにします。これによって、コンピュータが過熱することを防止します。

警告:吸気口を塞いだり、物を押し込んだり、埃や異物が入らないよう にしてください。コンピュータが稼動中は、ブリーフケースの中など空 気の流れの悪い環境にコンピュータを置かないでください。空気の流れ を妨げると、火災の原因になったり、コンピュータに損傷を与える恐れ があります。

#### <span id="page-27-0"></span>コンピュータの背面

- 注意:コンピュータへの損傷を防ぐため、コンピュータの電源を切った 後、5 秒ほど待ってから外付けデバイスを取り外してください。
- 警告:吸気口を塞いだり、物を押し込んだり、埃や異物が入らないよう にしてください。コンピュータが稼動中は、ブリーフケースの中など空 気の流れの悪い環境にコンピュータを置かないでください。空気の流れ を妨げると、火災の原因になったり、コンピュータに損傷を与える恐れ があります。

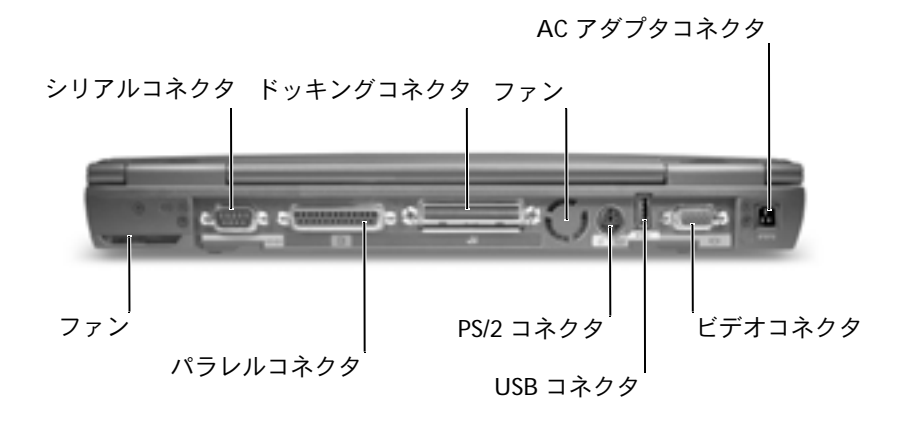

ファン — コンピュータは内蔵ファンを使って、吸気口から空気が流れるよ うにします。これによって、コンピュータが過熱することを防止します。

シリアルコネクタ

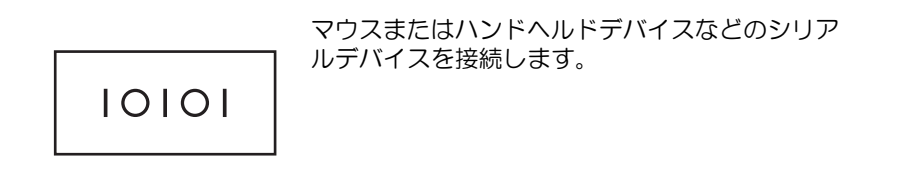

パラレルコネクタ

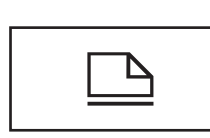

プリンタなどのパラレルデバイスを接続します。 オプションのフロッピードライブケーブルを使っ て、オプションのフロッピードライブを直接パラ レルコネクタに接続することもできます。

ドッキングコネクタ

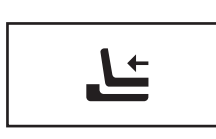

オプションのドッキングデバイスを接続します。 ドッキングデバイスを使うと、外付けキーボード、 マウス、モニタなどの外付けデバイスを、お使い のコンピュータで容易に使用することができます。

詳細については、ドッキングデバイスに付属して いるマニュアルを参照してください。

■ ヒント:ドッキングデバ イスは、すべての国で利 用できるわけではあり ません。

**PS/2** コネクタ

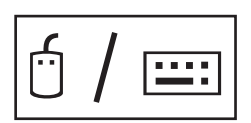

マウス、キーボード、または外付けテンキーパッ ドなどの PS/2 互換デバイスを接続します。

コンピュータをシャットダウンしてから、PS/2 互 換デバイスを取り付けたり、取り外します。デバ イスが動作しない場合、デバイスに付属している フロッピーディスクまたは CD からデバイスドラ イバをインストールして、コンピュータを再起動 します。

ヒント:内蔵キーボード と外付けキーボードを 同時に使うことができ ます。PS/2 キーボードま たは PS/2 テンキーパッ ドを接続している場合、 内蔵キーパッドは無効 になります。

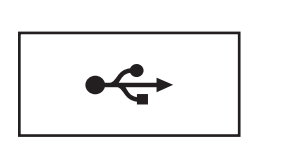

マウス、キーボード、またはプリンタなどの USB デバイスを接続します。

ビデオコネクタ

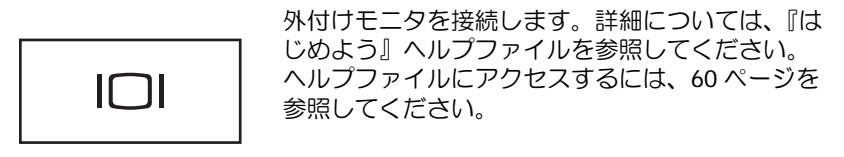

**AC** アダプタコネクタ — AC アダプタをコンピュータに接続します。

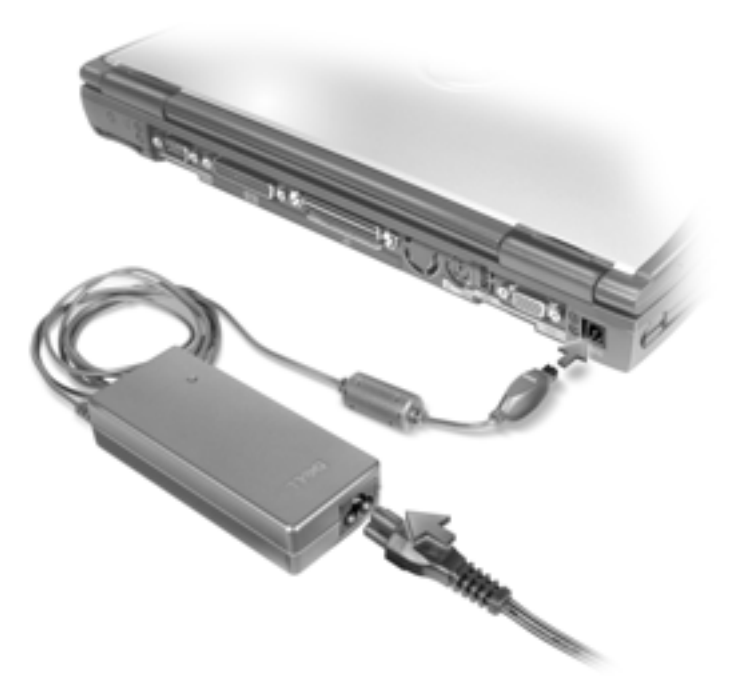

AC アダプタは AC 電力をコンピュータに必要な DC 電力へと変換します。 AC アダプタはコンピュータの電源が入っていても、入っていなくても、コン ピュータに接続することができます。

- 警告:**AC** アダプタは世界各国のコンセントに適合します。ただし、電源 コネクタおよび電源タップは国によって異なります。互換性のないケーブ ルを使用したり、ケーブルを不適切に電源タップまたはコンセントに接続 すると、火災の原因になったり、装置に損傷を与える恐れがあります。
- **注意:ケーブルの損傷を防ぐため、AC アダプタをコンピュータから取り** 外す場合は、アダプタケーブルコネクタを持ち(ケーブル自体を引っぱ らないでください)、しっかりと、かつ慎重に引き抜いてください。

#### <span id="page-30-0"></span>コンピュータの底面

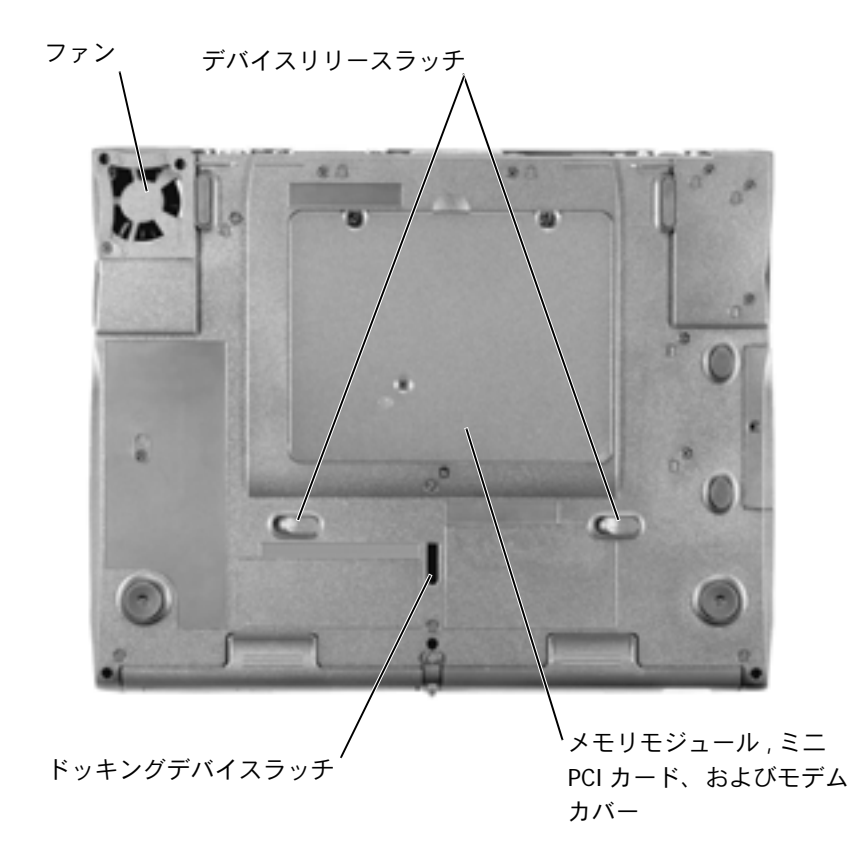

ファン — コンピュータは内蔵ファンを使って、吸気口から空気が流れるよ うにします。これによって、コンピュータが過熱することを防止します。 デバイスリリースラッチ — リリースラッチを押して、モジュールベイや バッテリベイのデバイスを取り外します。43 [ページを](#page-42-1)参照してください。

メモリモジュール、ミニ **PCI** カード、およびモデムカバー — メモリ モジュールやオプションのモデムを保護します。104 [ページを](#page-103-1)参照してくだ さい。

ドッキングデバイスラッチ — ドッキングデバイス上にラッチを掛けます。

## <span id="page-31-0"></span>プリンタのセットアップ

■ 注意: オペレーティングシステムのセットアップを完了してから、プリ ンタをコンピュータに接続してください。

以下の手順を含むセットアップ情報については、プリンタに付属して いるマニュアルを参照してください。

- アップデートドライバの入手とインストール
- プリンタのコンピュータへの接続
- 給紙およびトナー、またはインクカートリッジの取り付け
- プリンタの製造元へ連絡してテクニカルサポートを受ける

#### <span id="page-31-1"></span>プリンタケーブル

USB ケーブルまたはパラレルケーブルのどちらかを使って、プリンタ をコンピュータに接続します。プリンタにはプリンタケーブルが付属 していない場合があります。ケーブルを別に購入する際は、プリンタ と互換性があることを確認してください。コンピュータと一緒にプリ ンタケーブルを購入された場合、ケーブルはコンピュータの箱に同梱 されています。

#### <span id="page-32-0"></span>パラレルプリンタを接続する

- **1** オペレーティングシステムをまだセットアップしていない場合、 セットアップを完了します。
- **2** コンピュータの電源を切ります(43 [ページ参](#page-42-0)照)。

■ 注意:長さ 3 m 以下のパラレルケーブルが最適です。

**3** パラレルプリンタケーブルをコンピュータのパラレルコネクタに 接続し、2つのネジをしっかりと締めます。ケーブルをプリンタの コネクタに接続して 2 つのクリップをノッチにはめます。

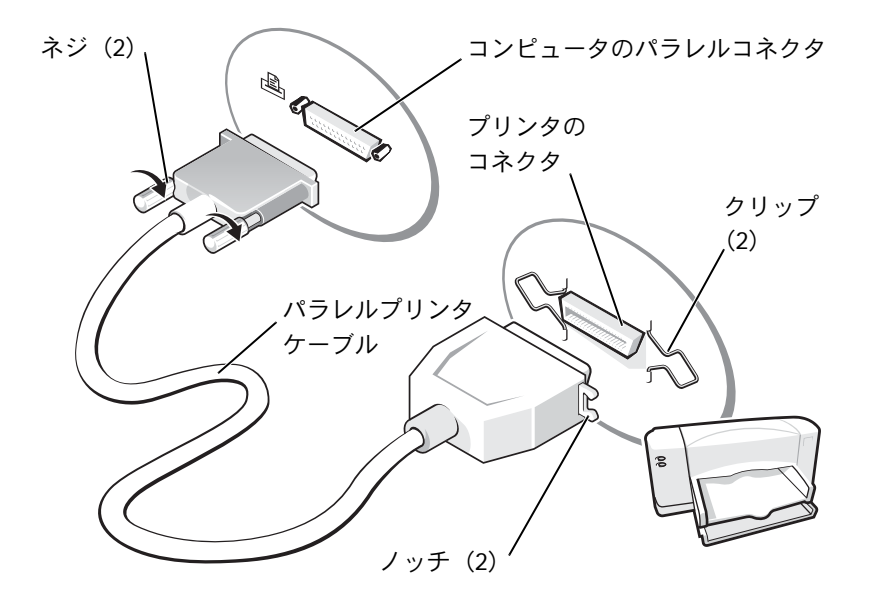

- **4** プリンタの電源を入れてから、コンピュータの電源を入れます。 新しいハードウェアの追加ウィザード ウィンドウが表示された ら、キャンセル をクリックします。
- **5** 必要に応じて、プリンタドライバをインストールします。プリン タに付属しているマニュアルを参照してください。

**レント: USB デバイス** は、コンピュータに電源 が入っている状態のと きも、接続することがで きます。

#### <span id="page-33-0"></span>**USB** プリンタを接続する

- **1** オペレーティングシステムをまだセットアップしていない場合 は、セットアップを完了します。
- **2** 必要に応じて、プリンタドライバをインストールします。プリン タに付属しているマニュアルを参照してください。
- **3** USB プリンタケーブルをコンピュータとプリンタの USB コネク タに差し込みます。USB コネクタは一方向にしか差し込めません。

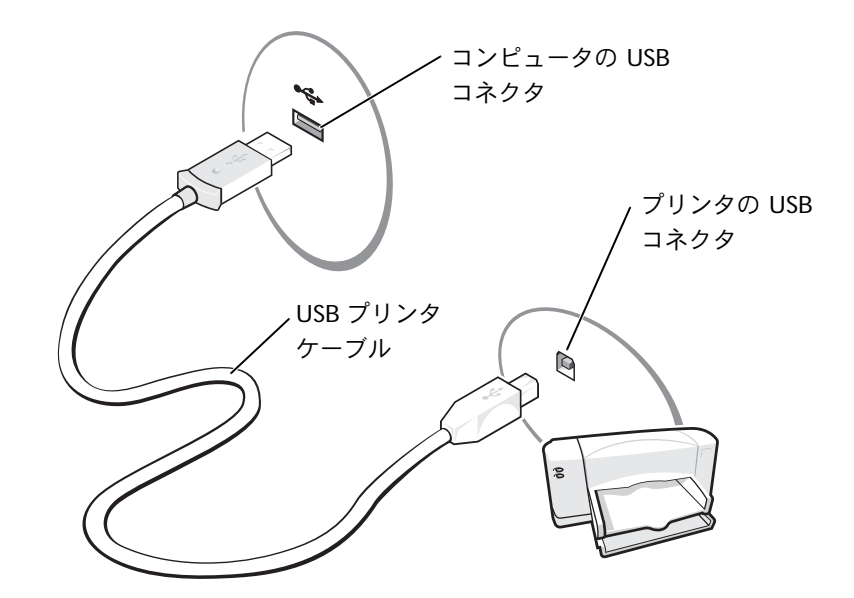

## <span id="page-34-0"></span>新しいコンピュータへの情報の転送 (**Windows® XP**)

Windows XP には、E メール、ウィンドウのサイズ、ツールバーの設 定、およびインターネットのブックマークなどのデータを、あるコン ピュータから別のコンピュータに転送する、ファイルと設定の転送 ウィザード があります。まず、元の(古い)コンピュータからデータ を収集し、次にそのデータを新しいコンピュータに移行します。

元のコンピュータで別の Windows オペレーティングシステムが動作 している場合は、Windows XP の『オペレーティングシステム CD』ま たは Windows XP が動作しているコンピュータで作成されたフロッ ピーディスクから、ウィザードを起動できます。ネットワークまたは シリアル接続を介してデータを新しいコンピュータに転送したり、フ ロッピーディスク、Zip ディスク、または書き込み可能 CD などのリ ムーバブルメディアにデータを保存できます。

- **1** Windows XP を実行しているコンピュータで、スタート ボタン をクリックし、すべてのプログラム → アクセサリ → システム ツール とポイントして、ファイルと設定の転送ウィザード をク リックします。
- **2** ネットワークセットアップウィザードの開始 画面で、次へ をク リックします。
- **3** これはどちらのコンピュータですか **?** 画面で、転送先の新しいコ ンピュータ を選んでから、次へ をクリックします。
- **4** 画面の手順に従います。

## <span id="page-35-0"></span>家庭用および企業用ネットワークの セットアップ(**Windows XP**)

Windows XP には、家庭または小企業のコンピュータ間で、ファイル、 プリンタ、またはインターネット接続を共有するための手順を案内す る ネットワークセットアップウィザード があります。

- **1** スタート ボタンをクリックし、すべてのプログラム → アクセサリ → 通信 とポイントして、ネットワークセットアップウィザード をクリックします。
- **2** ネットワークセットアップウィザードの開始 画面で、次へ をク リックします。
- **3** ネットワーク作成のチェックリスト をクリックします。
- **4** チェックリストのすべての項目に入力し、必要な準備が完了した ら ネットワークセットアップウィザード に戻ります。
- **5** 画面の手順に従います。

## <span id="page-35-1"></span>インターネットへ接続する

インターネットに接続するには、モデムまたはネットワーク接続、お よび America Online や MSN 接続を使用する DellNet™ などの ISP (インターネットサービスプロバイダ)が必要です。ISP は、1 つまた は複数の以下のインターネット接続オプションを提供します。

- 電話回線を経由してインターネットにアクセスできるダイヤル アップ接続。ダイヤルアップ接続は、DSL やケーブルモデム接続 に比べて速度がかなり遅くなります。
- 既存の電話回線を経由して高速のインターネットアクセスを提供 する DSL 接続。DSL 接続では、インターネットにアクセスしなが ら同時に同じ回線で電話を使用することができます。
- ケーブルテレビ回線を経由して高速のインターネットアクセスを 提供するケーブルモデム接続。

■ ヒント:インターネット に直接接続している と いう接続方法を選択す ると、Windows XP に設 置されている内蔵ファ イアウォールを使用す ることができます。
ダイアルアップ接続をお使いの場合、インターネット接続をセット アップする前に、コンピュータのモデムコネクタおよび壁の電話コン セントに電話線を接続します。DSL またはケーブルモデム接続をお使 いの場合、セットアップ手順については、ご利用の ISP にお問い合わ せください。

#### インターネット接続のセットアップ

America Online または MSN 接続を使用して DellNet をセットアップ するには、次の手順を実行します。

- **1** 開いているファイルをすべて保存してから閉じ、実行中のプログ ラムをすべて終了します。
- **2** Windows® デスクトップにある **MSN Explorer** または **AOL** ア イコンをダブルクリックします。
- **3** 画面の手順に従ってセットアップを完了します。

デスクトップに **MSN Explorer** または **AOL** アイコンがない場合、ま たは別の ISP を使ってインターネット接続をセットアップしたい場合 は、次の手順を実行します。

- **1** 開いているファイルをすべて保存してから閉じ、実行中のプログ ラムをすべて終了します。
- **2** スタート ボタンをクリックして、コントロールパネル をクリック します。
- **3** ネットワークとインターネット接続 をクリックします。
- **4** インターネット接続のセットアップや変更を行う をクリックし ます。
- **5** インターネットのプロパティ ウィンドウの 接続 タブで、セット アップ をクリックしてから、次へ をクリックします。

新しい接続ウィザード が表示されます。

**6** インターネットに接続する をクリックします。

- **7** 次のウィンドウで、該当する以下のオプションをクリックします。
	- ISP と契約されておらず、その 1 つを選びたい場合、 **インター** ネットサービスプロバイダ (ISP) の一覧から選択する をク リックします。
	- お客様の ISP からセットアップ情報を入手済みであるがセッ トアップ CD をお持ちでない場合、接続を手動でセットアッ プする をクリックします。
	- CD をお持ちの場合、**ISP** から提供された **CD** を使用する をク リックします。
- **8** 次へ をクリックします。

接続を手動でセットアップする を選んだ場合[、手順](#page-37-0) 9 に進みま す。それ以外の場合、画面の指示に従ってセットアップを完了し ます。

- <span id="page-37-0"></span>**9** インターネットにどのように接続しますか **?** で該当するオプショ ンをクリックしてから、次へ をクリックします。
- **10** ISP から提供されたセットアップ情報を使って、セットアップを完 了します。

インターネットにうまく接続できない場合は、68 [ページの「モデムお](#page-67-0) [よびインターネットへの接続の問題」](#page-67-0)を参照してください。過去にイ ンターネットに正常に接続できていたのに接続できない場合、ISP の サービスが停止している可能性があります。サービスの状態につい て ISP に確認するか、後でもう一度接続してみます。

■ ヒント:どの種類の接続 を選んだらいいか解ら ない場合は、ご契約の ISP にお問い合わせくだ さい。

## **CD** をコピーする

CD を焼き付けるには、CD バーナーソフトウェアを使用する必要があ ります。Roxio Easy CD Creator Basic がお使いのコンピュータの CD バーナーソフトウェアです。このソフトウェアには、異なった使用方 法に応じて専用 CD を記録できる以下のプロジェクトプログラムが含 まれています。

- DirectCD を使うと、空の CD-R または CD-RW ディスクをフォー マットでき、Microsoft® Windows® エクスプローラを使って、 CD-RW ドライブにデータファイルをドラッグアンドドロップで きます。DirectCD でフォーマットされた CD-RW ディスクは、コ ンピュータ上の他のハードドライブと同様に使用できます。これ は、CD-RW ディスクは自由に書き換えができるからです(CD-R ディスクは DirectCD で使用できますが、この種類のメディアは 上書きができません。記録用メディアの違いについては「空の CD-R ディスクまたは空の CD-RW ディスクの使い方」を参照して ください)。
- MusicCD を使うと、カスタムの音楽 CD を焼き付けできます。
- DataCD を使うと、表計算または会計ファイルなどの様々な文書 を CD にコピーして保存できます。
- Disc Copier を使うと、ほとんどの種類の CD のバックアップコ ピーを作成することができます。このプログラムを使って日常の 使用のための CD のコピーを作成し、オリジナルは別に保存して おくことができます。(Disc Copier は、Roxio CD Creator Basic の バージョンによっては「CD Copier」と名前が付いています。)

これら 4 つのプロジェクトプログラムはすべて、Easy CD Creator Basic の プロジェクトの選択 メニュー画面から利用できます。プロ ジェクトの選択 メニュー画面を表示するには、スタート ボタンをク リックし、すべてのプログラム → **Roxio Easy CD Creator** とポイン トしてから、**Project Selector** をクリックします。

■■ ヒント:この項の情報 は、DVD+RW または DVD+R ドライブで Easy CD Creator Basic を使う 場合にも適用されます。

■ ヒント:音楽やゲーム CD の中にはコピーがで きないようになってい るものがあります。コ ピーできない CD があ る場合、日常の使用には オリジナルの CD を使 う必要があります。

#### **Easy CD Creator Basic** の使い方

プログラムの使い方、異なった記録方法についての情報、および CD メ ディアの制限事項については、Easy CD Creator Basic のマニュアルを 参照してください。Easy CD Creator Basic のマニュアルは、Microsoft® Windows® XP の ヘルプとサポートセンター にあります(60[ページの](#page-59-0) 「ヘ[ルプへのアクセス」](#page-59-0)を参照)。各 Easy CD Creator Basic プロジェク トプログラムにも、詳しいオンラインヘルプファイルがあります。

#### 空の **CD-R** ディスクまたは空の **CD-RW** ディスク の使い方

お使いの CD-RW ドライブは、CD-R および CD-RW ディスクという 2 種類の異なった記録メディアに書き込みをおこないます。空の CD-R (CD-Recordable)ディスクは、音楽の保存やデータファイルを恒久的 に保存するのに使用します。CD-R ディスクを作成したら、記録方法を 変えない限りそのディスクに書き込むことはできません(詳細につい ては、Roxio のマニュアルを参照)。空の CD-RW(CD-ReWritable) ディスクは、CD へのファイルの書き込み、削除、再書き込み、および アップデートをおこなうのに使用します。

#### 役に立つヒント

- すべての音楽およびデータ CD のコピーと記録には Easy CD Creator Basic プロジェクトプログラムを使用する必要がありま す。DirectCD を使ってディスクをフ ォ ー マ ッ ト す る と、 Windows エクスプローラを使って、ファイルを CD-R または CD-RW ディスクにドラッグアンドドロップできます。
- 通常のステレオで再生する音楽 CD を焼き付けるには、CD-R ディ スクを使用する必要があります。CD-RW ディスクはほとんどの家 庭用ステレオおよびカーステレオでは再生できません。
- インターネットまたはフロッピーや ZIP ドライブからファイルを コピーする場合、まずハードドライブにファイルをコピーしてか ら CD に焼き付けます。CD-RW ドライブに正常に記録するには、 安定したデータストリームが必要です。インターネットからの直 接のダウンロード、フロッピードライブ、および Zip ドライブは、 CD-RW ドライブに安定したデータストリームを提供できないこ とがあります。
- 音楽用 MP3 ファイルは、MP3 プレーヤーでのみ、または MP3 ソフトウェアがインストールされたコンピュータでのみ再生でき ます。
- MP3 ファイルを CD に焼き付ける場合、サンプリング速度が最低 128 Kbps に設定されていることを確認します。128 Kbps に設定 されていない場合、記録エラーが起こる可能性があります。
- 空の CD-R または CD-RW ディスクに最大容量を焼き付けないで ください。たとえば、650 MB の空の CD に 650 MB のファイル をコピーしないでください。CD-RW ドライブは、記録の最終段階 で空の CD の 1 または 2 MB を必要とします。
- CD への記録方法に慣れるまでは、空の CD-RW ディスクを使って CD への記録を練習してください。間違った場合、CD-RW でした ら消去してもう一度やりなおすことができます。空の CD-RW ディスクを使用して、空の CD-R ディスクに恒久的にプロ ジェクトを記録する前に、音楽ファイルプロジェクトをテストす ることもできます。
- Roxio サポートウェブサイト **www.roxio.co.jp/support/** に、役 に立つヒントが他にもあります。

ヒント:DVD / CD-RW コンボドライブを使っ ていて、記録中に問題が 発生する場合、Roxio サポートウェブサイト **www.roxio.co.jp/ support/** にアクセスし て、利用できるソフト ウェアパッチがある場 合は、それを入手してく ださい。

#### **CD** のコピー方法

この手順は、CD-RW ドライブが 1 台搭載されている(2 台目の CD ド ライブがない)コンピュータを使っていることを前提としています。 お使いのコンピュータに両方のタイプのドライブが搭載されている場 合、CD ドライブから CD-RW ドライブへの CD のコピー方法について は、Roxio のマニュアルを参照してください。

**1** スタート ボタンをクリックし、すべてのプログラム → **Roxio Easy CD Creator** とポイントして、**Project Selector** をクリッ クします。

プロジェクトの選択 ウィンドウが表示されます。

**2 Disc Copier** をクリックします。(Disc Copier は Easy CD Creator Basic のバージョンによっては「CD Copier」と名前が付いていま す。)

**Disc Copier** ウィンドウが表示され、CD-RW ドライブが ソース および ターゲット リストに表示されます。

**3** コピーしたいソース CD を CD-RW ドライブに挿入します。

Disc Copier プロジェクトプログラムが、CD-RW ドライブ内の ソース CD を簡単にチェックし、読み出し可能な CD であること を確認します。

**4** コピー をクリックします。

コピーするファイルのサイズによっては、コピー処理に数分かか ることがあります。

**5** ソース CD がコピーされたら、CD-RW ドライブトレイからソー ス CD を取り出します。

ソース CD がコピーされたら、CD-RW ドライブトレイは自動的 に開きます。

- **6** CD-RW ドライブに空の CD を挿入してトレイを閉じます。 コピーが自動的に開始します。
- <span id="page-42-1"></span>**7** コピーが完了したら、**OK** をクリックします。

#### <span id="page-42-0"></span>コンピュータの電源を切る

- ■注意:データの損失を防ぐため、電源ボタンを押すのではなく、スタート メニューから電源を切りましょう。
- **1** 開いているファイルをすべて保存してから閉じ、実行中のプログ ラムをすべて終了します。
- **2** スタート ボタンをクリックして、終了オプション をクリックし ます。
- **3** 電源を切る をクリックします。

シャットダウン処理が完了すると、コンピュータの電源は自動的に切 れます。

#### モジュールベイについて

モジュールベイには、フロッピードライブ、CD ドライブ、CD-RW ドラ イブ、DVD ドライブ、DVD / CD-RW ドライブ、セカンドハードドライ ブ、またはセカンドバッテリなどのオプションのデバイスを取り付け ることができます。

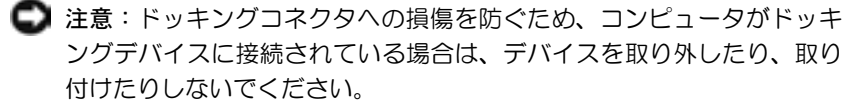

■■ ヒント:通常のステレオ で再生する音楽 CD を 焼き付けるには、CD-R ディスクを使用する必 要があります。CD-RW ディスクはほとんどの 家庭用ステレオおよび カーステレオでは再生 できません。

■■ ヒント:プログラムの反 応 が 停 止 し て、コ ン ピュータの電源を切る のが難しい場合、[77](#page-76-0) [ページの「プログラムの](#page-76-0) [一般的な問題」を](#page-76-0)参照し てください。

## コンピュータの電源が切れている場合 のデバイス交換

- **1** 開いているファイルをすべて保存してから閉じ、実行中のプログ ラムをすべて終了してから、コンピュータをシャットダウンしま す(43 [ページの「コンピュータの電源を切る」を参照\)](#page-42-0)。
- **2** コンピュータがドッキングデバイスに接続されている場合(ドッ キング)は、取り外します。ドッキングステーションの手順につ いては、付属のマニュアルを参照してください。
- **3** ディスプレイを閉じて、コンピュータを裏返します。
- **4** リリースラッチをスライドしたまま、ベイからデバイスを引き出 します。
- ■注意:デバイスへの損傷を防ぐため、コンピュータにデバイスを取り付 けていない場合、デバイスはトラベルケースなどに入れて保管してくだ さい。デバイスは、乾燥した安全な場所に保管し、上から力を加えたり、 重いものを載せたりしないでください。

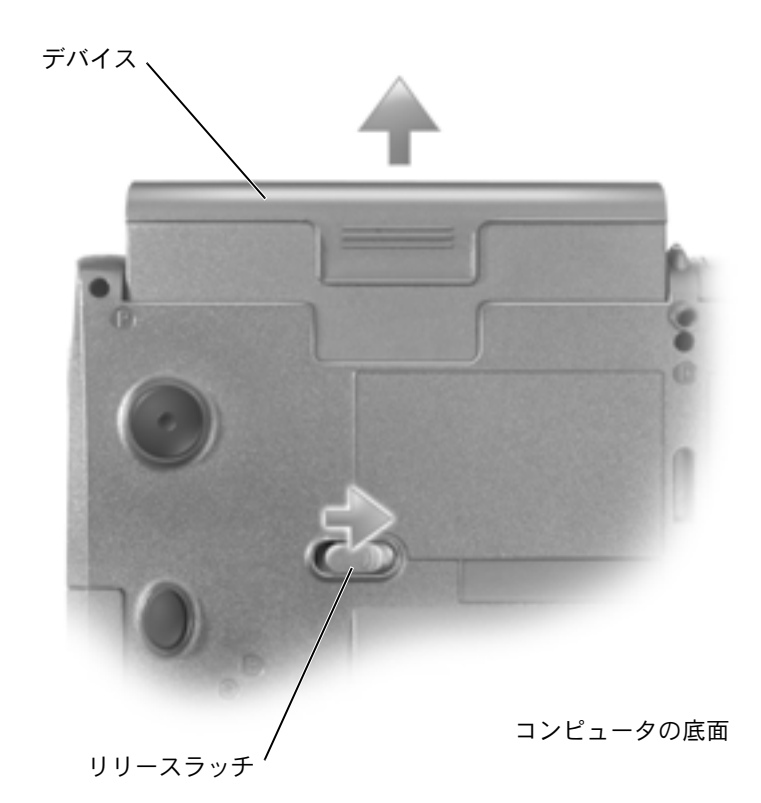

- 注意:デバイスを取り付けてから、コンピュータにアドバンスポートリ プリケータを取り付けたり、電源を入れたりしてください。
- **5** 新しいデバイスをベイに挿入して、カチッという感触があるまで デバイスを押し込みます。
- **6** コンピュータの電源を入れます。

## コンピュータが動作している場合の デバイス交換

- 注意:ドッキングコネクタへの損傷を防ぐため、コンピュータがドッキ ングデバイスに接続されている場合は、デバイスを取り外したり、取り 付けたりしないでください。
- **1** タスクバーにある ハードウェアの安全な取り外し アイコンをダ ブルクリックします。
- **2** 取り外すデバイスをクリックします。
- **3** ディスプレイを開いたままコンピュータを後ろへ傾けて、コン ピュータの底部に手が届くようにします。
- **4** リリースラッチをスライドしたまま、ベイからデバイスを引き出 します。
- **5** 新しいデバイスをベイに挿入して、カチッという感触があるまで、 デバイスを押し込みます。
- **6** 必要に応じて、パスワードを入力してコンピュータをロック解除 します。

## フロッピードライブを外付けデバイス として使用する

フロッピードライブとフロッピードライブケーブルをご注文になった 場合、モジュールベイに別のデバイスが装着されている場合に、フロッ ピードライブを外付けデバイスとして使用できます。

■ 注意:フロッピードライブケーブルは、フロッピードライブのみにご使 用ください。

フロッピードライブケーブルを使って、フロッピードライブをコン ピュータ背面のパラレルコネクタに接続します。

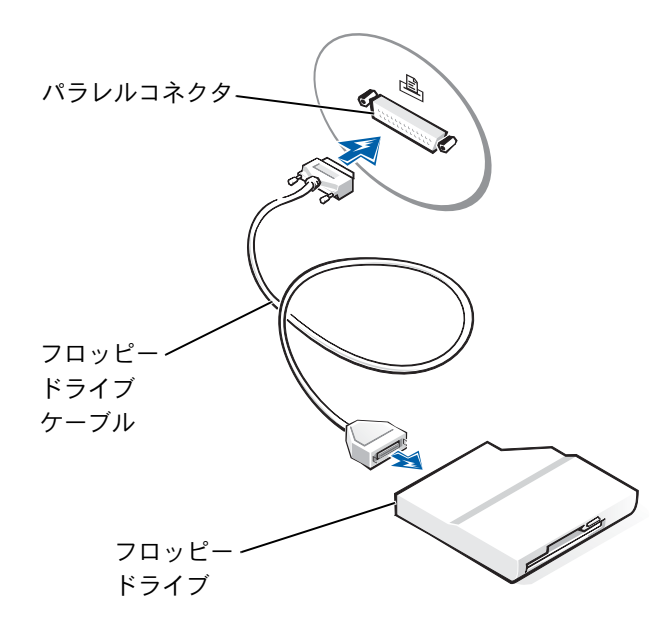

## 赤外線センサーを有効にする

- **1** セットアップユーティリティを起動します。
	- **a** コンピュータの電源を入れます。
	- **b** Dell™ のロゴが表示されたら「<sup>2</sup> | を押します。
- **2 Basic Device Configuration** に **Infrared Data Port** が表示さ

れるまで、|*Al*t ||º- | を押します。

- **3** 下矢印キーを押して、**Infrared Data Port** の隣の **Disabled** を ハイライト表示します。
- **4** 右矢印キーを押して、設定を **COM Port** に変更します。

選択した **COM Port** が、シリアルコネクタに割り当てられている ポートと別のポートであることを確認します。

**5** 下矢印キーを押して **Infrared Mode** を選択し、右矢印キーを押 して設定を **Fast IR** または **Slow IR** に変更します。

ヒント:コンピュータが ドッキングされている 場合は、赤外線センサー を使用することはでき ません。

Dell は **Fast IR** の使用をお勧めします。赤外線デバイスがお使い のコンピュータと通信できない場合、コンピュータの電源を切り、 手順 1 ~ 5 を繰り返して設定を **Slow IR** に変更します。

**6**  $\left[\begin{smallmatrix} \text{Esc} \\ \text{Suspend} \end{smallmatrix}\right]$ を押して変更を保存し、セットアップユーティリティを終 了します。

コンピュータを再起動するように指示されたら、**Yes** をクリック します。

- **7** 赤外線センサーのドライバをインストールしている間は画面の指 示に従います。
- **8** インストールプロセスの最後に、**Yes** をクリックしてコンピュー タを再起動します。

赤外線センサーを有効にすると、赤外線センサーによって赤外線デバ イスとの通信を確立することができます。赤外線デバイスをセット アップする場合、および使用する場合は、赤外線デバイスに付属して いるマニュアルと Windows XP の ヘルプとサポートセンター を参照 してください(ヘルプにアクセスするには、60 [ページ](#page-59-0)を参照)。

## テレビとコンピュータを接続する

お使いのコンピュータには、S ビデオ TV 出力コネクタがありテレビ に接続できます。市販の S ビデオケーブルまたはコンポジットビデオ ケーブルを使用すると、以下の二通りのうちのいずれかの方法で、コ ンピュータをテレビに接続することができます。

- S ビデオ(S ビデオ入力付きのテレビ用)
- コンポジットビデオ(コンポジットビデオ入力専用のテレビ用。 Dell 製のコンポジット TV 出力アダプタケーブルも使用)

コンピュータの側面にあるオーディオコネクタは、市販のオーディオ ケーブルを使って、コンピュータをテレビまたはオーディオデバイス に接続することができます。

ケーブル接続が完了したら、53 [ページの「テレビの表示設定を有](#page-52-0)効に [する」を参照し](#page-52-0)て、コンピュータがテレビを認識し、正常に動作して いることを確認します。

■ ヒント:セットアップ ユーティリティの設定 を **Slow IR** に変更する ため手順 1 ~ 5 を繰り 返しても、まだ赤外線デ バイスがコンピュータ と通信できない場合は、 デバイスに付属してい るマニュアルを参照す るか、赤外線デバイスの 製造業者にお問い合わ せください。

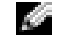

■ ヒント:各項目の冒頭部 分に接続の組み合わせ の図がありますので、ど の方法をお使いになる かを決める参考にして ください。

#### **S** ビデオ接続

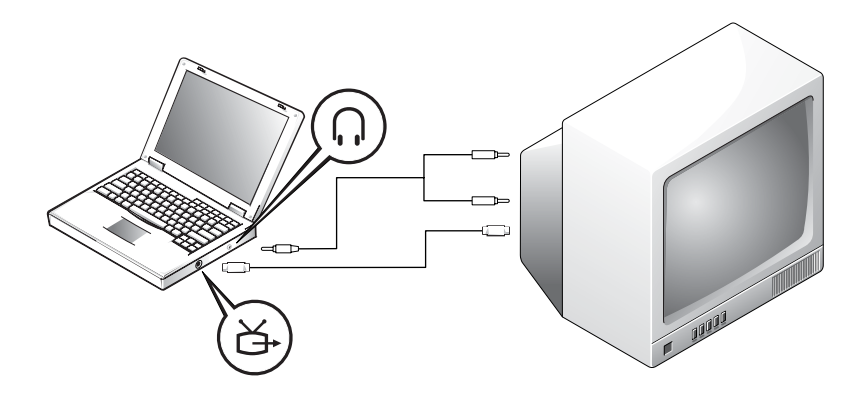

作業を始める前に、以下のケーブルがお手元にあることを確認します。

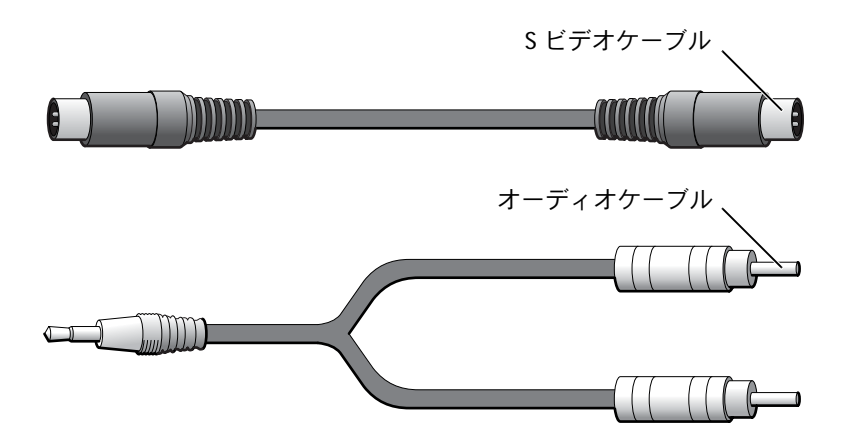

- **1** コンピュータおよび接続するテレビとオーディオデバイスの電源 を切ります。
- **2** S ビデオケーブルの片方の端を、コンピュータの S ビデオコネク タに差し込みます。

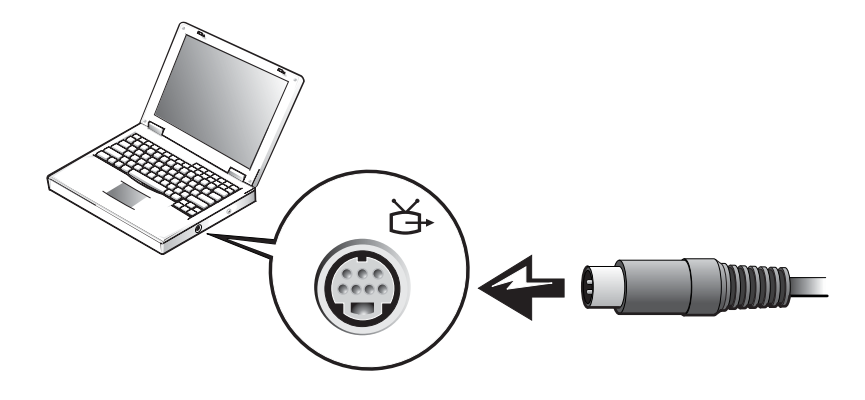

- **3** S ビデオケーブルのもう一方の端を、テレビに差し込みます。
- **4** コネクタが 1つ付いているオーディオケーブルの端をコンピュー タの コネクタに差し込みます。

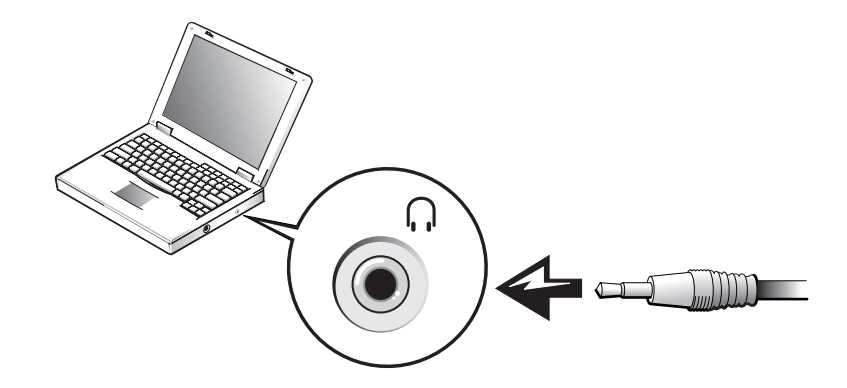

- **5** もう一方のオーディオケーブルの端にある 2 つの RCA コネクタ を、テレビまたは他のオーディオデバイスのオーディオ入力コネ クタに差し込みます。
- **6** テレビと接続したすべてのオーディオデバイスの電源を入れてか ら、コンピュータの電源を入れます。
- **7** 53 [ページの「テレビの表示設定を有](#page-52-0)効にする」を参照して、コン ピュータがテレビを認識し、正常に動作していることを確認します。

コンポジットビデオの接続

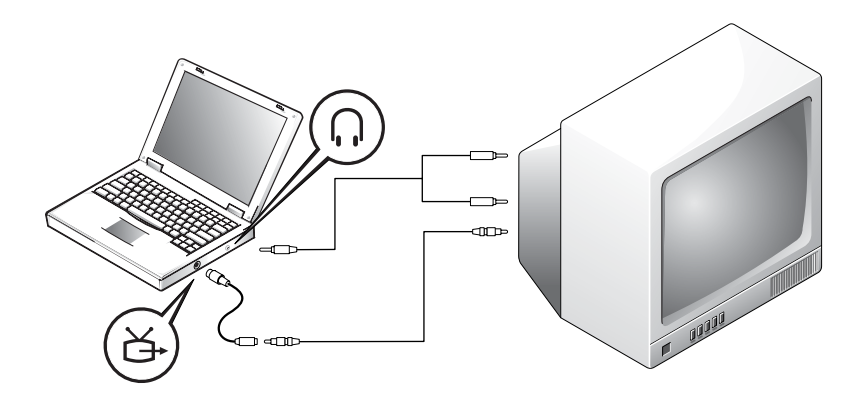

コンピュータをコンポジットビデオ入力専用のテレビに接続するに は、Dell 製のコンポジット TV 出力アダプタケーブルを使用します。作 業を始める前に、以下のケーブルがお手元にあることを確認します。

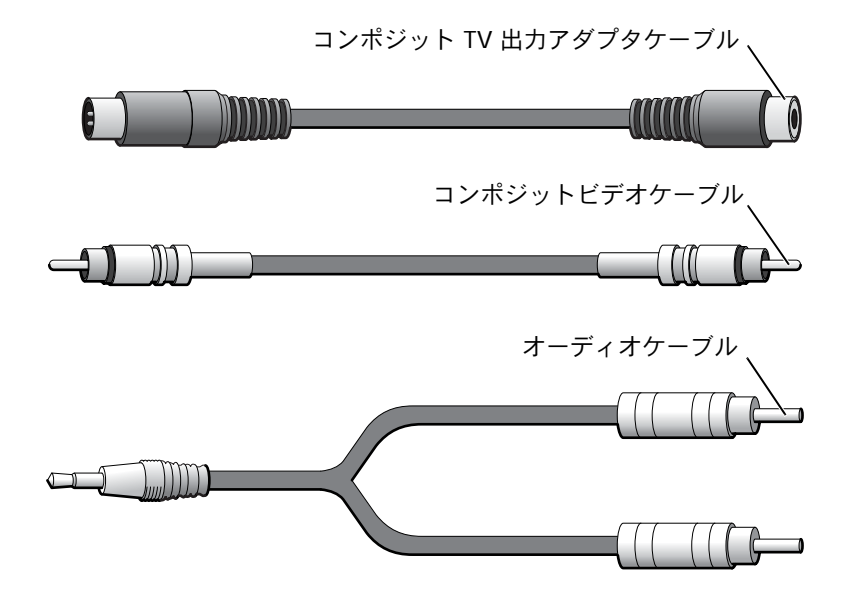

コンピュータの セットアップと使い方 **51**

- **1** コンピュータおよび接続するテレビとオーディオデバイスの電源 を切ります。
- **2** コンポジット TV 出力アダプタケーブルを、コンピュータの S ビ デオ TV 出力コネクタに接続します。

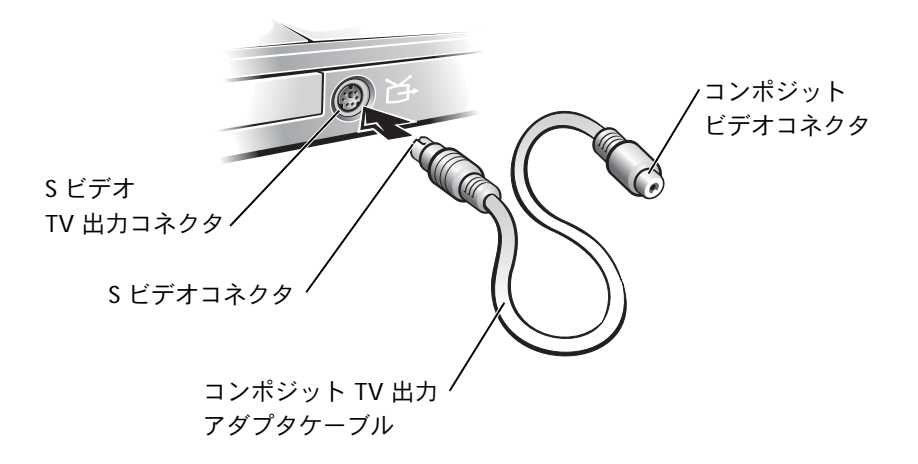

**3** コンポジットビデオケーブルの一方の端を、コンポジット TV 出力 アダプタケーブルのコンポジットビデオコネクタに差し込みます。

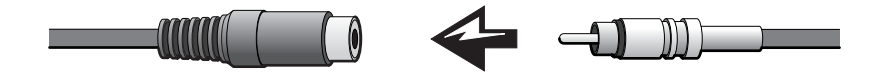

- **4** コンポジットビデオケーブルのもう一方の端を、テレビのコンポ ジットビデオコネクタに差し込みます。
- **5** コネクタが 1 つ付いているオーディオケーブルの端を、コン ピュータの コネクタに差し込みます。

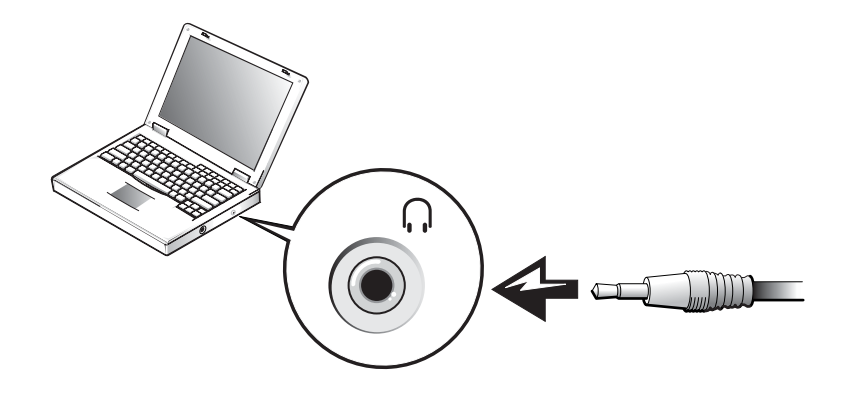

**6** もう一方のオーディオケーブルの端にある 2 つの RCA コネクタ を、テレビまたは他のオーディオデバイスのオーディオ入力コネ クタに差し込みます。

#### <span id="page-52-0"></span>テレビの表示設定を有効にする

- **1** スタート ボタンをクリックして、コントロールパネル をクリッ クします。
- **2** デスクトップの表示とテーマ をクリックして、画面 をクリック します。
- **3** 設定 タブをクリックして、詳細設定 をクリックします。
- **4** 画面 タブをクリックします。
- **5** テレビを有効にするには、**TV** ボタンの左上の角をクリックしま す。
- **6** テレビで DVD を再生するには、**TV** の絵の左下にある小さな「プ ライマリ」ボタン(金的と類似)をクリックします。

■ ヒント:表示設定を有効 にする前に、テレビが正 しく接続されているか 確認してください。

■■ ヒント:様々なプログラ ムが違う方法でハード ウェアにアクセスしま す。DVD を再生する以 外に操作用のプライマ リボタンをクリックす る必要がある場合があ ります。

■ ヒント:ドルビーヘッド フォン機能は、お使いの コンピュータに DVD ド ライブが搭載されてい る場合にのみ有効です。

■■ ヒント:アイコンラベル は、ポインタをアイコン の上に置くと表示され ます。

**7** 適用 をクリックします。

**8** はい をクリックして、新しい設定を保存します。

**9 OK** をクリックします。

DVD ビデオは、画面上でプライマリを設定すると表示されます。DVD が再生している間、コンピュータのディスプレイにある DVD プレイ ヤーウィンドウは空白か、または(DVD プレイヤーウィンドウがフル スクリーンモードで設定されている場合)コンピュータ全体の画面が 空白になります。

## ドルビーヘッドフォンのセットアップ

- **1** Windows デスクトップにある **Intervideo Win DVD** アイコン をダブルクリックします。
- **2** DVD 画面上でマウスを右クリックし、プロパティ をクリックし ます。
- **3** ドルビーヘッドフォン設定 タブをクリックします。
- **4** ドルビーヘッドフォンを有効にする をクリックします。
- **5** 4 つのオプションから1つを選択して、サラウンドサウンド効果の レベルを設定します。ステレオダイナミック は、ベースラインス テレオで、**DH1**、**DH2**、および **DH3** は、サラウンドサウンドレベ ルです。
- **6** 適用 をクリックし、**OK** をクリックして、プロパティ ウィンドウ を閉じます。
- **7** 閉じる をクリックします。

## ネットワーク接続のためのドッキング デバイスのセットアップ

- 注意:ドッキングデバイスのセットアップが完了するまでは、ネットワー クアダプタまたはネットワークアダプタ / モデムコンビネーション PC カードを取り付けないでください。
- 注意:オペレーティングシステムの重大な問題を防ぐため、コンピュー タが Windows オペレーティングシステムのセットアップを完了するま では、コンピュータにドッキングデバイスを接続しないでください。

ドッキングデバイスを使って、お使いのノートブックコンピュータを デスクトップにより近い環境へ統合させることができます。

ドッキングデバイスのセットアップ手順および詳細については、デバ イスに付属しているマニュアルを参照してください。

#### 電源保護装置

電圧変動や電力障害の影響からシステムを保護するために、電源保護 装置が利用できます。

- サージプロテクタ
- ラインコンディショナ
- UPS(無停電電源装置)

#### サージプロテクタ

サージプロテクタやサージプロテクト機能付き電源タップは、雷雨中 または停電の後に発生する恐れのある電圧スパイクによるコンピュー タへの損傷を防ぐために役立ちます。通常、保護レベルはサージプロ テクタの価格と見合ったものになります。サージプロテクタの製造業 者によっては、特定の種類の損傷に対して保証範囲を設けています。 サージプロテクタを選ぶ際には、装置の保証書をよく読むことをお勧 めします。ほかの装置と比較して有効性を判断するには、ジュール定 格を比較します。

■ ヒント:ネットワークア ダプタは、NIC(ネット ワークインタフェース コントローラ)とも呼ば れます。

■ 注意:ほとんどのサージプロテクタには、落雷による電撃に対する保護 機能はありません。お住まいの地域で雷が発生した場合は、コンピュー タをコンセントから抜くことをお勧めします。

■ 注意:サージプロテクタには、電力の変動または停電に対する保護機能 はありません。

電話線の電源サージによりモデムが損傷する恐れがあります。雷雨中 は、電話線を壁の電話コンセントから抜くことをお勧めします。サー ジプロテクタの多くは、モデムを保護するための電話コンセントを備 えています。モデム接続の手順については、サージプロテクタのマニュ アルを参照してください。

■ 注意:サージプロテクタは、ネットワークアダプタの保護には役立ちま せん。雷雨中は、ネットワークケーブルを壁のネットワークコンセント から抜くことをお勧めします。

#### ラインコンディショナ

■ 注意: ラインコンディショナには、停電に対する保護機能はありません。

ラインコンディショナは AC 電圧を適切に一定のレベルに保つよう設 計されています。ラインコンディショナは、サージプロテクタに比べ てかなり高額です。

#### **UPS**(無停電電源装置)

■注意:データをハードドライブに保存している間に電力が低下すると、 データを損失したりファイルが損傷する恐れがあります。

UPS は電圧変動および停電からの保護に役立ちます。UPS 装置は、AC 電源が切れた際に、接続されているデバイスへ一時的に電力を供給す るバッテリを備えています。バッテリは AC 電源が利用できる間に充 電されます。バッテリの駆動時間についての情報、および装置が UL (Underwriters Laboratories)規格に適合しているか確認するには、 UPS 製造業者のマニュアルを参照してください。

■■ ヒント:バッテリの最大 駆動時間を確認するに は、お使いのコンピュー タのみを UPS に接続し ます。プリンタなどその 他のデバイスは、サージ プロテクトの付いた別 の電源タップに接続し ます。

# Z

第 2 章

## 問題の解決

[問題の特定](#page-57-0) [ヘルプへのアクセス](#page-59-1) [電源の問題](#page-59-2) [エラーメッセージ](#page-61-0) [ビデオとディスプレイの問題](#page-62-0) [サウンドとスピーカーの問題](#page-64-0) [プリンタの問題](#page-66-0) [モデムおよびインターネットへの接続の問題](#page-67-1) [スキャナの問題](#page-68-0) [タッチパッドまたはマウスの問題](#page-69-0) [外付けキーボードの問題](#page-70-0) [入力時の問題](#page-71-0) [ドライブの問題](#page-71-1) **PC** [カードの問題](#page-75-0) [ネットワークの問題](#page-75-1) [プログラムの一般的な問題](#page-76-1) **E** [メールの問題](#page-77-0) [コンピュータが濡れた場合](#page-77-1) [コンピュータを落としたり損傷を与えた場合](#page-78-0) [その他の技術的な問題の解決](#page-79-0) [ドライバ](#page-80-0) [ソフトウェアとハードウェアの非互換性の解決](#page-84-0) **Microsoft® Windows®** [システムの復元の使い方](#page-85-0) **[Microsoft® Windows® XP](#page-89-0)** の再インストール

## <span id="page-57-0"></span>問題の特定

■ ヒント:外付けデバイス に問題がある場合は、デ バイスのマニュアルを 参照するか、そのデバイ スの製造元にお問い合 わせください。

問題が発生した場合は、下の図を使用して、解決方法を説明している ページを参照してください。

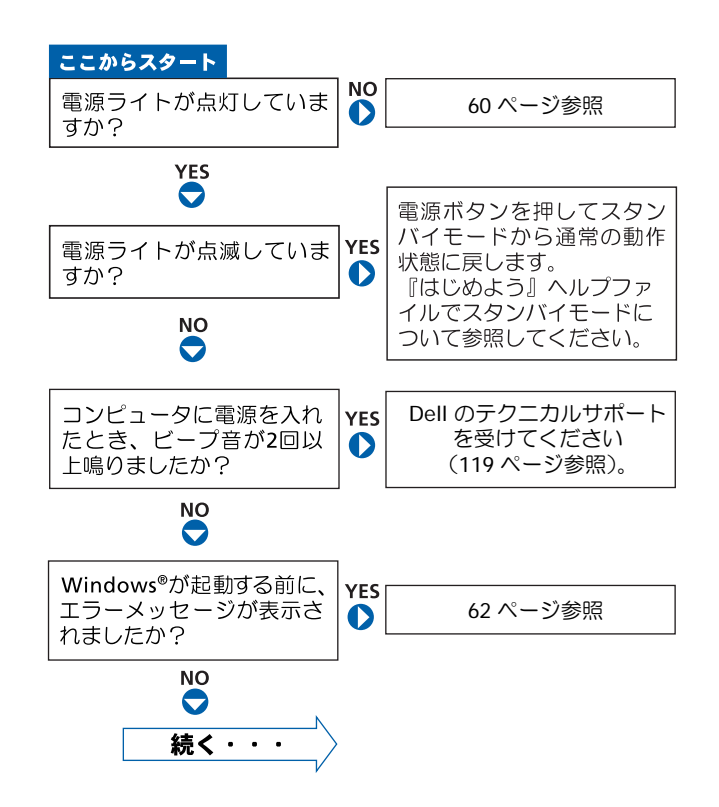

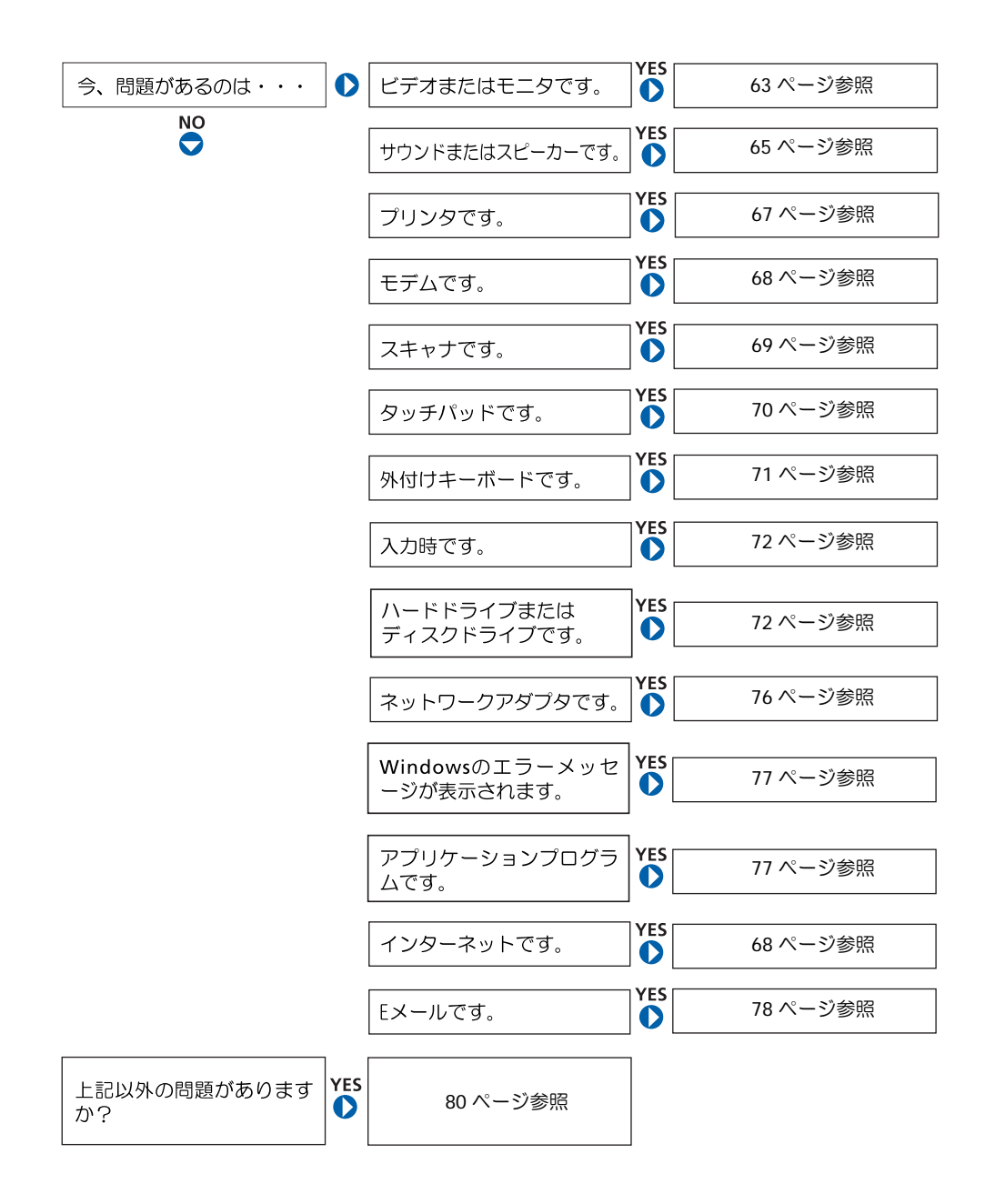

#### <span id="page-59-1"></span><span id="page-59-0"></span>ヘルプへのアクセス

『はじめよう』ヘルプファイルにアクセスするには…

- **1** スタート ボタンをクリックして、ヘルプとサポート をクリックします。
- **2** ユーザーズガイドおよびシステムガイド をクリックして、ユーザーズ ガイド をクリックします。
- **3** 『はじめよう』ヘルプファイルをクリックします。

**WINDOWS XP** のヘルプにアクセスするには…

- **1** スタート ボタンをクリックして、ヘルプとサポート をクリックします。
- **2** 問題に関連する用語やフレーズを 検索 ボックスに入力して、矢印アイ コンをクリックします。
- **3** 問題に関連するトピックをクリックします。
- **4** 画面で示されている手順に従います。

#### <span id="page-59-2"></span>電源の問題

電源ライトを確認します ― 電源ライトが点灯または点滅している場合は、 コンピュータに電源が入っています。電源ライトが点滅している場合は、コ ンピュータがスタンバイモードに入っています。電源ボタンを押してスタ ンバイモードを終了します。電源ライトが消灯している場合は、電源ボタ ンを押してコンピュータの電源を入れます。

バッテリを充電します ― バッテリが充電されていないことがあります。

- **1** バッテリを取り付けなおします。
- **2** AC アダプタをコンピュータとコンセントに接続して使用します。
- **3** コンピュータの電源を入れます。

■ ヒント:スタンバイモー ドについては、『はじめ よう』ヘルプファイルを 参照してください。ヘル プファイルにアクセス するには、60 [ページの](#page-59-1) [「ヘルプへのアクセス」](#page-59-1) を参照してください。

バッテリステータスライトを確認します ― バッテリステータスライトが 橙色に点滅しているか橙色に点灯している場合は、バッテリは充電が不足 しているか充電されていません。コンピュータをコンセントに接続します。

バッテリステータスライトが緑色と橙色に点滅している場合は、バッテリ が高温になっていて充電ができません。コンピュータの電源を切り(43 [ペー](#page-42-1) [ジ参照\)](#page-42-1)、コンピュータをコンセントから抜いて、バッテリとコンピュータ の温度を室温まで下げます。

バッテリステータスライトが速く橙色に点滅している場合は、バッテリが 不良である可能性があります。Dell にお問い合わせください(119 [ページ](#page-118-0) [参照\)](#page-118-0)。

コンセントを確認します ― 電気スタンドなどの電化製品でコンセントに 問題がないか確認します。

**AC** アダプタを確認します ― AC アダプタケーブルの接続を確認します。 AC アダプタにライトがある場合は、ライトが点灯していることを確認します。

コンピュータを直接コンセントに接続します ― 電源保護装置、電源タッ プ、および延長ケーブルを外して、コンピュータの電源が入ることを確認 します。

電気的な妨害を除去します ― コンピュータの近くで使用している扇風機、 蛍光灯、ハロゲンランプ、またはその他の機器の電源を切ってみます。

電源のプロパティを確認します ― お使いのコンピュータがスタンバイ モードまたは休止状態モードに入っている場合があります。省電力モード の詳細については、『はじめよう』ヘルプファイルを参照するか、Window XPの ヘルプとサポートセンター で【スタンバイ】または【休止状態】とい うキーワードを検索します。ヘルプファイルにアクセスするには、60 [ペー](#page-59-1) [ジを](#page-59-1)参照してください。

メモリモジュールを再度取り付けます ― コンピュータの電源ライトは点 灯しているのに、ディスプレイに何も表示されない場合は、メモリモジュー ルを取り付けなおします(104 [ページ参照\)](#page-103-0)。

<span id="page-61-0"></span>エラーメッセージ

メッセージが一覧にない場合は、オペレーティングシステムのマニュ アルまたはメッセージが表示された際に実行していたアプリケーショ ンプログラムのマニュアルを参照してください。

コピーするファイルが大きすぎて受け側のドライブに入りません 一 指 定 のディスクにコピーするにはファイルサイズが大きすぎます。またはディ スクがいっぱいで入りません。他のディスクにコピーするか容量の大きな ディスクを使用します。

ファイル名には次の文字は使用できません **: ¥ / : \* ? " < > |** ― これらの記 号をファイル名に使用しないでください。

起動用メディアを挿入します ― オペレーティングシステムが起動用以外 のフロッピーディスクまたは CD から起動しようとしています。起動可能フ ロッピーディスクまたは CD を挿入します。

非システムディスクまたはディスクエラーです ― フロッピーディスクが、 フロッピードライブ内にあります。フロッピーディスクを取り出し、コン ピュータを再起動します。

メモリまたはリソースが不足しています。いくつかのプログラムを閉じて もう一度やりなおします ― 開いているプログラムの数が多すぎます。すべ てのウィンドウを閉じ、使用するプログラムのみを開きます。

オペレーティングシステムが見つかりません ― Dell にお問い合わせくだ さい(119 [ページ参照\)](#page-118-0)。

**.DLL** ファイルが見つかりません ― アプリケーションプログラムに必要な ファイルがありません。次の操作をおこない、アプリケーションプログラ ムを削除して再インストールします。

- **1** スタート ボタンをクリックして、コントロールパネル をクリックします。
- **2** プログラムの追加と削除 をクリックします。
- **3** 削除したいプログラムを選択します。
- **4** 削除 ボタンまたは 変更と削除 ボタンをクリックします。
- **5** インストール手順については、プログラムに付属しているマニュアルを 参照してください。

**X:¥** にアクセスできません。ドライブの準備ができていません ― ドライブ にディスクを挿入し、もう一度試してみます。

## <span id="page-62-0"></span>ビデオとディスプレイの問題

#### 画面に何も表示されない場合

(<sup>1</sup>) のライトを確認します ― (<sup>1</sup>) のライトが点灯または点滅している場 合は、コンピュータに電源が入っています。

- (') のライトが点滅している場合は、コンピュータがスタンバイモード に入っています。電源ボタンを押してスタンバイモードを終了します。
- (') のライトが消灯している場合は、電源ボタンを押します。
- (') のライトが点灯している場合は、電源管理の設定により画面の電源 が切れている可能性があります。任意のキーを押してみるか、または カーソルを移動してスタンバイモードを終了します。

バッテリを確認します ― コンピュータをバッテリで動作している場合は、 バッテリ充電残量が消耗されています。AC アダプタを使ってコンピュータ をコンセントに接続し、コンピュータの電源を入れます。

コンセントを確認します ― 電気スタンドなどの電化製品でコンセントに 問題がないか確認します。

■■ ヒント:お使いのコン ピュータの対応する解 像度よりも高い解像度 を必要とするプログラ ムを使用している場合、 Dell では外付けモニタ をコンピュータに取り 付けることをお勧めし ます。

**AC** アダプタを確認します ― AC アダプタケーブルの接続を確認します。 AC アダプタにライトがある場合は、ライトが点灯していることを確認します。

コンピュータを直接コンセントに接続します ― 電源保護装置、電源タッ プ、および延長ケーブルを外して、コンピュータの電源が入ることを確認 します。

電源のプロパティを確認します ― お使いのコンピュータがスタンバイ モードまたは休止状態モードに入っている場合があります。省電力モード の詳細については、『はじめよう』ヘルプファイルを参照するか、Window XPの ヘルプとサポートセンター で【スタンバイ】または【休止状態】とい うキーワードを検索します。ヘルプファイルにアクセスするには、60 [ペー](#page-59-1) [ジ](#page-59-1)を参照してください。

画面モードを操作します ― コンピュータが外付けモニタに接続されてい る場合は、 $\overbrace{\begin{bmatrix} Fn \end{bmatrix}} \overbrace{\begin{bmatrix} R\sigma_{H|U} \end{bmatrix}}$ を押して画面モードを切り換えます。

#### 画面が見づらい場合

明るさを調節します ― 輝度を調節する方法については、『はじめよう』ヘ ルプファイルを参照してください。ヘルプファイルにアクセスするには、[60](#page-59-1) [ページ](#page-59-1)を参照してください。

サブウーハーをコンピュータまたはモニタから離します ― 外付けスピー カーにサブウーハ―が含まれている場合は、サブウーハーをコンピュータ または外付けモニタから 60 cm 以上離します。

電気的な妨害を除去します ― コンピュータの近くで使用している扇風機、 蛍光灯、ハロゲンランプ、またはその他の機器の電源を切ってみます。

コンピュータの向きを変えます ― 画質低下の原因となる日光の反射を避 けます。

**WINDOWS** のディスプレイ設定を調整します

- **1** スタート ボタンをクリックして、コントロールパネル をクリックします。
- **2** デスクトップの表示とテーマ をクリックします。
- **3** 画面 をクリックして、設定 タブをクリックします。
- **4** 画面の解像度 と 画面の色 の設定を変更します。

「エラーメッセージ」を参照します – エラーメッセージが表示された場合 は、62 [ページを](#page-61-0)参照してください。

#### 画面の一部のみ表示される場合

#### 外付けモニタを接続します

- **1** コンピュータの電源を切り、外付けモニタをコンピュータに接続します。
- **2** コンピュータおよびモニタの電源を入れ、モニタの輝度およびコントラ ストのコントロールを調整します。

外付けモニタが動作する場合は、コンピュータのディスプレイまたはビデ オコントローラが不良の可能性があります。Dell にお問い合わせください (119 [ページ参照\)](#page-118-0)。

## <span id="page-64-0"></span>サウンドとスピーカーの問題

#### 内蔵スピーカーに問題がある場合

**WINDOWS®** で音量を調節します ― 画面右下にあるスピーカーのアイコン をダブルクリックします。音量が上げてあること、およびミュートが選択 されていないか確認します。音の歪みを除去するため、音量および低音ま たは高音の調節をします。

ショートカットキーを使用して音量を調節します —  $\boxed{Fn}$   $\boxed{End}_{\text{mod}}$  を押し て内蔵スピーカーを無効(ミュート)、または再び有効にします。

サウンド(オーディオ)ドライバを再インストールします ― 82 [ページ](#page-81-0)を 参照してください。

#### 外付けスピーカーに問題がある場合

スピーカーケーブルの接続を確認します ― スピーカーに付属している セットアップ図を参照してください。

コンセントを確認します ― 電気スタンドなどの電化製品でコンセントに 問題がないか確認します。

スピーカーの電源が入っているか確認します ― スピーカーに付属してい るセットアップ図を参照してください。

**WINDOWS** で音量を調節します ― 画面右下にあるスピーカーのアイコンを ダブルクリックします。音量が上げてあること、およびミュートが選択さ れていないか確認します。音の歪みを除去するため、音量および低音また は高音の調節をします。

スピーカーを確認します ― スピーカーのオーディオケーブルをコン ピュータのライン出力コネクタに接続します。ヘッドフォンの音量が上げ てあることを確認し、音楽 CD を再生します。

スピーカーのセルフテストを実行します ― スピーカーによっては、セルフ テストボタンがサブウーハーにあります。セルフテストの詳細については、 スピーカーのマニュアルを参照してください。

電気的な妨害を除去します ― コンピュータの近くで使用している扇風機、 蛍光灯、またはハロゲンランプの電源を切り、干渉を調べます。

サウンド(オーディオ)ドライバを再インストールします ― 82 [ページを](#page-81-0) 参照してください。

■ ヒント:MP3 プレーヤー の音量調節は、Windows の音量設定より優先さ れることがあります。 MP3 の音楽を聴く場合 は、プレーヤーの音量が 十分か確認します。

## <span id="page-66-0"></span>プリンタの問題

プリンタケーブルの接続を確認します ― プリンタケーブルがコンピュー タに正しく接続されているか確認します(32 [ページ](#page-31-0)参照)。

コンセントを確認します ― 電気スタンドなどの電化製品でコンセントに 問題がないか確認します。

プリンタの電源が入っているか確認します ― プリンタに付属しているマ ニュアルを参照してください。

**WINDOWS®** でプリンタを検出します

- **1** スタート ボタンをクリックして、コントロールパネル をクリックします。
- **2** プリンタとその他のハードウェア をクリックします。
- **3** インストールされているプリンタまたは **FAX** プリンタを表示する をク リックします。プリンタが表示されている場合は、プリンタのアイコン を右クリックします。
- **4** プロパティ をクリックして ポート タブをクリックします。印刷する **ポート が、LPT1:プリンタポート** に設定にされているか確認します。

プリンタドライバを再インストールします ― プリンタに付属しているマ ニュアルを参照してください。

## <span id="page-67-1"></span><span id="page-67-0"></span>モデムおよびインターネットへの接続 の問題

■ 注意:モデムは必ずアナログ電話回線に接続してください。デジタル電 話回線(ISDN)に接続した場合は、モデムの故障原因となります。

■ 注意:モデムおよびネットワークコネクタは同じように見えます。電話 回線をネットワークコネクタに接続しないでください。

ヒント:ISP(インター ネットサービスプロバ イダ)に接続できる場合 は、モデムは正常に機能 しています。モデムが正 常に機能しているのに、 まだ問題がある場合は、 ISP にお問い合わせくだ さい。

壁の電話コンセントを確認します ― モデムから電話線を取り外し、電話に 接続します。電話の発信音を聞きます。プッシュホンサービスを受けてい ることを確認します。モデムを壁にある別の電話コンセントに接続してみ ます。

電話回線やネットワーク状況などによって生じる電話機のノイズのため、 接続速度が遅くなる場合があります。詳細については、電話会社、または ネットワーク管理者にお問い合わせください。

モデムを壁の電話コンセントへ直接接続します ― 留守番電話、ファック ス、サージプロテクタ、および電話線分岐タップなど、同じ回線に接続さ れている電話機器を取り外し、電話線を使ってモデムを壁の電話コンセン トに直接接続してみます。

接続を確認します ― 電話線がモデムに接続されているか確認します。

電話線を確認します ― 他の電話線を使用してみます。3 m 以内の電話線 を使用します。

聞きなれないダイヤル音がします ― ボイスメールサービスを受けている 場合は、メッセージを受けたときに聞きなれないダイヤル音がすることが あります。ダイヤル音を元に戻す手順については、電話会社にお問い合わ せください。

キャッチホン機能の設定を解除します ― キャッチホン機能を解除する番 号にチェックマークが付いていることを確認します。次に一覧でコードを クリックするか、または電話会社から提供されたシーケンスを入力します。

- **1** スタート ボタンをクリックして、コントロールパネル をクリックします。
- **2** プリンタとその他のハードウェア をクリックし、電話とモデムのオプ ション をクリックし、ダイヤル情報 タブをクリックして、編集 ボタン をクリックします。
- **3** 所在地の編集 ウィンドウで キャッチホン機能を解除するための番号 ボックスにチェックマークが付いていることを確認して、電話会社から 提供されたシーケンスを入力します。
- **4** 適用 をクリックして、**OK** をクリックします。
- **5** 電話とモデムオプション ウィンドウを閉じます。
- **6** コントロールパネル ウィンドウを閉じます。

モデムが **WINDOWS** と通信しているか確認します

- **1** スタート ボタンをクリックして、コントロールパネル をクリックします。
- **2** プリンタとその他のハードウェア をクリックし、電話とモデムのオプ ション をクリックします。
- **3** モデム タブをクリックします。
- **4** モデムの COM ポートをクリックします。
- **5** Windows がモデムを検出したか確認するため、プロパティ をクリック し、診断 タブをクリックして、モデムの照会 をクリックします。

すべてのコマンドと応答が表示されていればモデムに問題はありません。

## <span id="page-68-0"></span>スキャナの問題

電源ケーブルの接続を確認します ― スキャナの電源ケーブルがコンセン トにしっかりと接続され、スキャナの電源が入っているか確認します。

スキャナケーブルの接続を確認します ― スキャナケーブルがコンピュー タとスキャナにしっかりと接続されているか確認します。

スキャナのロックを解除します ― スキャナに固定タブやボタンがある場 合は、ロックが解除されているか確認します。

スキャナドライバを再インストールします ― 手順については、スキャナに 付属しているマニュアルを参照してください。

## <span id="page-69-0"></span>タッチパッドまたはマウスの問題

タッチパッドの設定を確認します

- **1** スタート ボタンをクリックし、コントロールパネル をクリックして、 プリンタとその他のハードウェア をクリックします。
- **2** マウス をクリックします。
- **3** 設定を変更してみます。

マウスケーブルを確認します ― コンピュータをシャットダウンします([43](#page-42-1) [ページ参照](#page-42-1))。マウスケーブルを外して、損傷していないか確認します。PS/2 ケーブルについては、ケーブルコネクタのピンが曲がっていたり、折れた りしていないか確認します。ケーブルをしっかりと接続しなおします。

マウス延長ケーブルを使用している場合は、延長ケーブルを外してマウス を直接コンピュータに接続します。

マウスによる問題であることを確認するため、タッチパッドを確認します

- **1** コンピュータの電源を切ります。
- **2** マウスを外します。
- **3** コンピュータの電源を入れます。
- **4** Windows デスクトップで、タッチパッドを使用してカーソルを移動し、 アイコンを選択して開きます。

タッチパッドが正常に動作する場合は、マウスが不良の可能性があります。

タッチパッドドライバを再インストールします ― 82 [ページを](#page-81-0)参照してく ださい。

## <span id="page-70-0"></span>外付けキーボードの問題

キーボードケーブルを確認します ― コンピュータをシャットダウンしま す(43 [ページ参照\)](#page-42-1)。キーボードケーブルを外して、損傷していないか確認 します。PS/2 ケーブルについては、ケーブルコネクタのピンが曲がってい たり、折れたりしていないか確認します。ケーブルをしっかりと接続しな おします。

キーボード延長ケーブルを使用している場合は、延長ケーブルを外して キーボードを直接コンピュータに接続します。

#### 外付けキーボードを確認します

- **1** コンピュータの電源を切り、1 分待ってから再度コンピュータの電源を 入れます。
- **2** 起動ルーチン中にキーボードの Num Lock、Caps Lock、および Scroll Lock のライトが点灯していることを確認します。
- **3** Windows® デスクトップから スタート ボタンをクリックし、すべての プログラム、アクセサリ の順にポイントして、メモ帳 をクリックします。
- **4** 外付けキーボードで何文字か入力し、画面に表示されることを確認します。

これらの手順を確認できない場合は、外付けキーボードに問題があります。

外付けキーボードによる問題であることを確認するため、内蔵キーボード を確認します

- **1** コンピュータの電源を切ります。
- **2** 外付けキーボードを取り外します。
- **3** コンピュータの電源を入れます。
- **4** Windows デスクトップから スタート ボタンをクリックし、すべてのプ ログラム、アクセサリ の順にポイントして、メモ帳 をクリックします。
- **5** 外付けキーボードで何文字か入力し、画面に表示されることを確認します。

内蔵キーボードでは文字が表示されるのに外付けキーボードでは表示され ない場合は、外付けキーボードに問題があります。Dell にお問い合わせく ださい(119 [ページ参照\)](#page-118-0)。

■ ヒント:外付けキーボー

ドをコンピュータに接 続しても、内蔵キーボー ドの機能はそのまま使 用できます。

## <span id="page-71-0"></span>入力時の問題

テンキーパッドを無効にします ― 文字の代わりに数字が表示される場合 は、  $\frac{\text{Num } U}{\text{S}\text{cofl } U}$ を押してテンキーパッドを無効にします。Num Lock のライト が点灯していないことを確認します。

## <span id="page-71-1"></span>ドライブの問題

フロッピーディスクドライブにファイルを保存で きない場合

**WINDOWS®** がドライブを認識しているか確認します ― スタート ボタンを クリックして、マイコンピュータ をクリックします。ドライブが表示され ていない場合は、アンチウイルスソフトでウイルスチェックをおこない、ウ イルスの調査と除去をおこないます。ウイルスが原因で Windows がドライ ブを検出できないことがあります。起動ディスクを挿入してコンピュータ を再起動します。 のライトが点滅し、通常の動作を示していることを確 認します。

ディスクが書き込み禁止になっていないことを確認します ― 書き込み禁 止になっているディスクにはデータを保存できません。

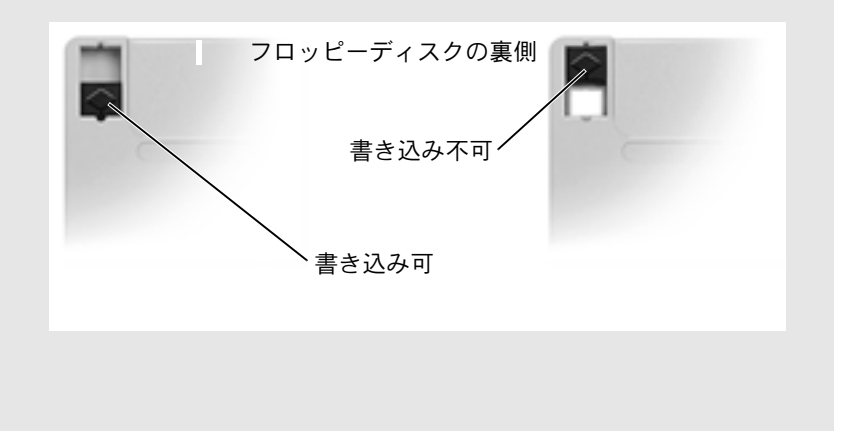

■ ヒント:フロッピーディ スクへのファイルの保 存に関する情報につい ては、『はじめよう』ヘ ルプファイルを参照し てください。ヘルプファ イルへアクセスするに は、60 [ページ](#page-59-1)を参照し てください。
別のフロッピーディスクを試します ― 元のディスクに問題がないことを 確認するため、別のディスクを挿入します。

### ドライブを再度取り付けます

- **1** 開いているファイルをすべて保存してから閉じ、実行中のプログラムを すべて終了してから、コンピュータをシャットダウンします。
- **2** ドライブをモジュールベイから取り外します。手順については、43 [ペー](#page-42-0) [ジの](#page-42-0)「モジュールベイについて」を参照してください。
- **3** ドライブを再度取り付けます。
- **4** コンピュータの電源を入れます。

ドライブをクリーニングします ― クリーニングの手順については、『はじ めよう』ヘルプファイルの「コンピュータをクリーニングする」を参照し てください。ヘルプファイルにアクセスするには、60 [ページを](#page-59-0)参照してく ださい。

## **CD**、**CD-RW**、または **DVD** を再生できない場合

高速 CD ドライブの振動は異常ではなく、ノイズを引き起こすことも あります。このノイズは、ドライブや CD の異常ではありません。

**WINDOWS®** がドライブを認識しているか確認します ― スタート ボタンを クリックして、マイコンピュータ をクリックします。ドライブが表示され ていない場合は、アンチウイルスソフトでウイルスチェックをおこない、ウ イルスの調査と除去をおこないます。ウイルスが原因で Windows がドライ ブを検出できないことがあります。起動ディスクを挿入してコンピュータ を再起動します。 □ のライトが点滅し、通常の動作を示していることを確 認します。

別のディスクを試します ― 元のディスクに問題のないことを確認するた め、別のディスクを挿入します。

**WINDOWS** で音量を調整します ―画面右下にあるスピーカーのアイコンをダ ブルクリックします。音量が上げてあること、およびミュートが選択されて いないことを確認します。

■ ヒント:さまざまなファ イル形式があるため、お 使いの DVD ドライブで は再生できない DVD も あります。

ドライブを再度取り付けます

- **1** 開いているファイルをすべて保存してから閉じ、実行中のプログラムを すべて終了してから、コンピュータをシャットダウンします。
- **2** ドライブを取り外します。手順については、43 [ページの](#page-42-0)「モジュ-ルベ イについて」を参照してください。
- **3** ドライブを再度取り付けます。
- **4** コンピュータの電源を入れます。

ドライブまたはディスクをクリーニングします ― クリーニングの手順に ついては、『はじめよう』ヘルプファイルの「コンピュータをクリーニング する」を参照してください。ヘルプファイルにアクセスするには、60 [ペー](#page-59-0) [ジ](#page-59-0)を参照してください。

## **CD**、**CD-RW**、または **DVD** ドライブトレイが取り 出せない場合

- **1** コンピュータの電源が切れていることを確認します。
- **2** クリップをまっすぐに伸ばし、一方の端をドライブの前面にある取り出し 穴に挿入します。トレイの一部が出てくるまでしっかりと押し込みます。
- **3** トレイが止まるまで慎重に引き出します。

## 聞きなれない摩擦音またはきしむ音がする場合

- 実行中のプログラムによる音ではないことを確認します。
- ディスクが正しく挿入されていることを確認します。

## **CD-RW** ドライブに書き込みができない場合

**CD-RW** への書き込みの前に **WINDOWS** のスタンバイモードを無効にしま す ― 省電力モードの詳細については、Windows XP の ヘルプとサポート センター で【スタンバイ】というキーワードを検索します。ヘルプファイ ルにアクセスするには、60 [ページを](#page-59-0)参照してください。

書き込み処理速度を低く設定します ― お使いの CD 作成ソフトウェアの ヘルプファイルを参照してください。

実行中のその他すべてのプログラムを閉じます ― CD-RW に 書 き 込 む 前 に、実行中のその他すべてのプログラムを閉じることで、問題を回避でき る場合があります。

## ハードドライブに問題がある場合

コンピュータが室温に戻るまで待ってから電源を入れます ― ハードドラ イブが高温になっているため、オペレーティングシステムが起動しないこ とがあります。コンピュータが室温に戻るまで待ってから電源を入れます。

### ドライブのエラーを確認します

- **1** スタート ボタンをクリックして、マイコンピュータ をクリックします。
- **2** エラーが起こっているか調べるドライブのドライブ文字(ローカルディ スク) を右クリックして、プロパティ をクリックします。
- **3** ツール タブをクリックします。
- **4** エラーチェック の項目の チェックする をクリックします。
- **5** 開始 をクリックします。

# **PC** カードの問題

**PC** カードを確認します ― PC カードが正しくコネクタに挿入されている か確認します。

Winnows<sup>®</sup> でカードが検出されているか確認します – Windows タ ス ク バーにある ハードウェアの安全な取り外し アイコンをダブルクリックし ます。一覧にカードが表示されているか確認します。

**DELL** から購入した **PC** カードに問題がある場合 ― Dell にお問い合わせく ださい(119 [ページ参照\)](#page-118-0)。

**DELL** 以外から購入した **PC** カードに問題がある場合 ― PC カードの製造元 にお問い合わせください。

# ネットワークの問題

ネットワークケーブルのコネクタを確認します ― ネットワークケーブル のコネクタがコンピュータにあるコネクタと、壁のネットワークコンセン トにしっかりと接続されているか確認します。

ネットワークコネクタのネットワークインジケータを確認します ― 緑 色 に点灯している場合は、ネットワークの接続に問題はありません。緑色に 点灯していない場合は、ネットワークケーブルを取り替えます。橙色に点 灯している場合は、ネットワークアダプタドライバが起動し、アダプタが 検出されています。

コンピュータを再起動します ― もう一度、ネットワークにログオンしなお してみます。

ネットワーク管理者に連絡します ― ネットワークへの接続設定が正しい こと、およびネットワークが正常に機能していることをネットワーク管理 者に確認します。

# プログラムの一般的な問題

## プログラムが壊れた場合

プログラムに付属しているマニュアルを参照します ― 多くのソフトウェ アメーカーは、問題の解決方法をウェブサイトに掲載しています。プログ ラムが正しくインストールおよび設定されていることを確認します。必要 に応じて、プログラムを再インストールします。

■■ ヒント:通常、 ソフト ウェアのインストール 手順は、そのマニュアル またはフロッピーディ スクか CD に収録され ています。

## プログラムの反応が停止した場合

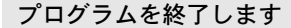

- 1 Ctrl | 1 Shift | Esc<br>
Suspend を同時に押します。
- **2** アプリケーション タブをクリックして、反応がなくなったプログラムを 選択します。
- **3** タスクの終了 をクリックします。

## 画面の表示が青一色になった場合

コンピュータの電源を切ります ― キーを押してもコンピュータが反応し ない、または正常にコンピュータをシャットダウンできない場合は(43 [ペー](#page-42-1) [ジ参照\)](#page-42-1)、コンピュータの電源が切れるまで電源ボタンを押し続けます。次 に、再度電源ボタンを押してコンピュータを再起動します。Windows® を 正常に終了できなかった場合は、画面の表示が青一色になり、スキャンディ スクが自動的に実行されますので、画面に表示される指示に従います。

## エラーメッセージが表示される場合

**62** ページの「[エラーメッセージ](#page-61-0)」を見なおします ― メッセージを調べて、 適切な処置をおこないます。ソフトウェアのマニュアルを参照してください。

# **E** メールの問題

インターネットへの接続を確認します ― 電子メールプログラム Outlook Express を起動して、ファイル をクリックします。オフライン作業 に チェックマークが付いている場合は、チェックマークをクリックして チェックを外してからインターネットに接続します。

# コンピュータが濡れた場合

- 警告:この手順は、必ず安全であることを確認した上で実行してくださ い。コンピュータがコンセントに接続されている場合は、回路ブレーカー で **AC** 電源をオフにしてから、電源ケーブルをコンセントから抜くことを お勧めします。濡れたケーブルを通電しているコンセントから抜くとき は細心の注意を払ってください。
	- **1** コンピュータの電源を切り(43 [ページ参照\)](#page-42-1)、AC アダプタをコン ピュータから取り外し、次にコンセントから AC アダプタを取り 外します。
- **2** コンピュータに接続されている外付けデバイスの電源を切り、各 外付けデバイスの電源ケーブルを抜いた上で、コンピュータから 取り外します。
- **3** コンピュータ背面にある金属製のコネクタに触れて、身体の静電 気を除去します。
- **4** モジュールベイデバイス(43 [ページ](#page-42-0)参照)、および取り付けられて いるすべての PC カードを取り外します。カードを安全な場所に 置いて乾燥させます。
- **5** バッテリを取り外します。
- **6** バッテリを拭いてから、安全な場所に置いて乾燥させます。
- **7** ハードドライブを取り外します(99 [ページ参照\)](#page-98-0)。
- **8** メモリモジュールを取り外します(102 [ページ参照](#page-101-0))。
- **9** ディスプレイを開き、コンピュータの右側を上にした状態で 2 冊 の本や、それに代わる支えになる物の上に置いて、コンピュータ 周辺の空気を循環させます。室温の乾燥した場所で 24 時間以上 コンピュータを乾燥させます。
- ■■ 注意:乾燥時間を短くするため、ヘアードライヤーまたはファンなどの 人工的な手段は用いないでください。
- 警告:感電を防ぐため、コンピュータが完全に乾いていることを確認し てから、次の手順に進んでください。
- **10** コンピュータ背面にある金属製のコネクタに触れて、身体の静電 気を除去します。
- **11** メモリモジュール、メモリモジュールカバーおよびネジを取り付 けます。
- **12** ハードドライブを取り付けます。
- **13** 取り外したモジュールベイデバイス、およびすべての PC カード を取り付けます。
- **14** バッテリを取り付けます。
- **15** コンピュータの電源を入れて、コンピュータが正常に動作してい るか確認します。

コンピュータが起動しない場合や、どのコンポーネントが損傷を受け たのかわからない場合は、Dell にお問い合わせください(119[ページ参](#page-118-0) [照\)](#page-118-0)。

■ ヒント:製品の保証につ いては、別冊の『サービ ス&サポートのご案内』 を参照してください。

# コンピュータを落としたり損傷を与え た場合

- **1** 開いているファイルをすべて保存してから閉じ、実行中のプログ ラムをすべて終了してから、コンピュータをシャットダウンしま す(43 [ページ参照\)](#page-42-1)。
- **2** コンピュータおよびコンセントから AC アダプタを取り外します。

**3** コンピュータに接続されている外付けデバイスの電源を切り、各 外付けデバイスの電源ケーブルを抜いた上で、コンピュータから 取り外します。

- **4** バッテリを取り外して、再度取り付けます。
- **5** コンピュータの電源を入れます。

コンピュータが起動しない場合や、どのコンポーネントが損傷を受け たのかわからない場合は、Dell にお問い合わせください(119[ページ参](#page-118-0) [照](#page-118-0))。

# その他の技術的な問題の解決

**DELL** サポートウェブサイトへアクセスします ― 一般的な使用方法、インス トール、およびトラブルシューティングに関するご質問については **support.jp.dell.com** にアクセスします。Dell でサポートするハードウェア およびソフトウェアの説明については、コンピュータに付属している『サー ビス&サポートのご案内』を参照してください。

**E** メールサポート ―Dell サポートウェブサイトにアクセスします。画面左 側に表示される テクニカルサポート欄 にある **E** メールサポート でご質問 や不具合を Dell のテクニカルサポートにお問い合わせください。弊社の担 当者が E メールでご質問や不具合にお答えします。(ただし、E メールサ ポートをご購入されたお客様のみとなります。)Dell でサポートするハード ウェアおよびソフトウェアの説明については、コンピュータに付属してい る『サービス&サポートのご案内』を参照してください。

**DELL** へ電話で問い合わせます ― Dell™ サポートウェブサイトで問題が解 決しない場合は、Dell テクニカルサポートにお電話でお問い合わせくださ い(119 [ページ](#page-118-0)参照)。Dell でサポートするハードウェアおよびソフトウェ アの説明については、コンピュータに付属している『サービス&サポート のご案内』を参照してください。

ヒント:製品の保証につ いては、別冊の『サービ ス&サポートのご案内』 を参照してください。

# ドライバ

## ドライバとは?

ドライバは、プリンタ、マウス、キーボードなどのデバイスを制御する プログラムです。すべてのデバイスにドライバプログラムが必要です。

ドライバは、デバイスとそのデバイスを使用するプログラム間の通訳 のような役目をします。各デバイスは、そのデバイスのドライバだけ が認識する専用のコマンドセットを持っています。

キーボードドライバなど、ドライバの多くは Microsoft® Windows® オ ペレーティングシステムに付属しています。以下の場合にドライバを インストールする必要があります。

- オペレーティングシステムのアップグレード
- オペレーティングシステムの再インストール
- 新しいデバイスの接続または取り付け

デバイスに問題が起こった場合、次項にある手順を実行して問題の原 因がドライバかどうかを判断し、必要に応じてドライバをアップデー トしてください。

## ドライバの確認

- **1** スタート ボタンをクリックして、コントロールパネル をクリッ クします。
- **2** コントロールパネル ウィンドウの、作業する分野を選びます で、 パフォーマンスとメンテナンス をクリックします。
- **3** パフォーマンスとメンテナンス ウィンドウで、システム をク リックします。
- **4** システムのプロパティ 画面で、ハードウェア タブをクリックし ます。
- **5** デバイスマネージャ をクリックします。

**6** デバイスマネージャ ウィンドウでリストを下にスクロールして、 デバイスアイコンに感嘆符(「!]の付いた黄色い丸)が付いてい るものがないかを確認します。

デバイス名の横に感嘆符がある場合は、ドライバの再インストール または新しいドライバのインストールが必要な場合があります。

## <span id="page-81-2"></span><span id="page-81-1"></span>ドライバの再インストール

■ 注意: Dell サポートウェブサイトおよび『Drivers and Utilities CD』では、 Dell™ コンピュータ用に承認されているドライバを提供しています。その 他の媒体からのドライバをインストールする場合は、お使いのコン ピュータが適切に動作しない恐れがあります。

### <span id="page-81-0"></span>**Windows XP** デバイスドライバのロールバックの使い方

新たにドライブをインストールまたはアップデートしたらシステムが 不安定になった場合、Windows XP デバイスのドライバのロールバッ クにより、以前にインストールしたバージョンのデバイスドライバに 置換えることができます。

デバイスドライバのロールバックを使用するには…

- **1** スタート ボタンをクリックして、コントロールパネル をクリッ クします。
- **2** コントロールパネル ウィンドウの、作業する分野を選びます で、 パフォーマンスとメンテナンス をクリックします。
- **3** パフォーマンスとメンテナンス ウィンドウで、システム をク リックします。
- **4** システムのプロパティ 画面で、ハードウェア タブをクリックし ます。
- **5** デバイスマネージャ をクリックします。
- **6** デバイスマネージャ ウィンドウで、新しいドライバをインストー ルしたデバイスを右クリックしてから、プロパティをクリックし ます。
- **7** ドライバ タブをクリックします。

### **8** ドライバのロールバック をクリックします。

デバイスドライバのロールバックで問題が解決しない場合は、システ ムの復元(86 [ページ](#page-85-0)参照)を使用して、オペレーティングシステムを 新しいデバイスドライバがインストールされる前の動作状態に戻して みます。

#### **Drivers and Utilities CD** の使い方

デバイスドライバのロールバックまたはシステムの復元(86 [ページ参](#page-85-0) 照)で問題を解決できない場合は、『Drivers and Utilities CD』からド ライバを再インストールします。

- **1** 開いているファイルをすべて保存してから閉じ、実行中のプログ ラムをすべて終了します。
- **2** 『Drivers and Utilities CD』を挿入します。

ほとんどの場合、CD は自動的に実行されます。実行されない場合 は Microsoft Windows エクスプローラを起動し、CD ドライブの ディレクトリをクリックして CDの内容を表示し、次に **autocd.exe** ファイルをダブルクリックします。初めて CD を実 行する場合は、いくつかのセットアップファイルをインストール するよう指示されることがあります。**OK** をクリックし、画面の 指示に従って作業を続けます。

**3** ツールバーの 言語 プルダウンメニューから、ドライバまたはユー ティリティに適切な言語(利用可能な場合)をクリックします。

**Dell** システムをお買い上げくださり、ありがとうございます。画 面が表示されます。

**4** 次へ をクリックします。CD は自動的にハードウェアをスキャン して、お使いのコンピュータで使用されているドライバおよび ユーティリティを検出します。

CD がハードウェアのスキャンを完了したら、その他のドライバお よびユーティリティも検出することができます。検索結果 にあ る、システムモデル、オペレーティングシステム、および トピック プルダウンメニューから適切なカテゴリを選択します。

コンピュータで使用される特定のドライバおよびユーティリティ のリンクが表示されます。

- **5** 特定のドライバまたはユーティリティのリンクをクリックして、 インストールするドライバまたはユーティリティの情報を表示し ます。
- **6 インストール** ボタン (表示されている場合) をクリックして、ド ライバまたはユーティリティのインストールを開始します。画面 のプロンプト表示に従ってインストールを完了します。

インストール ボタンが表示されない場合は、自動インストールは 選択できません。インストール手順については、以下の項目にあ る該当する手順を参照するか、または 解凍 ボタンをクリックし、 解凍手順に従い、**readme** ファイルを読みます。

ドライバファイルを探すようメッセージが表示された場合は、ド ライバ情報 画面で CD ディレクトリをクリックし、そのドライバ 関連のファイルを表示します。

## **Windows XP** のドライバの手動インストール

- **1** 前項で記述されているように、お使いのハードドライブにドライ バファイルを解凍し、スタート ボタンをクリックして、マイコン ピュータ を右クリックします。
- **2** プロパティ をクリックします。
- **3** ハードウェア タブをクリックして、デバイスマネージャ をク リックします。
- **4** ドライバをインストールするデバイスのタイプをダブルクリック します(たとえば、モデム または 赤外線デバイス)。
- **5** ドライバをインストールするデバイスの名前をダブルクリックし ます。
- **6** ドライバ タブをクリックして、ドライバの更新 をクリックします。
- **7** 一覧または特定の場所からインストールする(詳細)をクリック して、次へ をクリックします。

■■ ヒント:赤外線センサー ドライバを再インス トールする場合は、まず セットアップユーティ リティで赤外線セン サーを有効にしてから (47 [ページ](#page-46-0)参照)、ドラ イバのインストールを 続行します。

- **8** 参照 をクリックして、あらかじめドライバファイルを解凍してい た場所を参照します。
- **9** 適切なドライバの名前が表示されたら、次へ をクリックします。
- **10** 完了 をクリックして、コンピュータを再起動します。

# ソフトウェアとハードウェアの非互換性 の解決

オペレーティングシステムのセットアップ中にデバイスが検出されな いか、検出されても間違って設定されている場合は、Microsoft® Windows® XP オペレーティングシステムの IRQ のコンフリクトが発 生します。お使いのコンピュータの IRQ コンフリクトを調べるには…

- **1** スタート ボタンをクリックして、コントロールパネル をクリッ クします。
- **2** パフォーマンスとメンテナンス をクリックして、システム をク リックします。
- **3** ハードウェア タブをクリックして、デバイスマネージャ をク リックします。
- **4** デバイスマネージャ の一覧で、他のデバイスとのコンフリクトを 調べます。

コンフリクトの起こっているデバイスの構には黄色の感嘆符(!) が付いていますので、コンフリクトが確認できます。赤色の×印 が付いている場合は、デバイスが無効になっています。

- **5** コンフリクトの起こっているデバイスのいずれかをダブルクリッ クして、プロパティ ウィンドウを開きます。そして、デバイスマ ネージャ から再設定、または削除する必要があるものは何かを決 定します。
- **6** 特定のデバイスを調べる前に、これらのコンフリクトを解決しま す。
- **7** デバイスマネージャ の一覧から誤動作しているデバイスをダブ ルクリックします。

**8** 一覧を展開していき、特定のデバイスのアイコンをダブルクリッ クします。

プロパティ ウィンドウが表示されます。

IRQ コンフリクトが起こっている場合は、プロパティ ウィンドウ の デバイスの状態領域にその他のどのデバイスが、そのデバイス の IRQ を共有しているかを示します。

**9** IRQ コンフリクトを解決します。

# <span id="page-85-0"></span>**Microsoft® Windows®** システムの 復元の使い方

コンピュータのハードウェアまたはソフトウェア(新しいハードウェ アの取り付けまたはプログラムのインストールを含む)、またはシステ ム設定を変更したためにコンピュータが正常に動作しなくなってし まった場合は、Microsoft® Windows® XP オペレーティングシステム のシステムの復元機能を使用してコンピュータを以前の動作状態に復 元することができます。また、最後のシステムの復元を元に戻すこと もできます。

システムの復元は、自動的にシステムのチェックポイントを作成しま す。また、復元ポイントを作成して独自のチェックポイントを手動で 作成することもできます。使用するハードディスクの容量を制限する ため、古い復元ポイントは自動的に消去されます。

オペレーティングシステムの問題を解決するには、セーフモードまた は通常モードからシステムの復元を使用して、コンピュータを以前の 動作状態に戻すことができます。

システムの復元では、コンピュータを前の動作状態に復元した後でも、 マイドキュメント フォルダに保存されている個人ファイル、データ ファイル、または E メールのメッセージが失われることはありません。 プログラムをインストールする前の動作状態にコンピュータを復元す る場合は、プログラムのデータファイルは失われませんが、そのプロ グラムを再インストールする必要があります。

■ 注意:データファイルのバックアップを定期的に作成することは重要で す。システムの復元は、データファイルの変更を監視したり、データファ イルを復元することはできません。ハードディスクにある元のデータを 誤って消去したり、上書きした場合、またはハードディスクの故障によ り元のデータにアクセスできなくなった場合は、失われたデータや損傷 したデータの復元にバックアップファイルを使用してください。

新しいコンピュータでは、システムの復元は有効に設定されています。 ただし、空き容量が 200 MB 以下のハードディスクに Windows XP を 再インストールした場合は、システムの復元は自動的に無効に設定さ れます。システムの復元を使用する前に、システムの復元が有効になっ ているか確認します。

- **1** スタート ボタンをクリックして、コントロールパネル をクリッ クします。
- **2** パフォーマンスとメンテナンス をクリックします。
- **3** システム をクリックします。
- **4** システムの復元 タブをクリックします。
- **5** すべてのドライブでシステムの復元を無効にする にチェック マークが付いていないことを確認します。

## 復元ポイントの作成

Windows XP では、手動で復元ポイントを作成したり、システムの復元 ウィザードを使用して独自の復元ポイントを作成することができます。

### システムの復元ウィザードの使い方

システムの復元ウィザードを使用するには、スタート ボタンをクリッ クし、ヘルプとサポート をクリックして、システムの復元 をクリック します。次に、システムの復元ウィザード ウィンドウの指示に従いま す。コンピュータの管理者または管理者権限を持つユーザーとしてロ グオンする場合は、復元ポイントを作成して名前を付けることができ ます。

### 手動復元ポイントの作成

- **1** スタート ボタンをクリックし、すべてのプログラム → アクセサリ → システムツール の順にポイントして、システムの復元 をク リックします。
- **2** 復元ポイントの作成 をクリックします。
- **3** 次へ をクリックします。
- **4** 新しい復元ポイントの名前を 復元ポイントの説明 フィールドに 入力します。

現在の日付および時間が自動的に新しい復元ポイントの説明に追 加されます。

- **5** 作成 をクリックします。
- **6 OK** をクリックします。

## コンピュータを前の動作状態に復元する

デバイスドライバをインストールした後に問題が発生した場合は、ま ずデバイスドライバのロールバック(82 [ページ参照\)](#page-81-0)を使用してみま す。デバイスドライバのロールバックで問題が解決しない場合は、シ ステムの復元を使用します。

- 注意:コンピュータを前の動作状態に復元する前に、開いているファイ ルをすべて保存して閉じ、使用中のプログラムをすべて終了します。シ ステムの復元が完了するまで、いかなるファイルまたはプログラムも変 更したり、開いたり、削除しないでください。
- **1** スタート ボタンをクリックし、すべてのプログラム → アクセサリ → システムツール の順にポイントして、システムの復元 をク リックします。
- **2** コンピュータを以前の状態に復元する が選択されていることを 確認して、次へ をクリックします。
- **3** コンピュータを復元する日付をクリックします。

復元ポイントを表示して選択できるカレンダが、復元ポイントの 選択 画面に表示されます。復元ポイントを使用できる日付は、す べて太字で表示されます。

**4** 復元ポイントを選択して、次へ をクリックします。

日付の中に復元ポイントが 1 つしかない場合は、その復元ポイン トが自動的に選択されます。2 つ以上の復元ポイントが利用でき る場合は、使用する復元ポイントをクリックします。

**5** 次へ をクリックします。

システムの復元がデータの収集を完了したら、復元は完了しまし た 画面が表示され、コンピュータが自動的に再起動します。

**6** コンピュータが再起動したら、**OK** をクリックします。 復元ポイントを変更する場合は、別の復元ポイントを使用して手 順を繰り返したり、復元を元に戻すことができます。

## 最後のシステムの復元を元に戻す

- 注意:開いているファイルをすべて保存して閉じ、使用中のプログラム をすべて終了します。システムの復元が完了するまで、いかなるファイ ルまたはプログラムも変更したり、開いたり、削除しないでください。
- **1** スタート ボタンをクリックし、すべてのプログラム → アクセサリ → システムツール の順にポイントして、システムの復元 をク リックします。
- **2** 以前の復元を取り消す を選択して、次へ をクリックします。
- **3** 次へ をクリックします。

システムの復元 画面が表示され、コンピュータが自動的に再起動 します。

**4** コンピュータが再起動したら、**OK** をクリックします。

# **Microsoft® Windows® XP** の再インス トール

## 再インストールする前に

新しくインストールしたドライバの問題を解消するために Windows XP オペレーティングシステムを再インストールする場合、Windows XP のデバイスドライバのロールバック(82 [ページ](#page-81-0)参照)を使って、デ バイスドライバをインストールする前のバージョンと置き換えます。

デバイスドライバのロールバックを実行しても問題が解決されない場 合は、システムの復元(86 [ページ参](#page-85-0)照)を使ってオペレーティングシ ステムを新しいデバイスドライバがインストールされる前の動作状態 に戻します。

## <span id="page-89-0"></span>**Windows XP** の再インストール

Windows XP を再インストールするには、次項にある手順を記載され ている順番通りに実行します。

再インストール処理を完了するには、1時間 ~ 2時間かかることがあ ります。再インストールが完了したら、デバイスドライバ、ウイルス 保護プログラム、およびその他のソフトウェアを再インストールする 必要があります。

- 注意:『オペレーティングシステム CD』は、Windows XP の再インストー ル用のオプションを提供します。オプションはファイルを上書きして、 ハードドライブにインストールされているプログラムに影響を与える可 能性があります。このような理由から、Dell のテクニカルサポート担当者 の指示がない限り Windows XP は再インストールしないでください。
- 注意:Windows XP とのコンフリクトを防ぐため、システムにインストー ルされているウイルス対策ソフトウェアを無効にしてから Windows XP を再インストールしてください。手順については、ソフトウェアに付 属しているマニュアルを参照してください。

### オペレーティングシステム **CD** から起動するようにする

- **1** 『オペレーティングシステム CD』を CD ドライブまたは DVD ド ライブに挿入します。
- **2** CD を挿入した後、起動する可能性のあるプログラムまたはユー ティリティを終了します。
- **3** コンピュータをシャットダウンして(43 [ページ](#page-42-1)参照)、再起動し ます。
- **4** Dell™ のロゴが表示されたら、すぐに「F12 | を押します。

オペレーティングシステムのロゴが表示された場合は、 Windows のデスクトップが表示されるのを待ってから、コン ピュータをシャットダウンし、もう一度やりなおしてみます。

- 5 矢印キーを使って CD-ROMを選んでから、 ← Enter | を押します。
- **6** 画面に Press any key to boot from CD というメッセージが表 示されたら、任意のキーを押します。

### **Windows XP** のセットアップの開始

- 1 Windows XP セットアップ 画面が表示されたら、 |← Enter | を 押して、続行します。
- **2 Microsoft Windows** ライセンス契約 画面の内容を読み、キー ボードの  $F_{\text{Cayron}}$  を押して、使用許諾契約書に同意します。
- **3** お使いのコンピュータにすでに Windows XP がインストールさ れていて、現在の Windows XP データを復元したい場合、r と入 力して修復オプションを選び、CD をドライブから取り出します。
- **4** 新たに Windows XP をインストールする場合は、 *[ssc\_ma]* を押して 新しい Windows XP をインストールするオプションを選択します。
- 5 |← Enter | を押してハイライト表示されたパーティション(推奨) を選び、画面の指示に従います。

■■ ヒント:ハードドライブ の大きさやコンピュー タの速度によって、セッ トアップに要する時間 は変わります。セット アップ中は、必要に応じ てコンピュータから離 れてもかまいません。

**Windows XP** セットアップ 画面が表示され、Windows XP は、 ファイルのコピーおよびデバイスのインストールを開始します。 コンピュータは自動的に再起動します。

**GUI** セットアップの完了

- 注意:コンピュータが再起動すると、Press any key to boot from the CD というメッセージが表示されます。このメッセージが表示され た場合、キーは押さないでください。
- **1** 地域と言語のオプション 画面が表示されたら、地域の設定を必要 に応じてカスタマイズして、次へ をクリックします。
- **2** ソフトウェアの個人用設定 画面で、お名前と会社名(オプション) を入力してから、次へ をクリックします。
- **3** Windows XP Home Edition を再インストールする場合、コン ピュータ名は何ですか **?** ウィンドウが表示されたらコンピュータ 名を入力して(または記載の名前を承認)、次へ をクリックしま す。

Windows XP Professional を再インストールする場合、コンピュー タ名と **Administrator** ウィンドウが表示されたらコンピュータ 名およびパスワードを入力して、次へ をクリックします。

- **4** モデムが取り付けられている場合、モデムのダイヤル情報画面が 表示されます。必要な情報を入力して、次へ をクリックします。
- **5** 日付と時刻の設定 ウィンドウに日付、時刻を入力し、次へ をク リックします。
- **6** コンピュータにネットワークアダプタが装着されている場 合、ネットワークの設定 画面で 標準設定 を選び、次へ をクリッ クします。

ネットワークカードが装着されていない場合、このオプションは 表示されません。

**7** Windows XP Professional を再インストールする場合、ドメイン 名やワークグループ名などのネットワーク設定に関するネット ワーク情報を入力するよう求められることがあります。設定がわ からない場合は、デフォルトの選択肢を選んでください。

Windows XP は、オペレーティングシステムのコンポーネントを インストールし、コンピュータを設定します。コンピュータは自 動的に再起動します。

### オペレーティングシステムのセットアップの完了

- 注意:コンピュータが再起動すると、Press any key to boot from the CD というメッセージが表示されます。このメッセージが表示され た場合、キーは押さないでください。
- **1 Microsoft Windows** へようこそ 画面が表示されたら、次へ を クリックします。
- **2** インターネットに接続する方法を指定してください というメッ セージが表示されたら、省略 をクリックします。
- **3 Microsoft** にユーザー登録する準備ができましたか**?** 画面が表示 されたら、いいえ、今回はユーザー登録しません を選んでから、 次へ をクリックします。
- **4** このコンピュータを使うユーザーを指定してください 画面が表 示されたら、5 名までユーザーを入力できます。
- **5** 次へ をクリックします。
- **6** 完了 をクリックしてセットアップを完了し、CD をドライブから 取り出します。

## ドライバおよびソフトウェアの再インストール

- **1** 適切なドライバを再インストールします(82 [ページ参照\)](#page-81-1)。
- **2** ウイルス対策ソフトウェアを再インストールします。手順について は、ソフトウェアに付属しているマニュアルを参照してください。
- **3** その他のソフトウェアプログラムを再インストールします。手順 については、ソフトウェアに付属しているマニュアルを参照して ください。

3

第 3 章

# 部品の拡張および交換

[パームレスト](#page-95-0) [ディスプレイカバー](#page-97-0) [ハードドライブ](#page-98-1) メモリ、ミニ **PCI** [カード、およびモデム](#page-101-1)

### ヒント:パームレストを 交換する詳細な手順は、 カラーの付属品(オプ ション)に含まれていま す。

# <span id="page-95-0"></span>パームレスト

- **1** 開いているファイルをすべて保存してから閉じ、実行中のプログ ラムをすべて終了してから、コンピュータをシャットダウンしま す(43 [ページ参](#page-42-1)照)。
- **2** コンピュータがドッキングステーションに接続されている場合、 ドッキングを解除します。ドッキングステーションの手順につい ては、付属しているマニュアルを参照してください。
- **3** ディスプレイを開いたまま、コンピュータを後ろへ傾けてコン ピュータの底面に手が届くようにします。
- **4** 左側にあるリリースラッチをスライドしたまま、モジュラーベイ に取り付けられているすべてのデバイスを取り外します。
- **5** 右側にあるリリースラッチをスライドしたまま、バッテリベイに 取り付けられているすべてのバッテリを取り外します。
- **6** 橙色のパームレスト取り外しボタンを探します。鉛筆についている 消しゴム(または指より小さい鋭利でない道具)を使って、ボタン をしっかり押して、パームレストが外れるようにします。

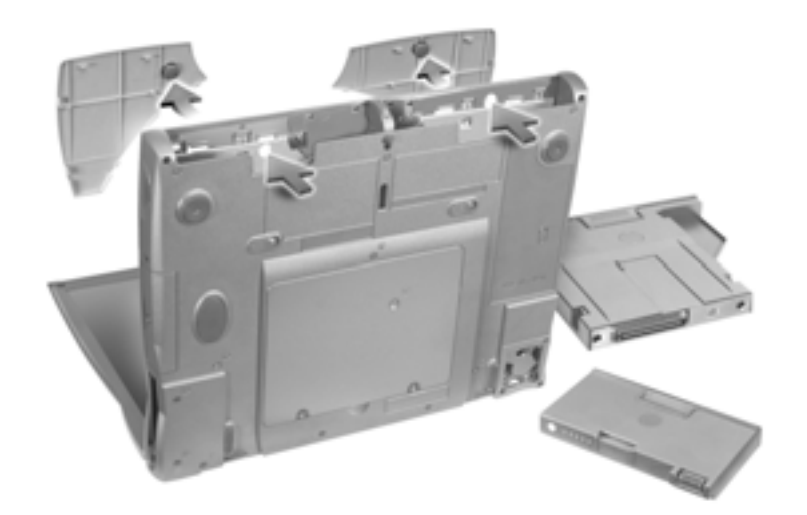

**7** パームレストを取り外します。

**8** パームレストを取り付けるには、パームレストの内側の端にある タブをコンピュータにある溝に差し込みます。次に、カチッとい う感触があり、パームレストが所定の位置に収まるまで、パーム レストの外側の端に沿って押し込みます。

左右両側で同じ手順を繰り返します。

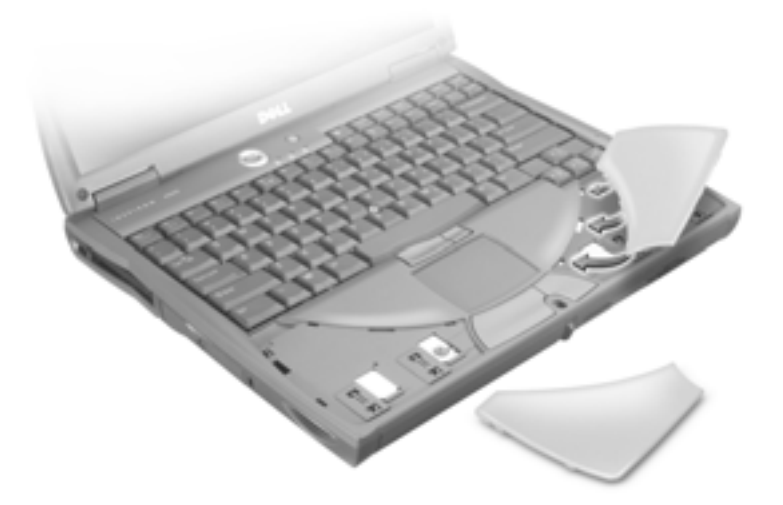

■ ヒント:ディスプレイカ バーを交換する詳細な 手順は、カラーの付属品 (オプション)に含まれ ています。

# <span id="page-97-0"></span>ディスプレイカバー

- **1** ディスプレイカバーの直線になっている側の下に両手の人差し指 を当てて、カバーが外れるまで引き上げます。
- **2** ディスプレイカバーをコンピュータの後ろ側へスライドします。
- **3** 指を使って、カバーのフックを完全に解除してからカバーを取り 外します。

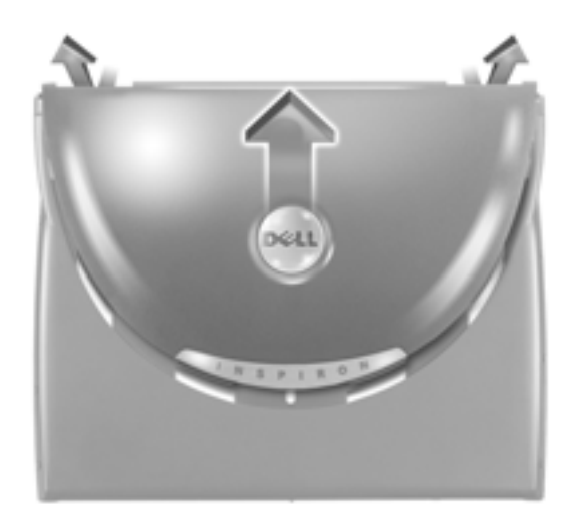

- **4** ディスプレイカバーを取り付けるには、カバーを少し曲げて、カ バーの丸くなっている側に付いている 4つのタブをコンピュータ 上部の前側にある細長い穴に差し込みます。
- **5** コンピュータの背面で、カバーが直線になっている側を、カチッ という感触があり、所定の位置に収まるまで、ゆっくりと押し込 みます。
- **6** Dell のロゴを押し、カチッという感触があり、所定の位置に収ま るまで、しっかりと押し込みます。両方のヒンジカバーの上を押 して、最後のスナップタブをはめ込みます。

# <span id="page-98-1"></span><span id="page-98-0"></span>ハードドライブ

- 警告:ドライブがまだ熱いうちにハードドライブをコンピュータから取 り外す場合は、ハードドライブの金属製のハウジングに手を触れないで ください。
- 警告:コンピュータ内部の作業を始める前に、**9** [ページ](#page-8-0)の「安全にお使い いただくために」をお読みください。
- 注意:データの損失を防ぐため、ハードドライブを取り外す前に必ずコ ンピュータの電源を切ってください(43 [ページ](#page-42-1)参照)。コンピュータの電 源が入っているとき、スタンバイモード、または休止状態モードが動作 しているときに、ハードドライブを取り外さないでください。
- 注意:ハードドライブは大変壊れやすく、わずかな衝撃でもドライブが 損傷を受ける場合があります。

ハードドライブベイのハードドライブを交換するには、次の手順を実 行します。

- **1** コンピュータカバーを傷付けないように、平らな作業台を使用し、 台の上を片付けます。
- **2** 開いているファイルをすべて保存してから閉じ、実行中のプログ ラムをすべて終了してから、コンピュータをシャットダウンしま す(43 [ページ参](#page-42-1)照)。
- **3** コンピュータがドッキングデバイスに接続されている場合、ドッ キングを解除します。ドッキングステーションの手順については、 付属しているマニュアルを参照してください。
- **4** コンピュータをコンセントから外します。
- **5** 10 ~ 20 秒待ってから、接続されているすべてのデバイスを外し ます。
- **6** 取り付けられているすべての PC カード、バッテリ、およびモ ジュールベイデバイスを取り外します。

コンポーネントおよびカードはその端を持ち、ピンや接点に触れ ないようにします。

- ヒント:Microsoft® Windows® オペレー ティングシステムをイ ンストールするには、 『オペレーティングシス テム CD』が必要です。ま た、新しいハードドライ ブにドライバおよび ユーティリティをイン ストールするには、お使 いのコンピュータ用の 『Drivers and Utilities CD』 が必要です。
- **ことの** ヒント:Dell では、Dell 製 以外のハードドライブ の互換性の保証やサ ポートをおこなってい ません。
- **7** コンピュータ背面の金属製のコネクタに触れて、身体の静電気を 除去します。この手順を実行している間も定期的に静電気を除去 してください。
- **8** コンピュータを裏返し、ハードドライブのネジを取り外します。

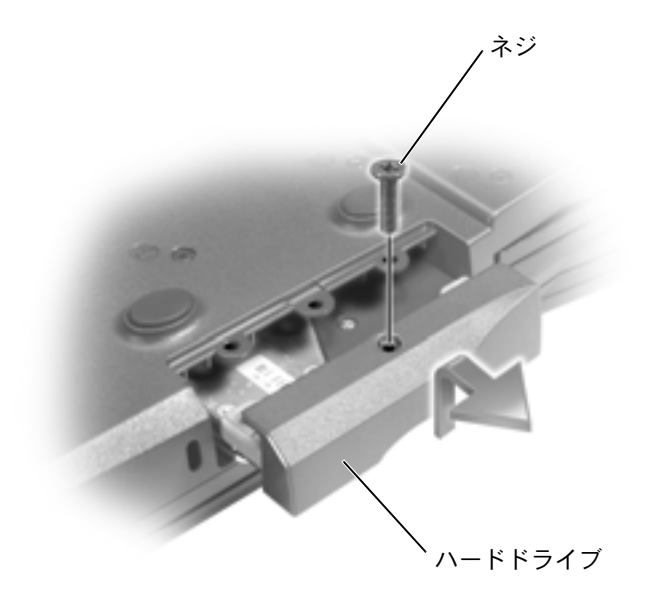

- 注意:ハードドライブをコンピュータに取り付けていないときは、保護 用静電気防止パッケージに保管します。15 [ページの「静電気障害への対](#page-14-0) [処」](#page-14-0)を参照してください。
- **9** カチッという感触があるまで、ハードドライブドアを持ち上げます。
- **10** ハードドライブをスライドさせてコンピュータから取り外します。
- **11** 新しいドライブを梱包から取り出します。

ハードドライブを保管するためや持ち運ぶために、梱包を保管し ておいてください。

■ 注意:ドライブを所定の位置に挿入するには、均等に力を加えてくださ い。力を加えすぎると、コネクタが損傷する恐れがあります。

- **12** ドライブをベイに取り付けて、ハードドライブドアを持ち上げま す。ハードドライブがベイにしっかりと収まるまで押し入れます。 ハードドライブドアを下に押します。
- **13** ネジを締めます。
- **14** 『オペレーティングシステム CD』を使用して、コンピュータで使 用するオペレーティングシステムをインストールします(90 [ペー](#page-89-0) [ジ](#page-89-0)参照)。
- **15** 『Drivers and Utilities CD』を使用して、コンピュータで使用する ドライバおよびユーティリティをインストールします(82 [ページ](#page-81-2) 参照)。

## ハードドライブの返品

ハードドライブを Dell に返品する場合、そのドライブが梱包されてい た箱、または同等の発砲プラスチック製の梱包材に入れて送ってくだ さい。正しく梱包しないと、ハードドライブが運搬中に破損する場合 があります。

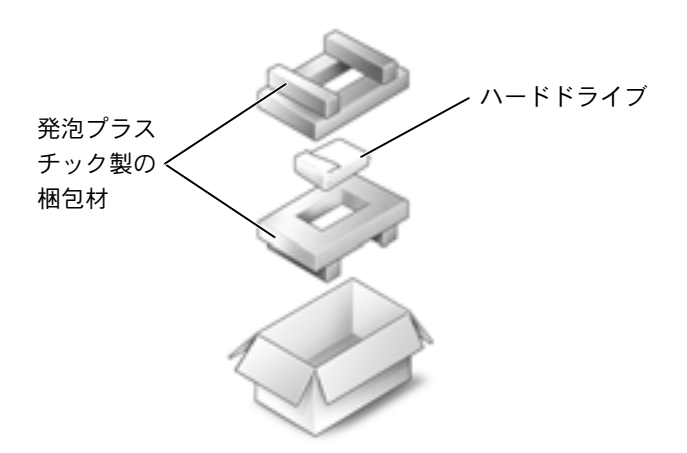

# <span id="page-101-1"></span><span id="page-101-0"></span>メモリ、ミニ **PCI** カード、およびモデム

警告:コンピュータ内部の作業を始める前に、**9** [ページの](#page-8-0)「安全にお使い いただくために」をお読みください。

- **1** 開いているファイルをすべて保存して閉じ、実行中のプログラム をすべて終了して、コンピュータをシャットダウンします([43](#page-42-1) [ページ](#page-42-1)参照)。
- **2** コンピュータがドッキングされている場合、ドッキングを解除し ます。ドッキングデバイスの手順については、付属しているマニュ アルを参照してください。
- **3** 取り付けられているすべての PC カードを取り外します。
- **4** 取り付けられているすべてのバッテリを取り外し、AC アダプタ ケーブルおよび外付けデバイスをコンピュータから取り外しま す。10 ~ 20 秒待ってから次の手順に進みます。
- **5** コンピュータ背面にある金属製コネクタに触れて、身体の静電気 を除去します。この手順を実行している間も、定期的に静電気を 除去してください。
- 注意: 内部のコンポーネントを破損する可能性があるので、作業中は定 期的にコンピュータの塗装されていない金属面に触れて身体の静電気を 除去してください。
- **6** コンピュータを裏返します。

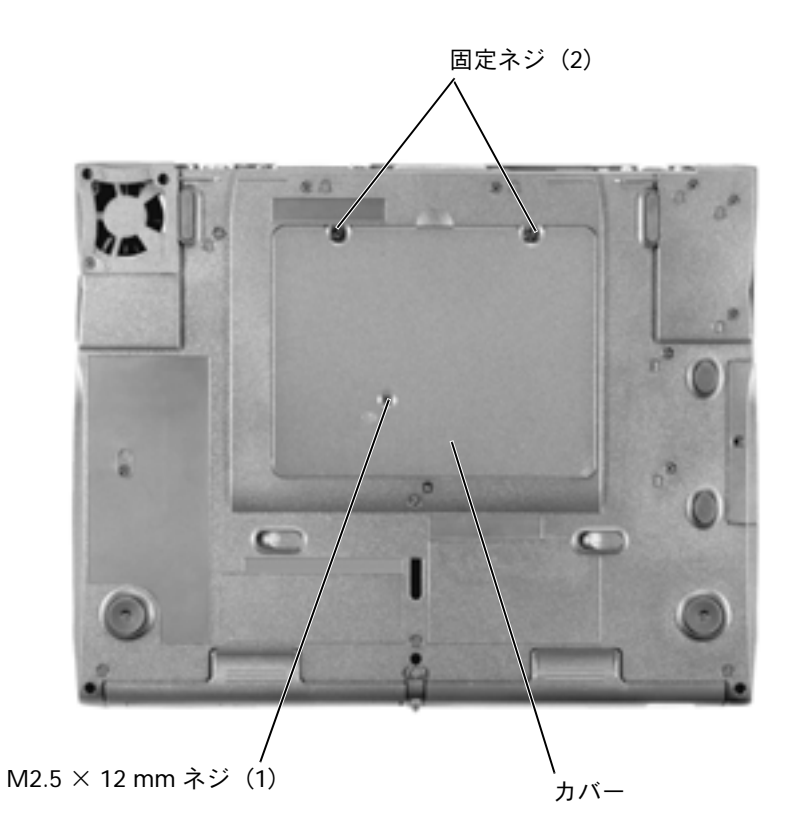

**7** カバーからネジを取り外し、カバーを持ち上げます。

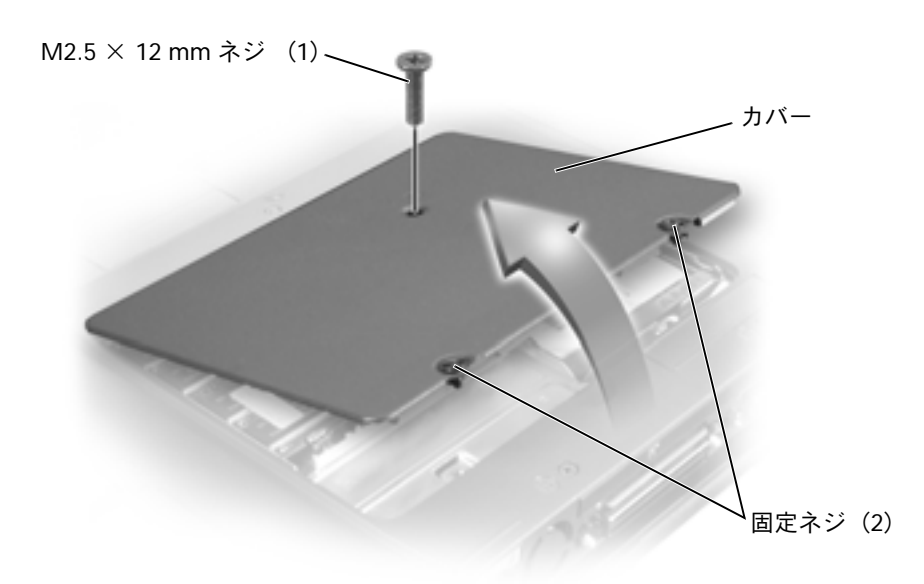

- **8** 該当する項に進みます。
	- メモリを増設するには、次項を参照してください。
	- ミニ PCI カードを追加するには、107[ページを](#page-106-0)参照してください。
	- モデムを追加するには、108 [ページを](#page-107-0)参照してください。

### メモリの増設

システム基板にメモリモジュールを取り付けると、コンピュータのメ モリ容量を増やすことができます。お使いのコンピュータに対応する メモリの情報については 112 [ページの](#page-111-0)「仕様」を参照してください。 必ずお使いのコンピュータ用のメモリモジュールのみを増設してくだ さい。

■注意:メモリモジュールコネクタへの損傷を防ぐため、メモリモジュー ルを固定しているインナー金属タブを広げるためにツールを使用しない でください。

104 | 部品の拡張および交換

**レント:Dell から購入さ** れたメモリモジュール は、お使いのコンピュー タの保証範囲に含まれ

ます。

- **1** メモリモジュールを取り付ける場合、既存のモジュールを取り外 します。
- ■注意:メモリモジュールは端を持ち、モジュールのコンポーネントに触 れないようにしてください。
	- **a** メモリモジュールコネクタの両端にある固定クリップを指先 で慎重に広げます。

モジュールが少し持ち上がります。

**b** モジュールをコネクタから取り外します。

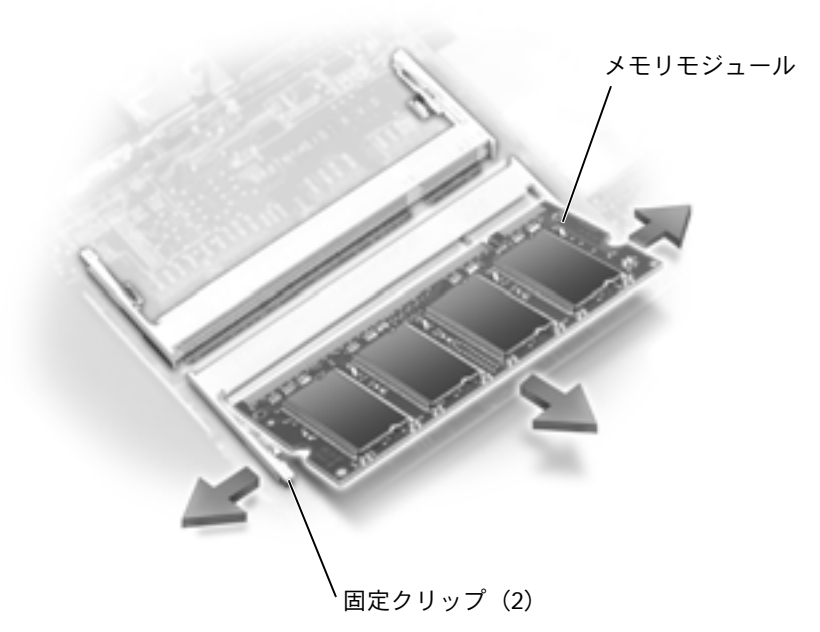

■■ 注意:メモリモジュールを 2 つのコネクタに取り付ける必要がある場合、 メモリモジュールは、まず「JDIM(DIMMA)」のラベルの付いているコネ クタに取り付け、次に「JDIM2(DIMMB)」のラベルの付いているコネク タに取り付けます。

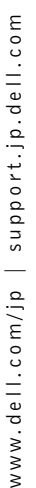

■ ヒント:メモリモジュー ルが正しく取り付けら れていない場合、コン ピュータは起動しませ ん。この場合、エラー メッセージは表示され ません。

- **2** 静電気を除去してから、新しいメモリモジュールを取り付けます。
	- **a** モジュールのノッチをコネクタの中央にあるスロットに合わ せます。
	- **b** モジュールをコネクタにしっかりとスライドさせ、カチッと いう感触があるまで、モジュールを下側に押し倒します。カ チッという感触がない場合は、モジュールを取り外し再度取 り付けます。

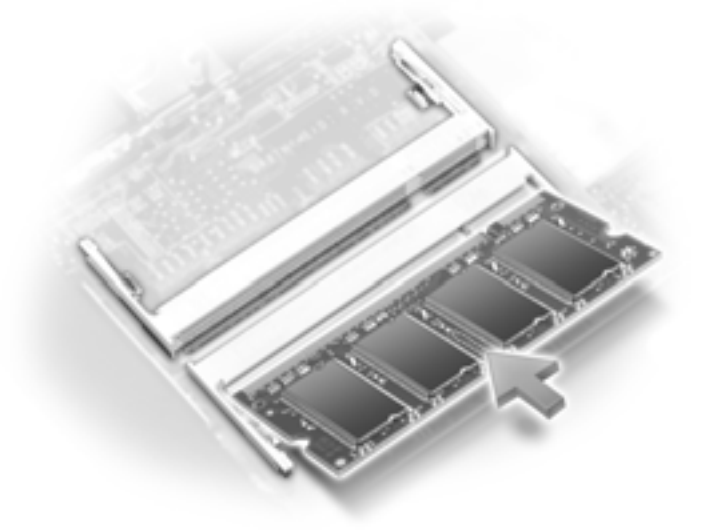

- **3** カバーとネジを元に戻します。
- ■■ 注意:メモリモジュールカバーが閉めにくい場合は、モジュールを取り 外して再度取り付けます。無理にカバーを閉じると、コンピュータを破 損することがあります。
- **4** バッテリをバッテリベイに取り付けるか、または AC アダプタを コンピュータおよびコンセントに接続します。
- **5** コンピュータの電源を入れます。

コンピュータは起動時に、増設されたメモリを検出してシステム設定 情報を自動的に更新します。

## <span id="page-106-0"></span>ミニ **PCI** カードの追加

ミニ PCI カードをコンピュータと一緒に注文された場合、カードは既 に取り付けられています。

- **1** ミニ PCI カードがまだ取り付けられていない場合は[、手順](#page-106-1) 2 に進 みます。ミニ PCI カードを交換する場合は、既存のカードを以下 のように取り外します。
	- **a** ミニ PCI カードを取り付けられているすべてのケーブルから 取り外します。
	- **b** ミニ PCI カードを取り外すには、カードがわずかに浮き上が るまで金属製の固定タブを広げます。
	- **c** ミニ PCI カードをコネクタから持ち上げます。
- 注意:ミニ PCI カードへの損傷を防ぐため、ケーブルはカードの上や下 に絶対に置かないでください。
- 注意:コネクタは正しく挿入できるよう設計されています。抵抗を感じ る場合は、コネクタを確認してカードを揃えなおします。
- <span id="page-106-1"></span>**2** ミニ PCI カードを 45 度の角度でコネクタに合わせ、カチッとい う感触があるまでコネクタにミニ PCI カードを押し込みます。
- **3** ミニ PCI カードのアンテナケーブルをコンピュータのアンテナコ ネクタに接続します。

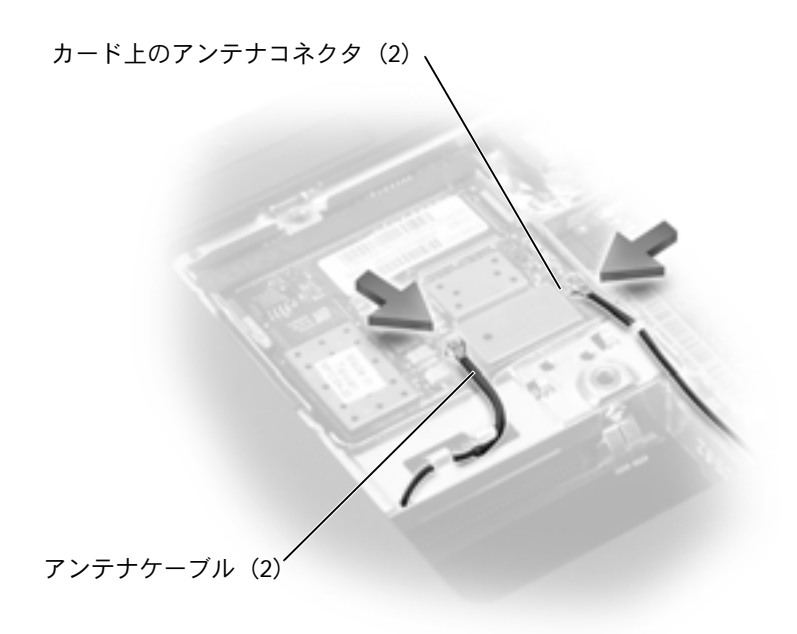

**4** カバーを取り付け、ネジを締めます。

## <span id="page-107-0"></span>モデムの追加

コンピュータの注文時にオプションのモデムも注文された場合、モデ ムは既に取り付けられています。

- **1** モデムが取り付けられていない場合は[、手順](#page-108-0) 2 に進みます。モデ ムを交換する場合は、既存のモデムを取り外します。
	- **a** モデムをシステム基板に固定しているネジを取り外します。
	- **b** 取り付けられているプルタブをまっすぐ持ち上げ、モデムを システム基板上のコネクタから引き上げて、モデムケーブル を取り外します。
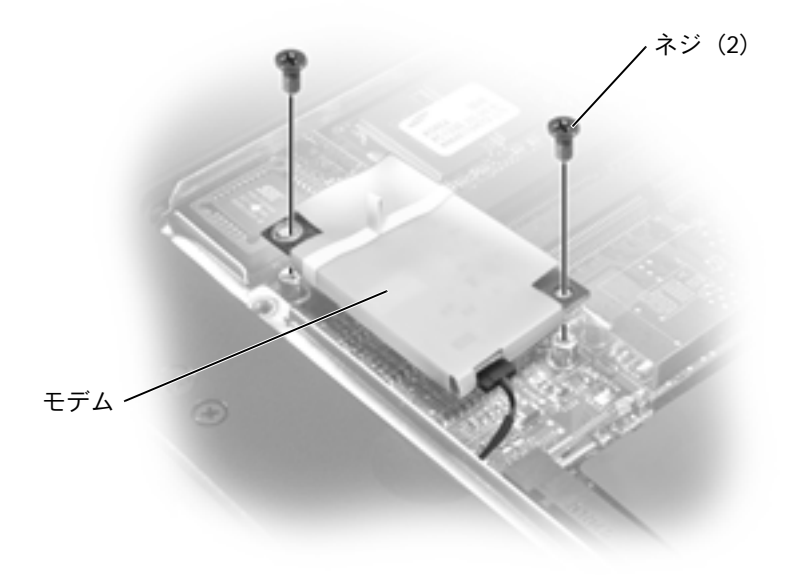

- **2** モデムケーブルをモデムに接続します。
- 注意:ケーブルコネクタは、正しく挿入されるよう設計されています。無 理に接続しないでください。
- **3** モデムをネジ穴に合わせ、システム基板のコネクタに押し込みます。
- **4** ネジを締めてモデムをシステム基板に固定します。
- **5** モデムカバーを取り付けます。

# 4

第 4 章

付録

[仕様](#page-111-0)

**Dell** [製品の保証規定](#page-118-1) **Dell** [へのお問い合わせ](#page-118-0) [認可機関の情報](#page-135-0) [保証期間中の修理もしくは返品について](#page-136-0)

### <span id="page-111-1"></span><span id="page-111-0"></span>仕様

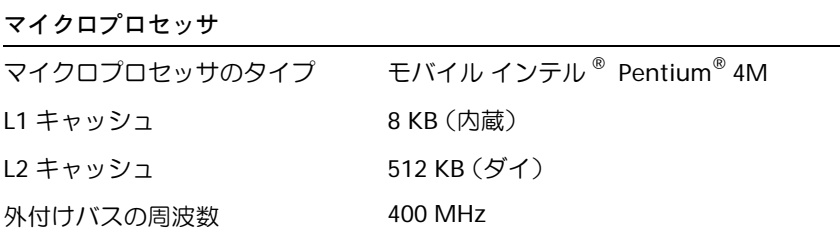

### システム情報

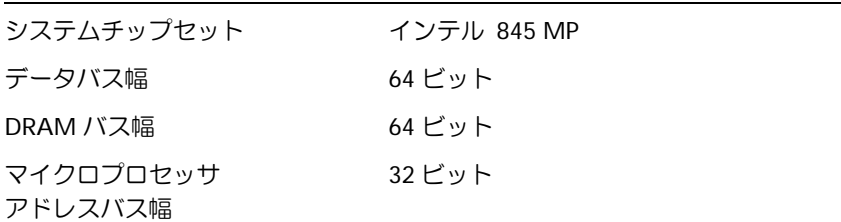

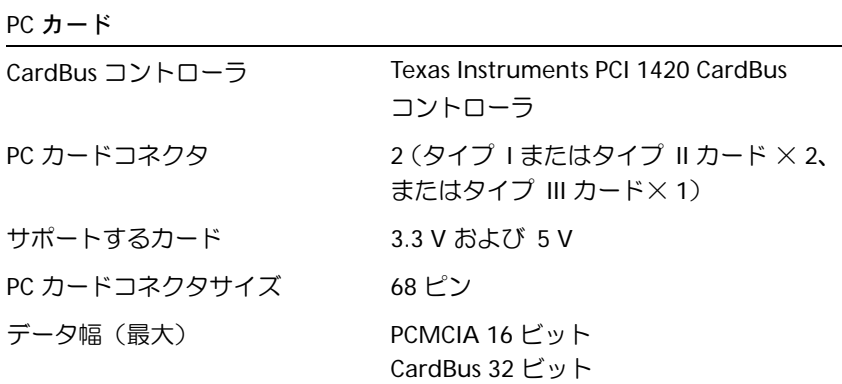

### メモリ

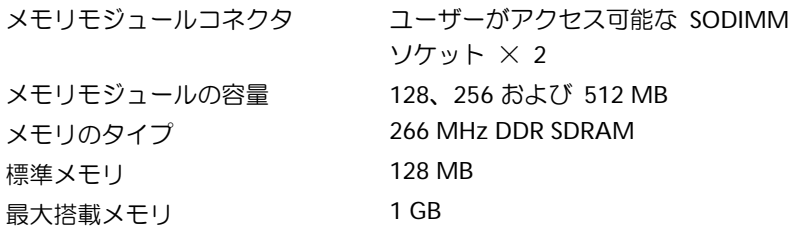

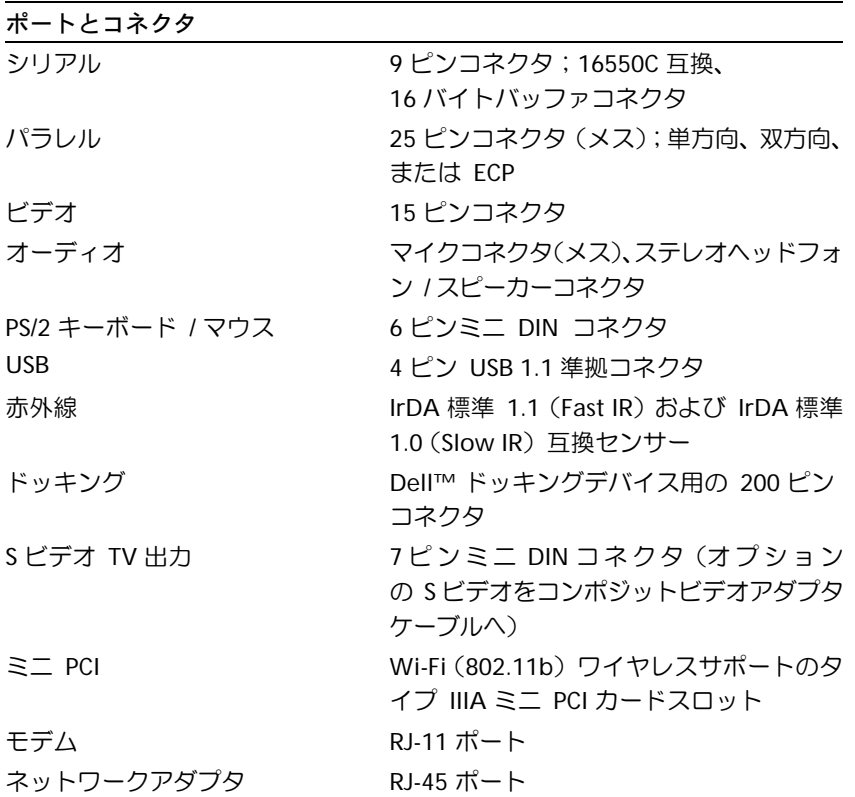

### 通信機関 モデム: タイプ v.92 56K MDC コントローラ ソフトモデム インタフェース 内蔵 AC 97 バス ネットワークアダプタ 10 / 100 Ethernet LOM

### ビデオ

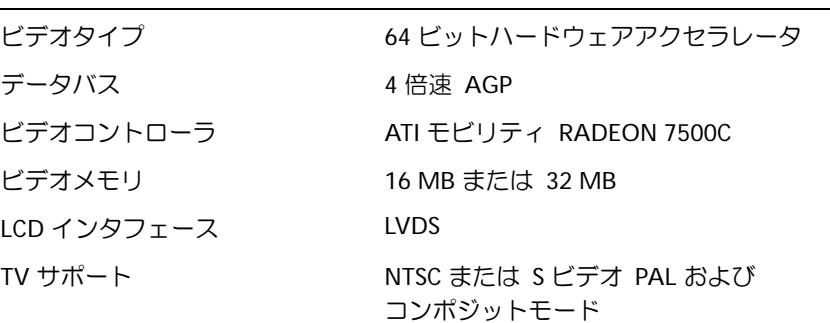

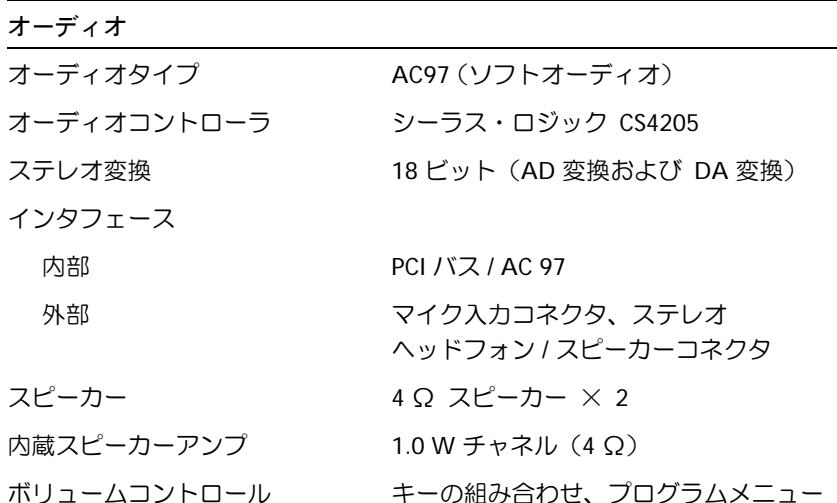

### ディスプレイ

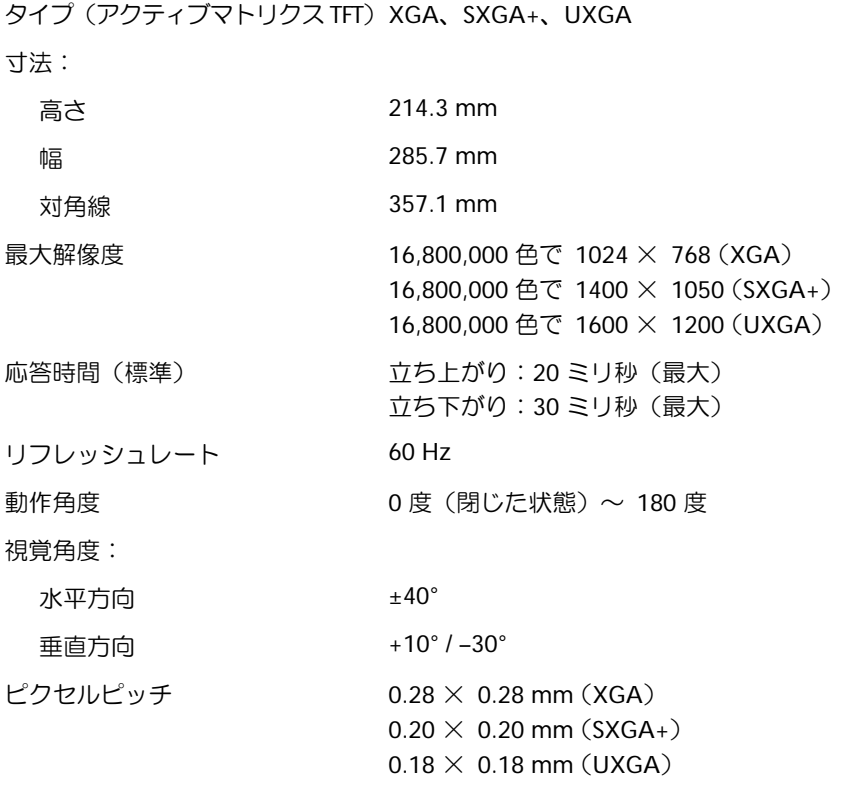

### 消費電力:

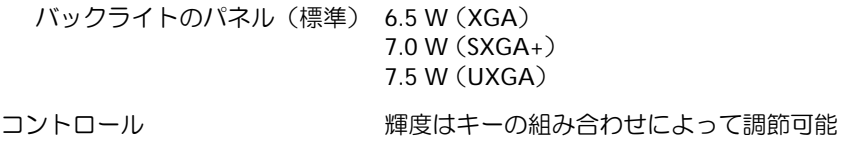

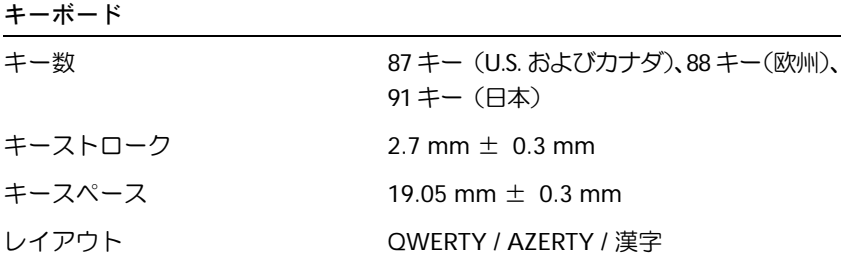

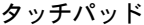

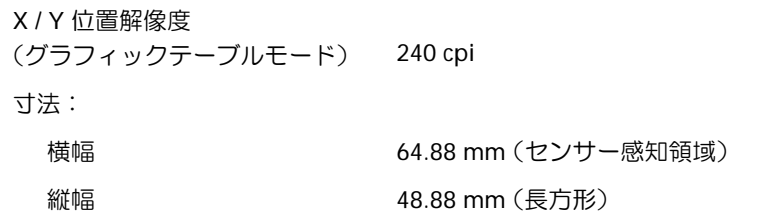

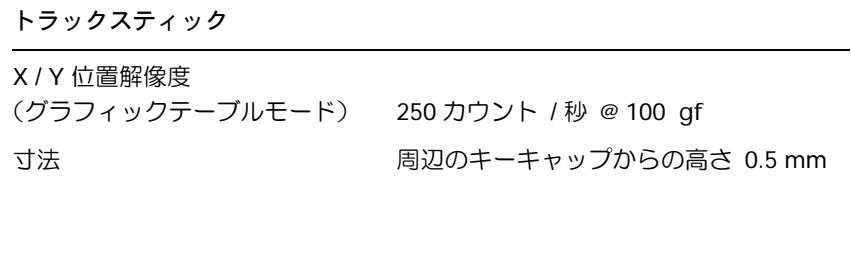

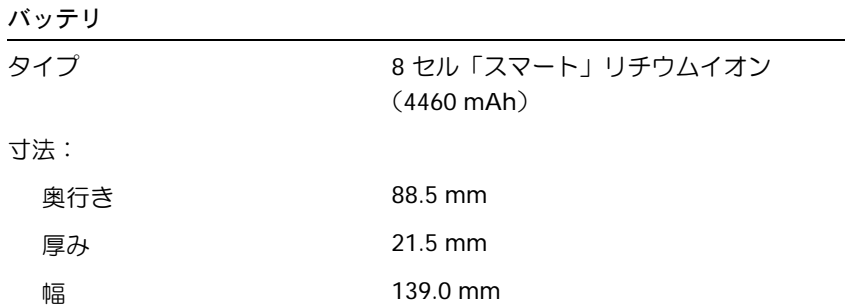

<span id="page-116-1"></span><span id="page-116-0"></span>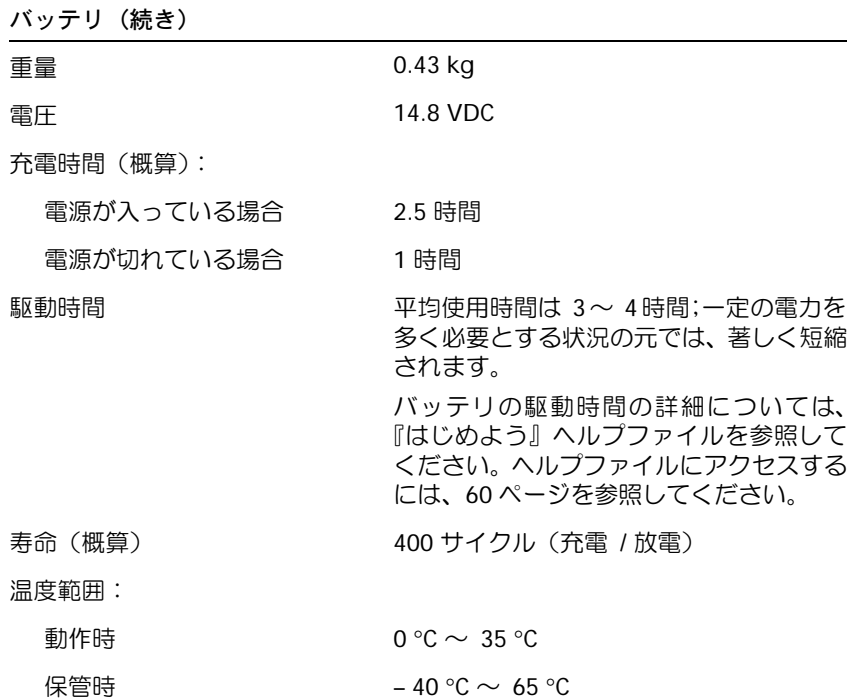

<span id="page-116-2"></span>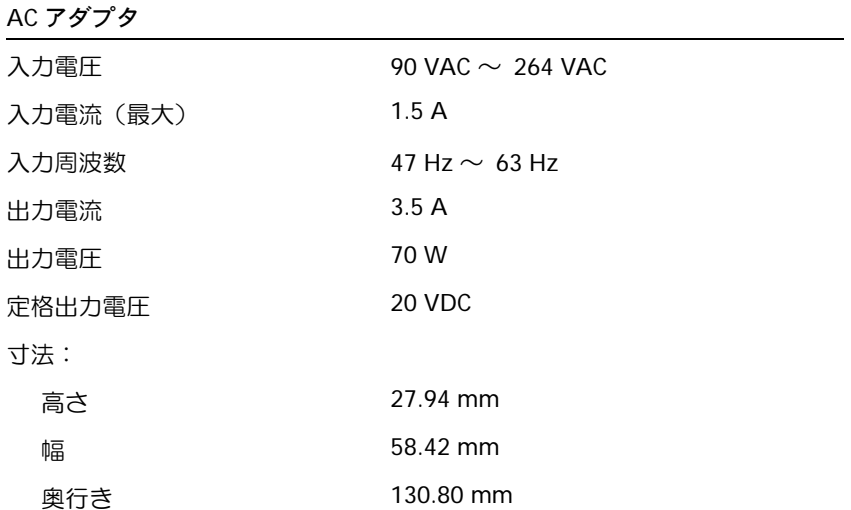

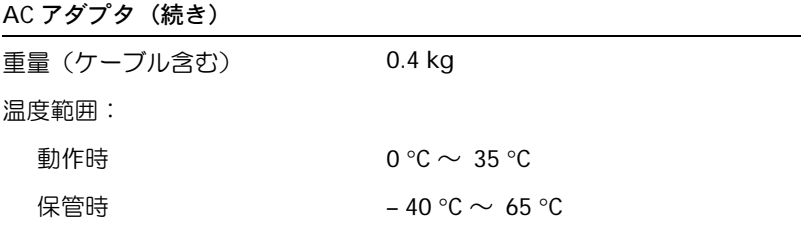

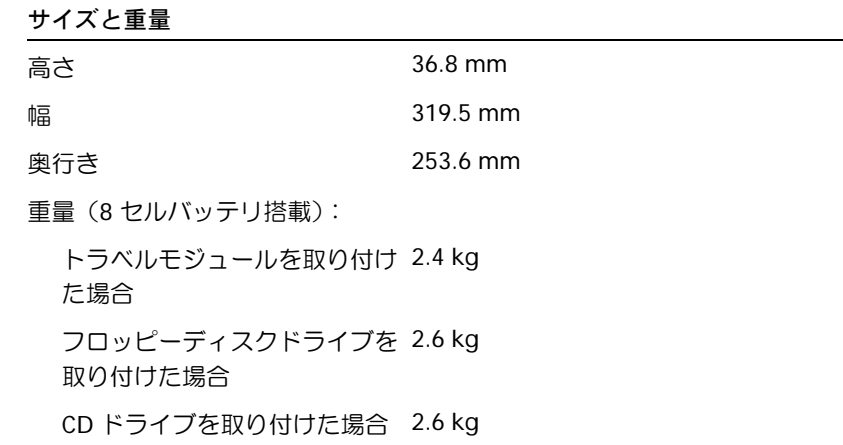

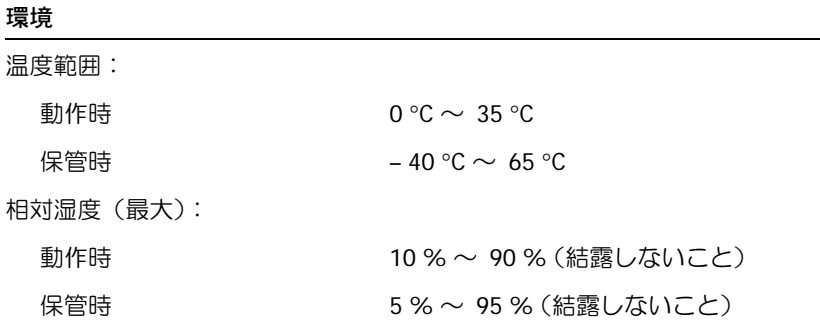

### 環境(続き)

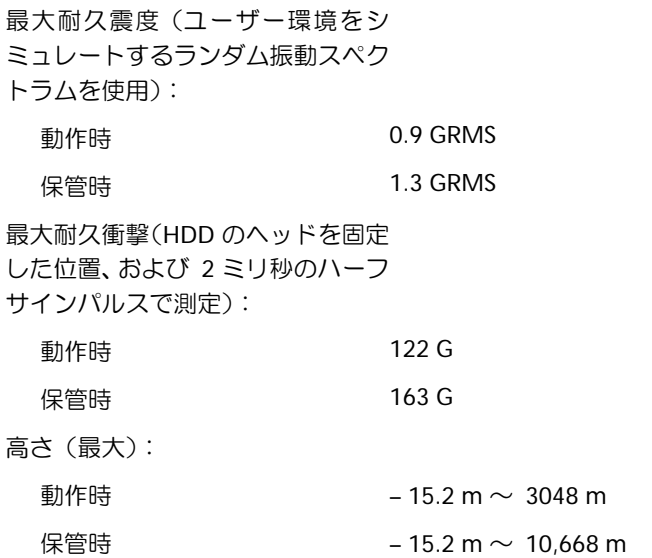

### <span id="page-118-3"></span><span id="page-118-2"></span><span id="page-118-1"></span>**Dell** 製品の保証規定

コンピュータに付属している『サービス&サポートのご案内』を参照 してください。

### <span id="page-118-0"></span>**Dell** へのお問い合わせ

インターネット上での Dell へのアクセスは、次のアドレスをご利用く ださい。

- **www.dell.com/jp**
- **support.jp.dell.com**(テクニカルサポート)
- ■注意:フリーコールは、サービスを提供している国内でのみご利用にな れます。

Dell へお問い合わせになる場合、次の表の電子アドレス、電話番号、 およびコードをご利用ください。

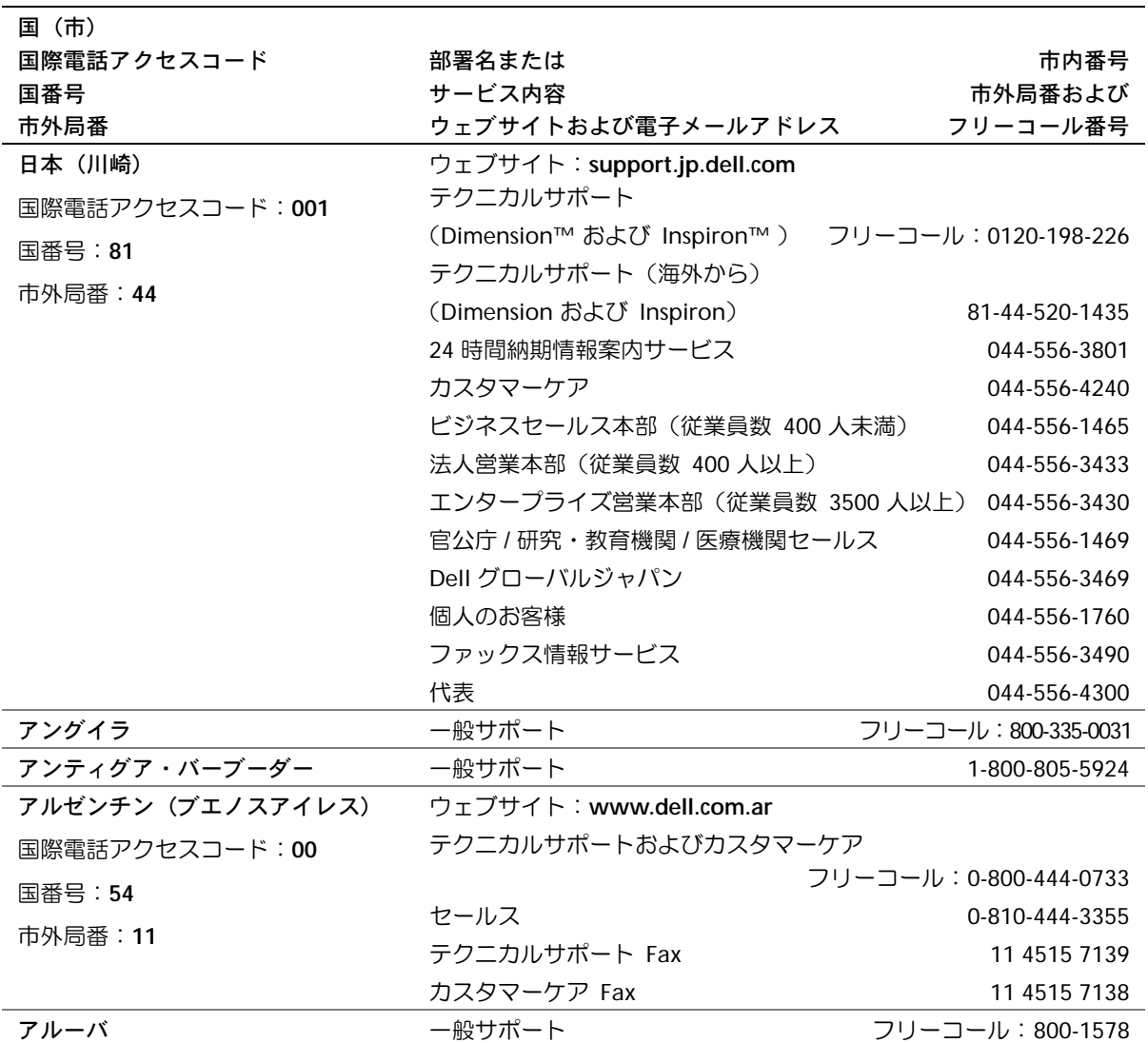

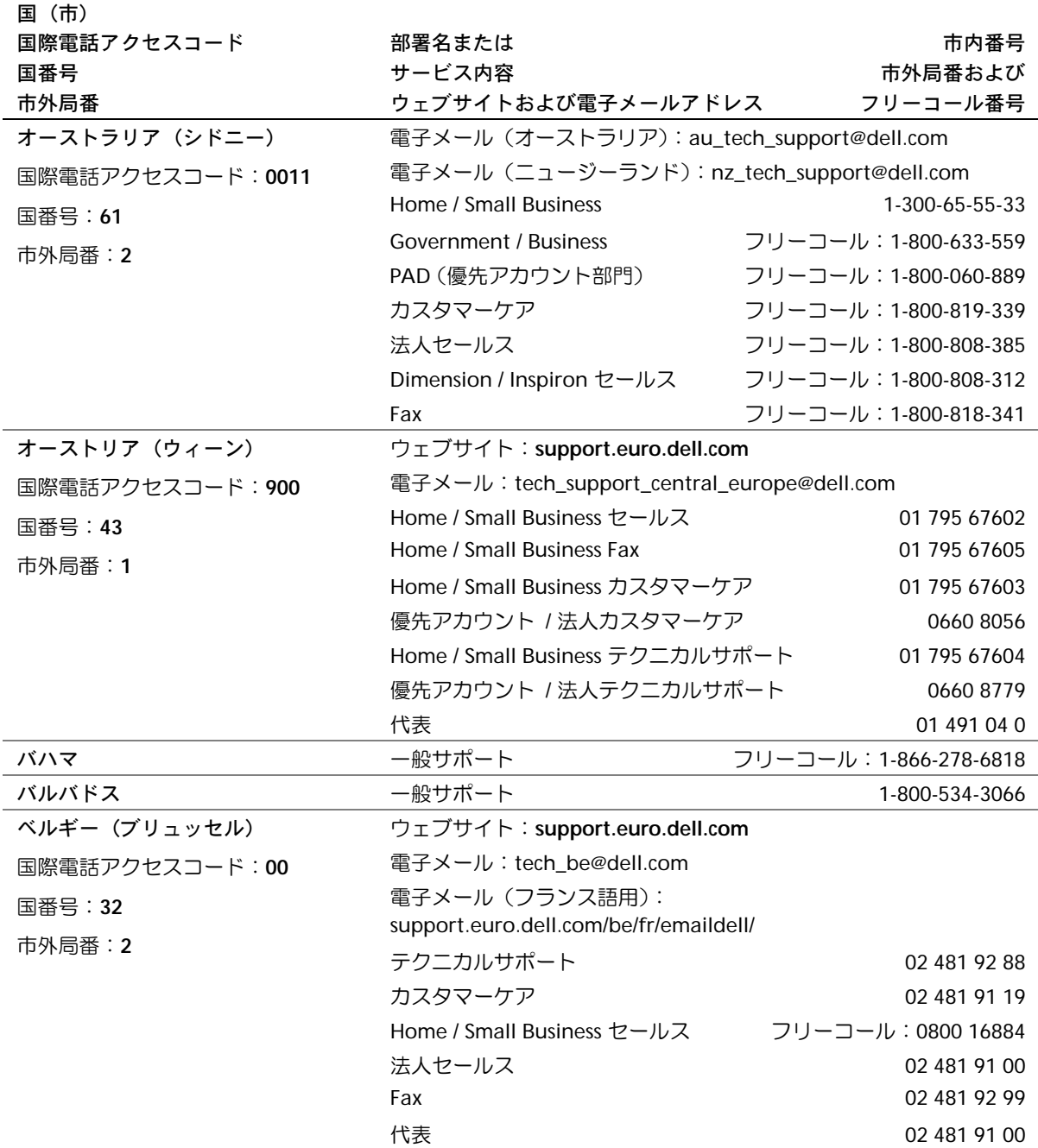

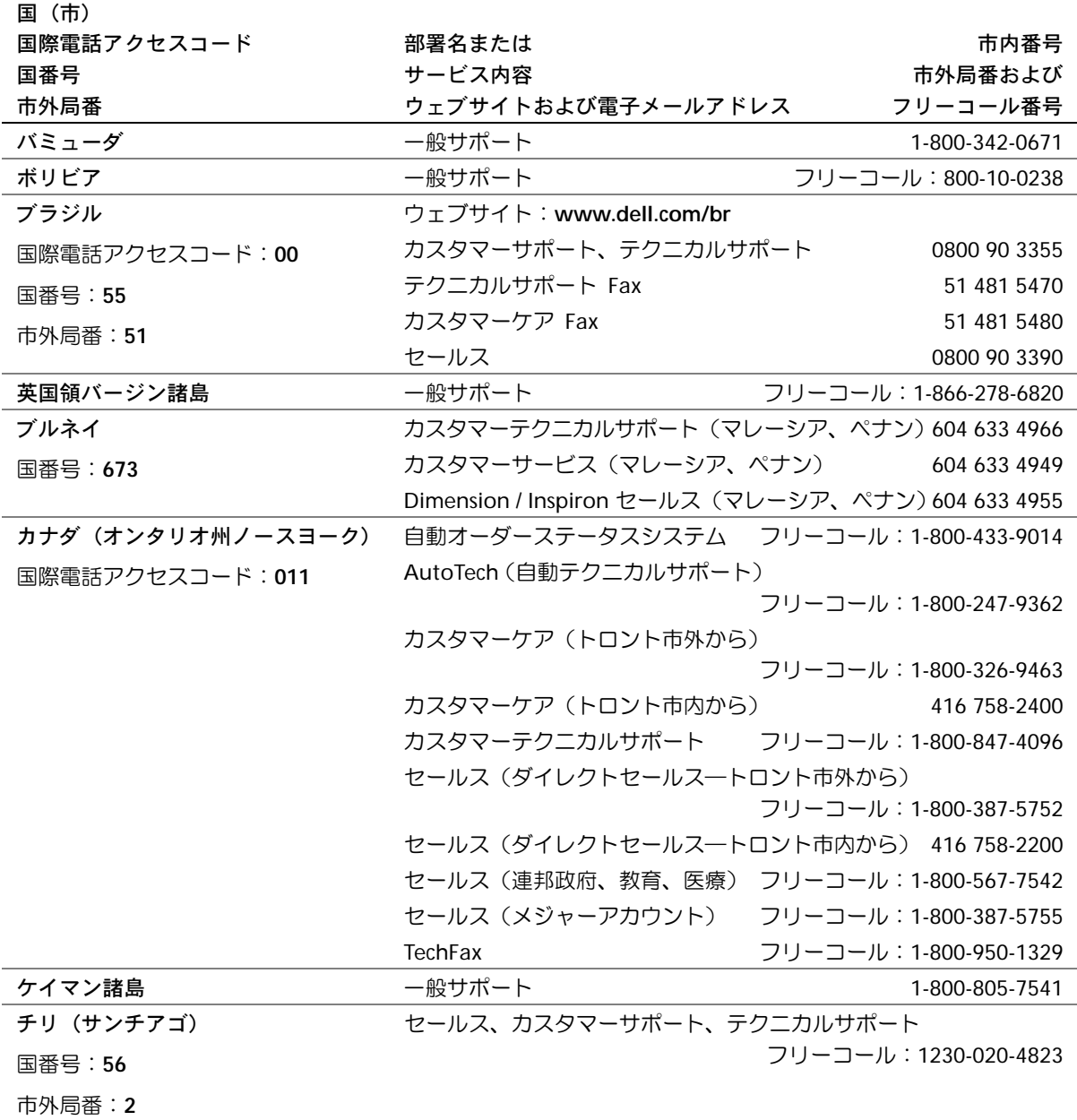

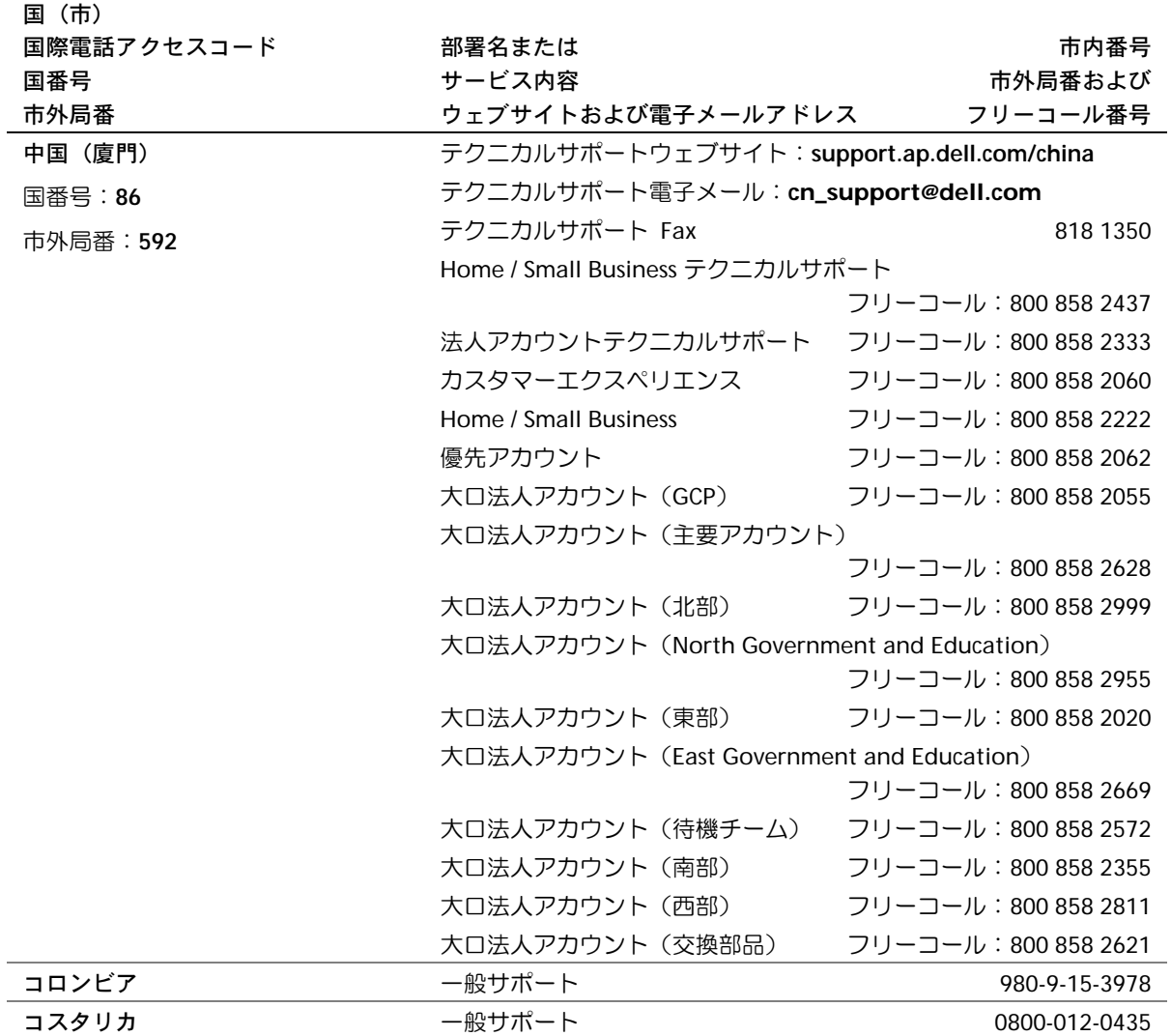

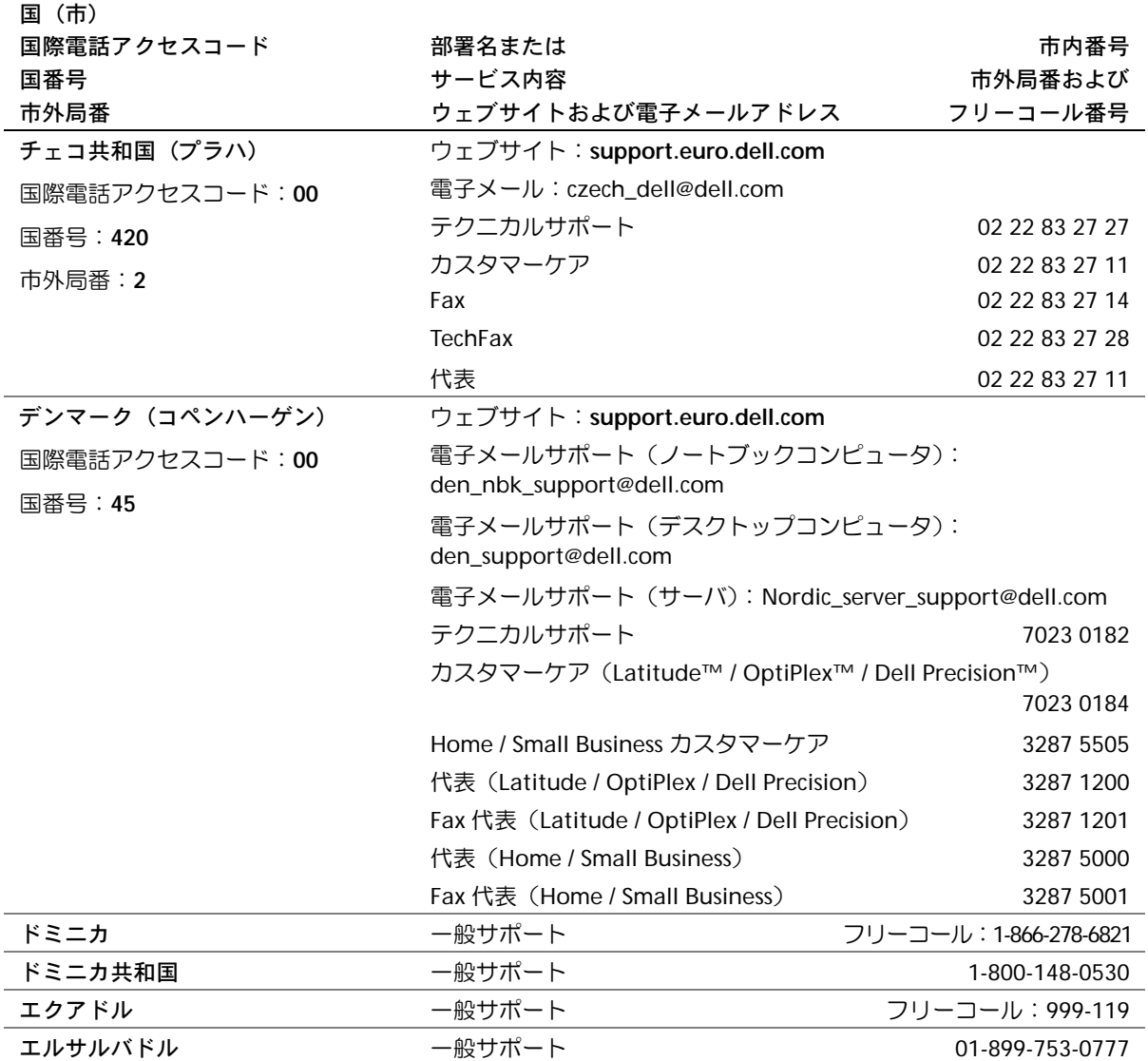

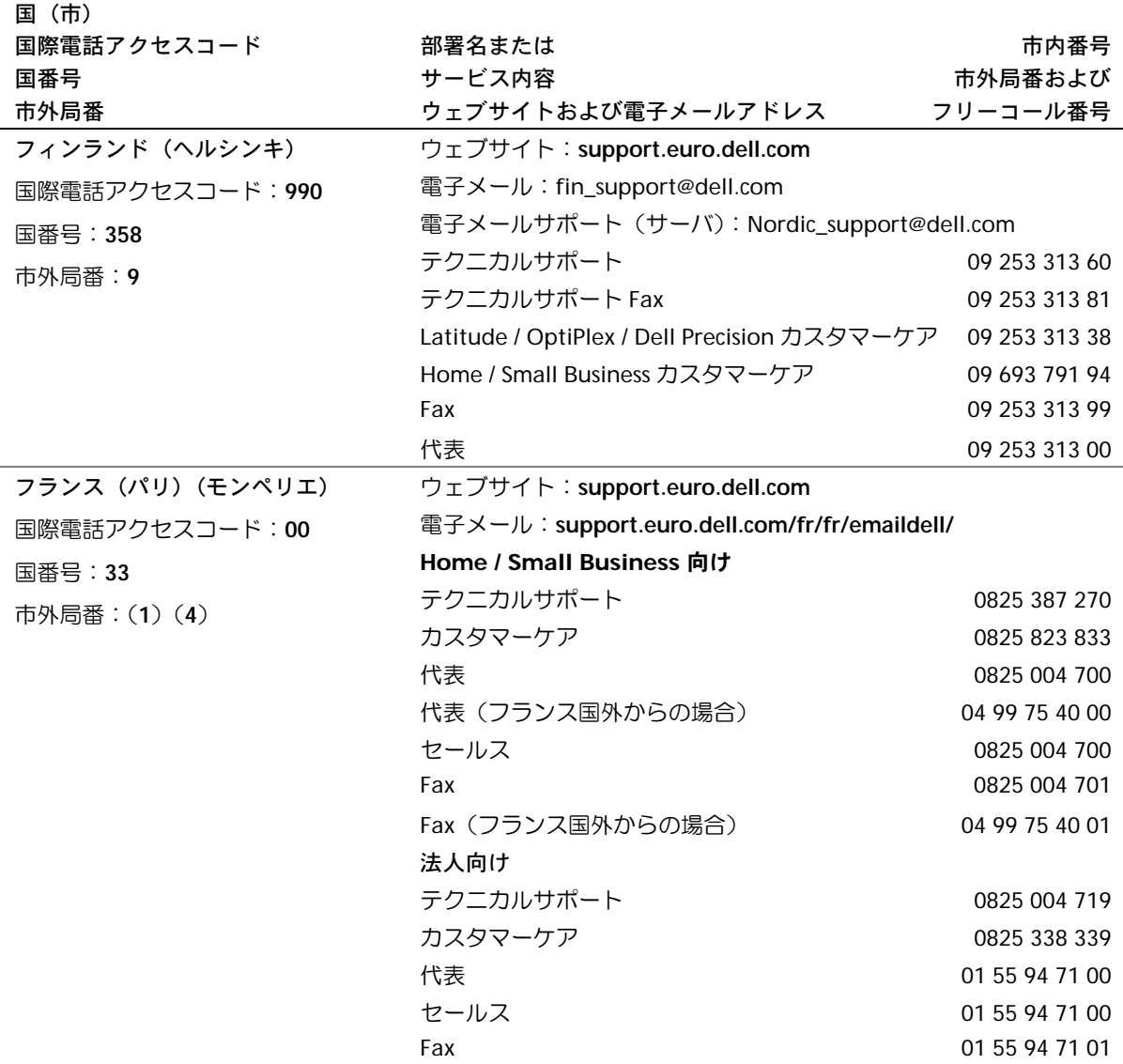

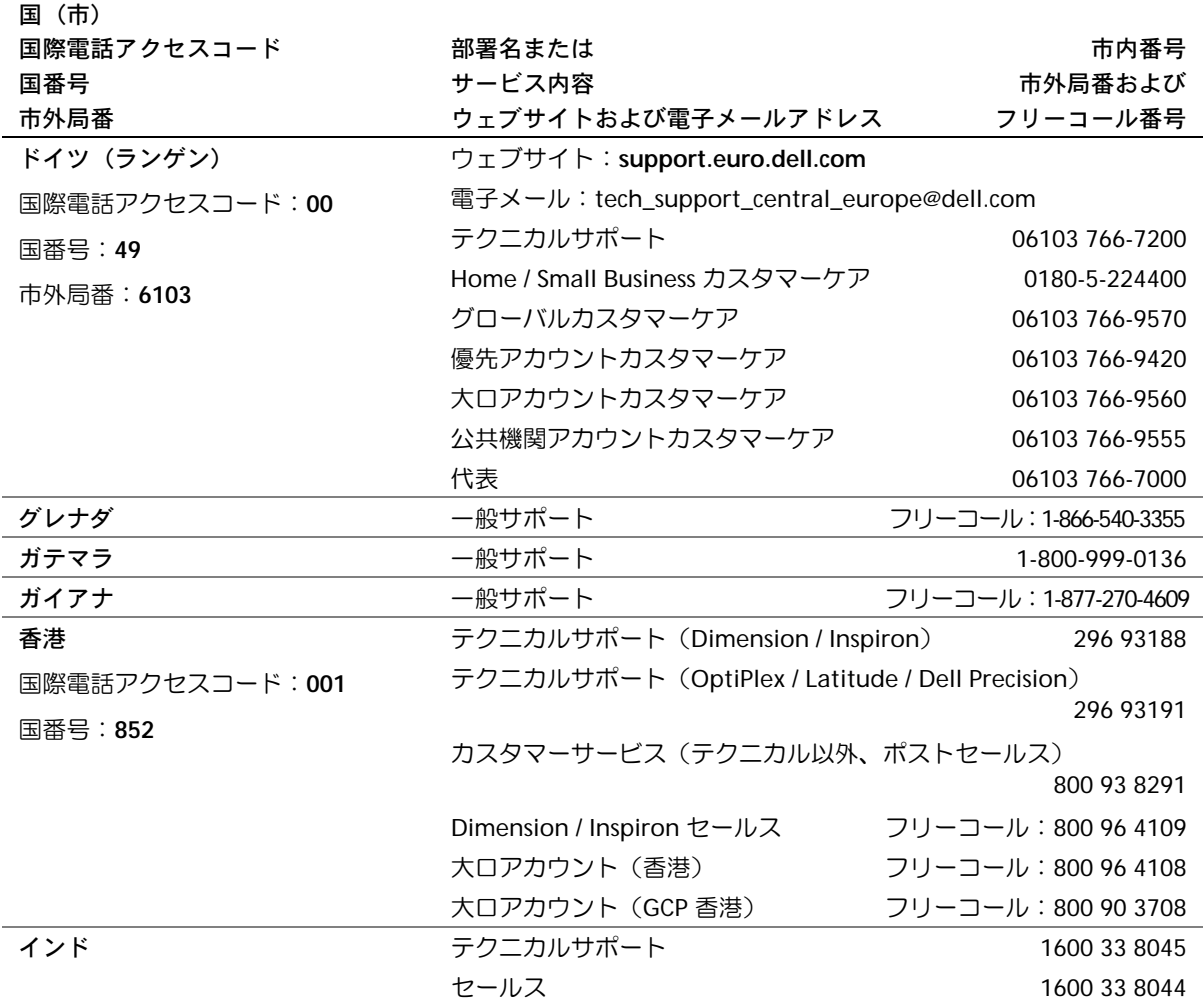

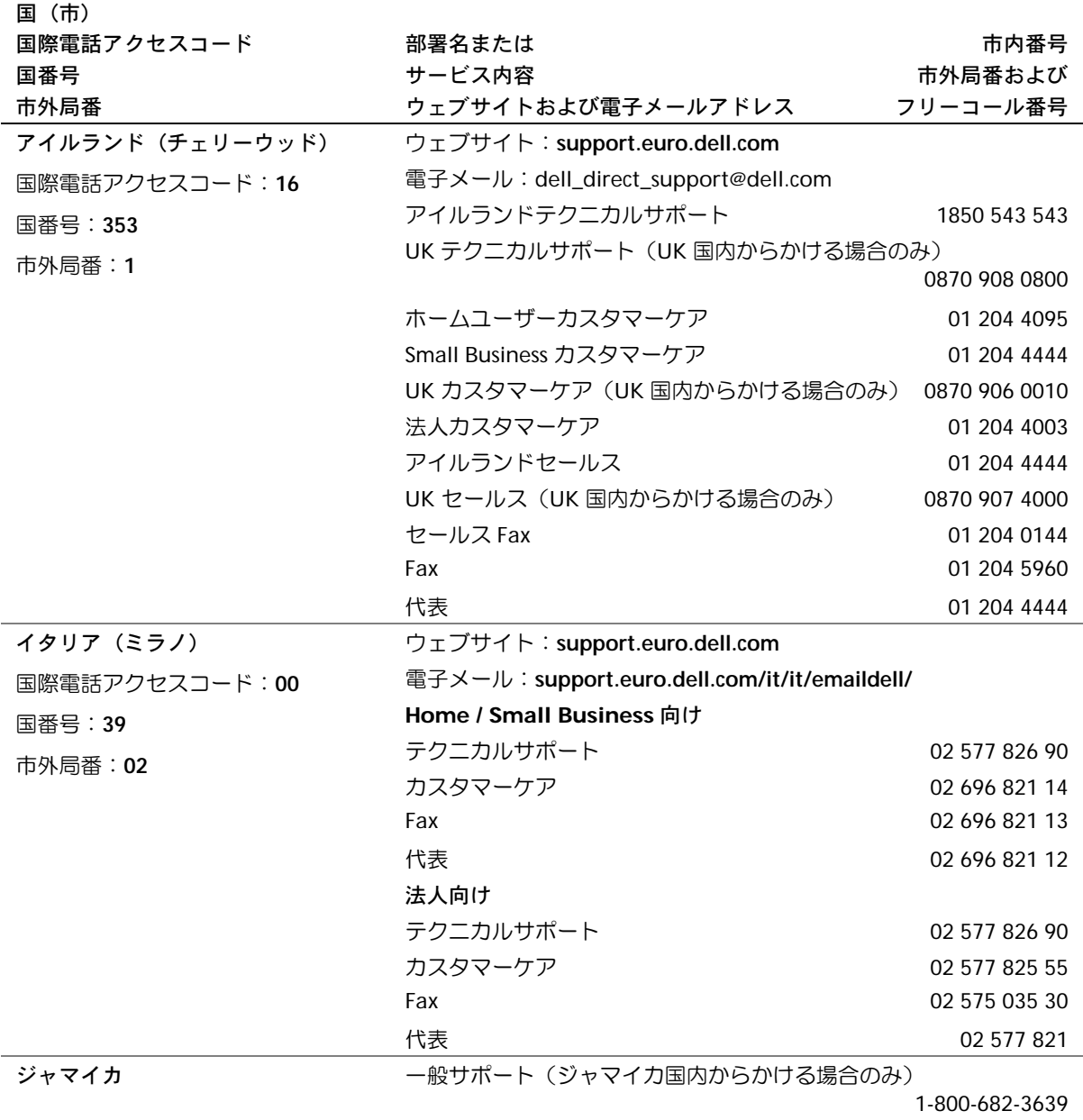

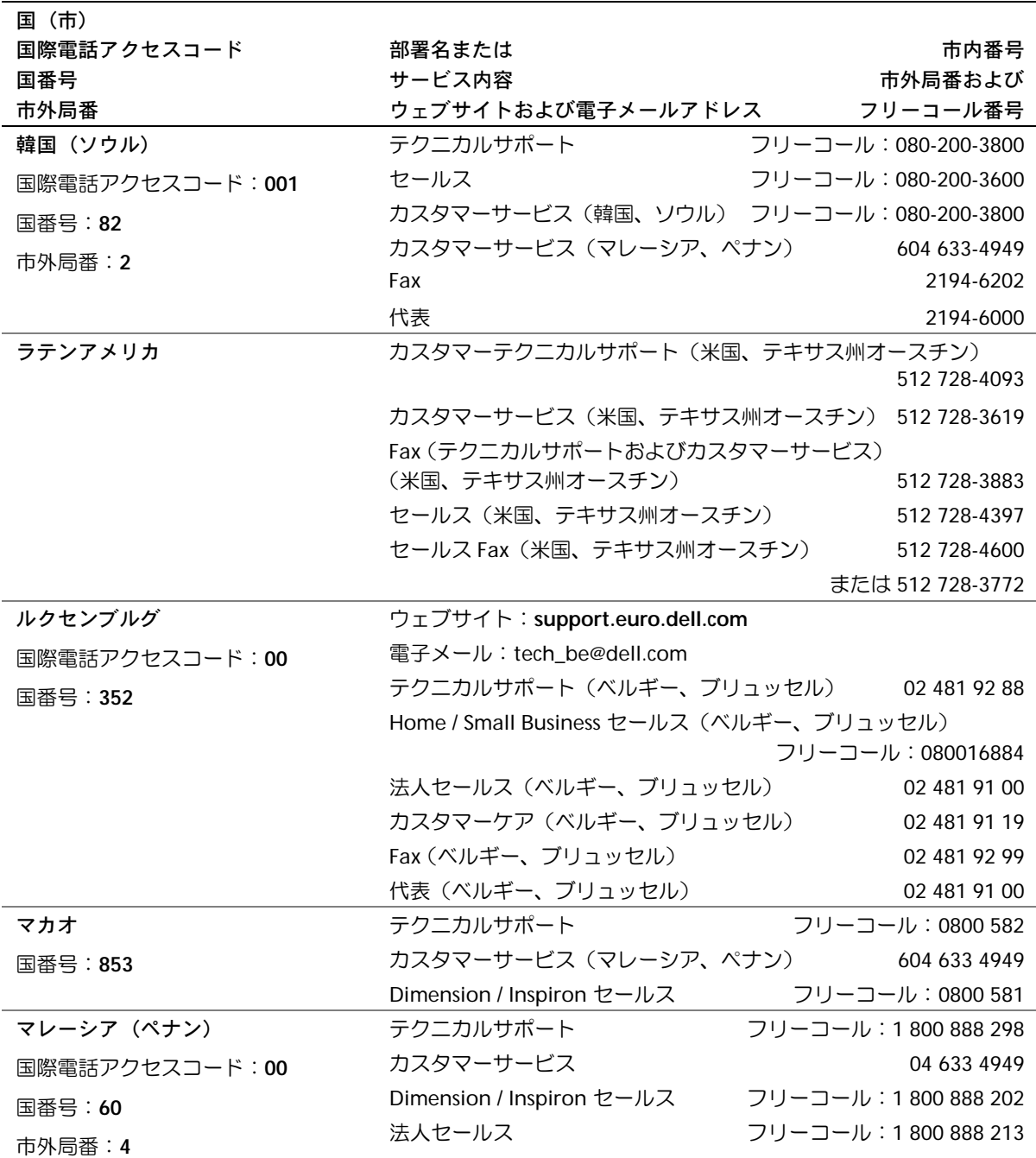

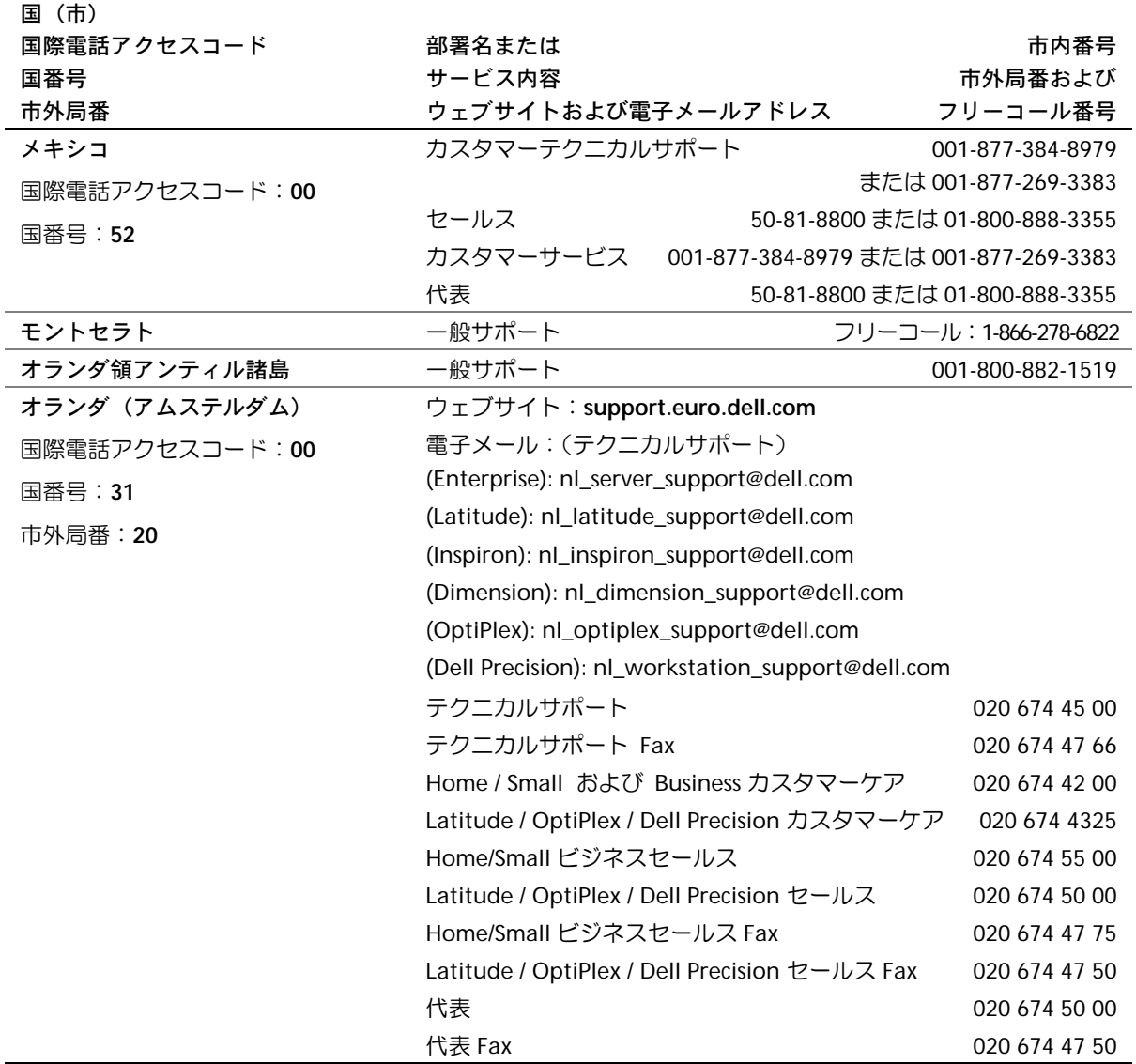

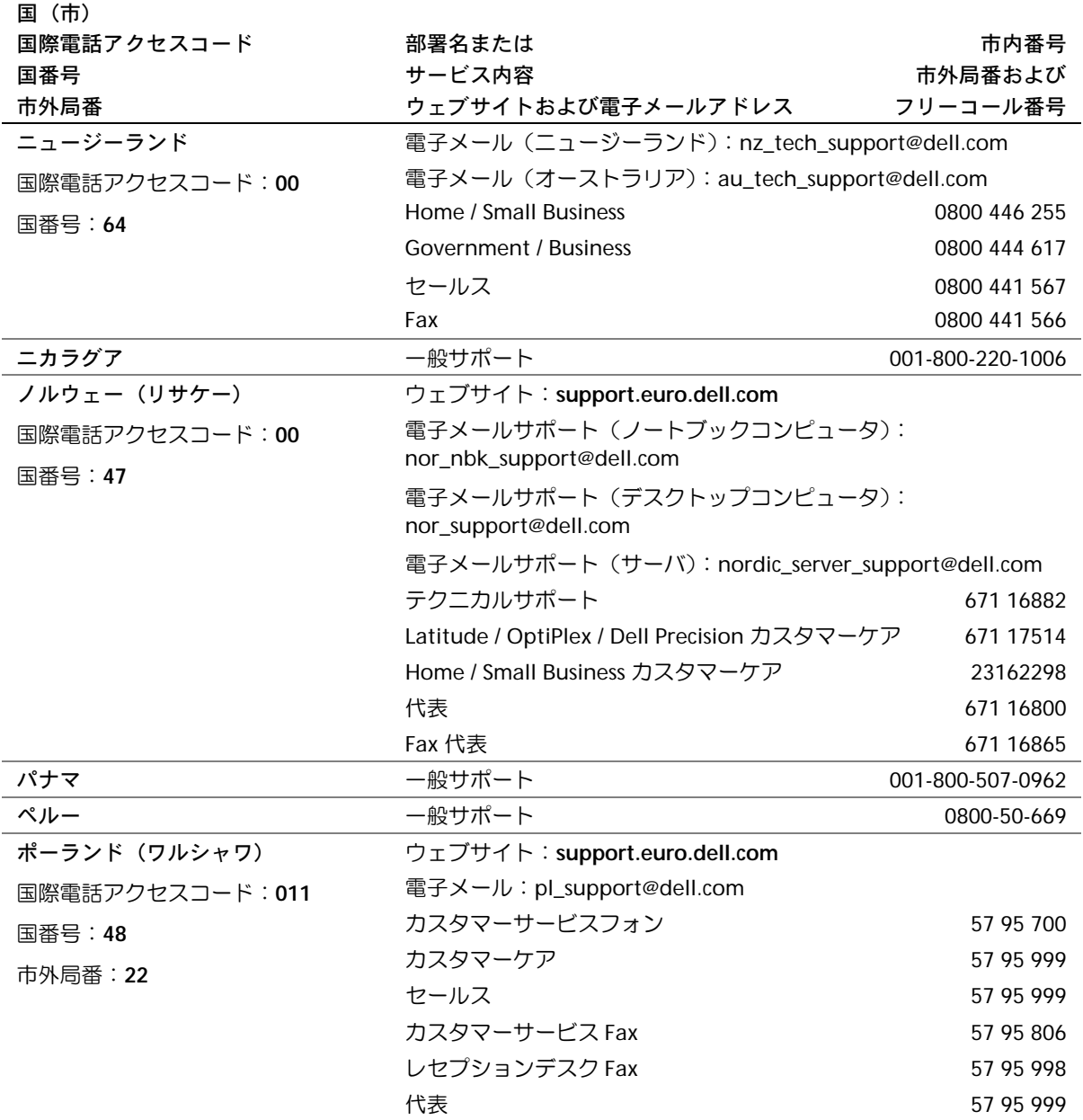

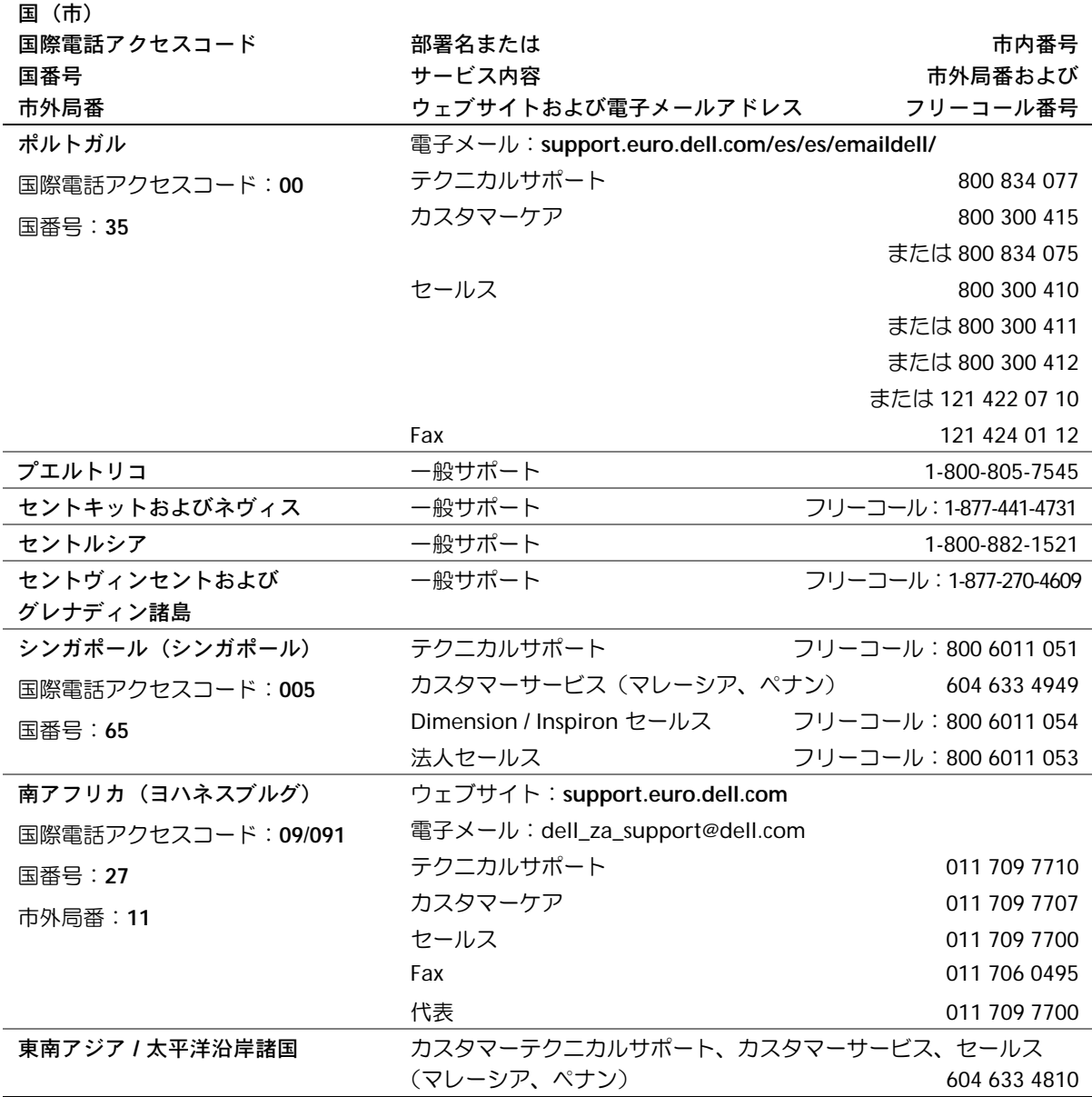

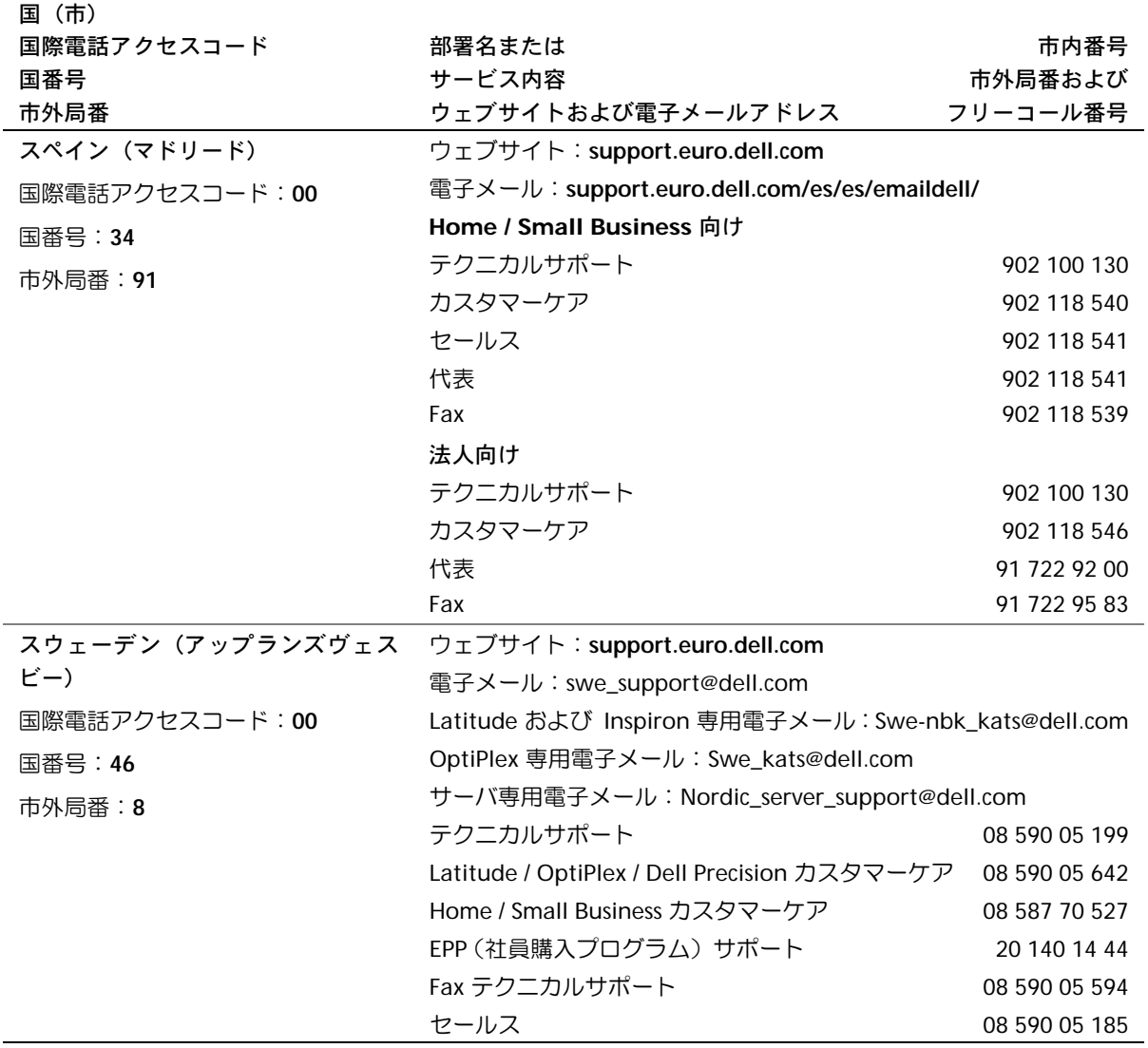

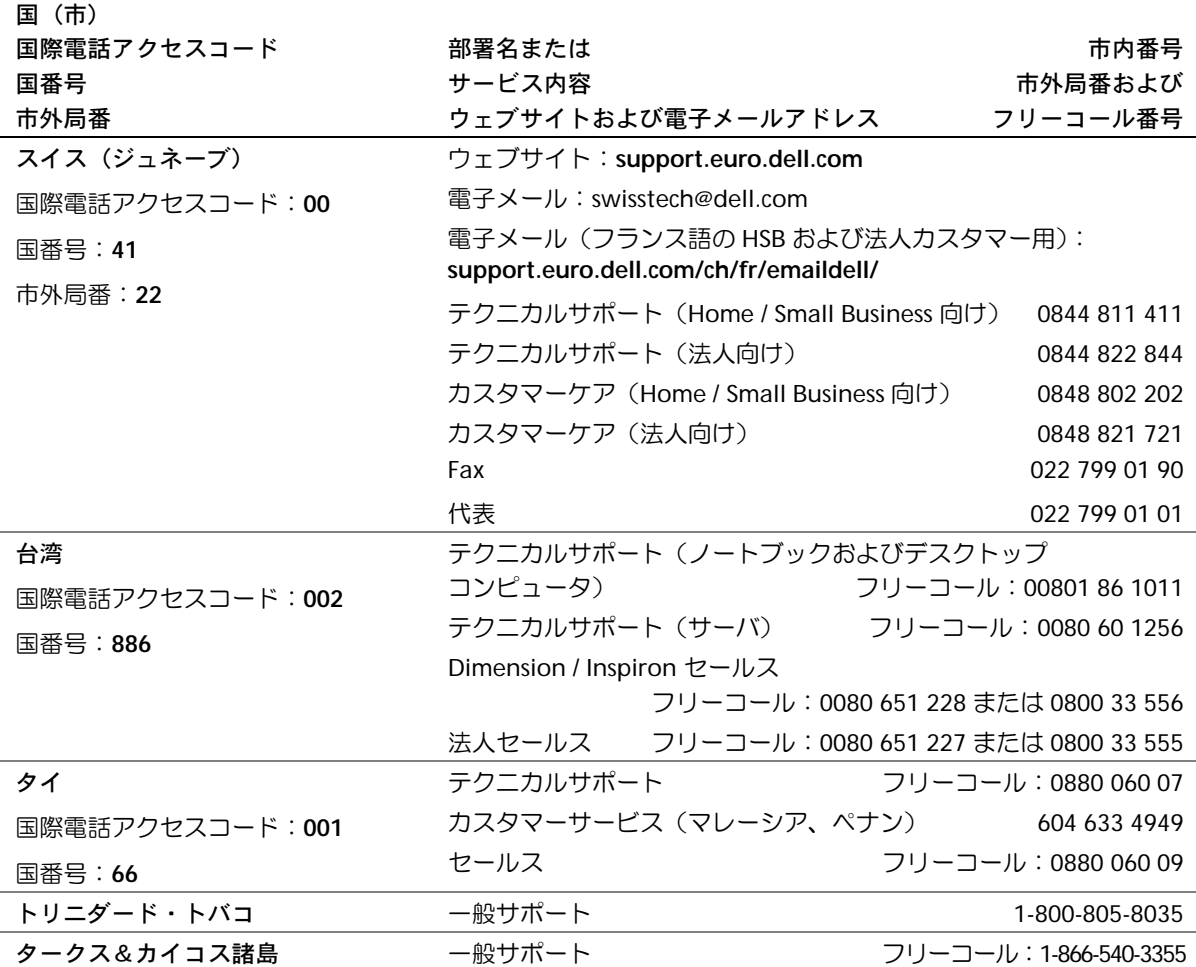

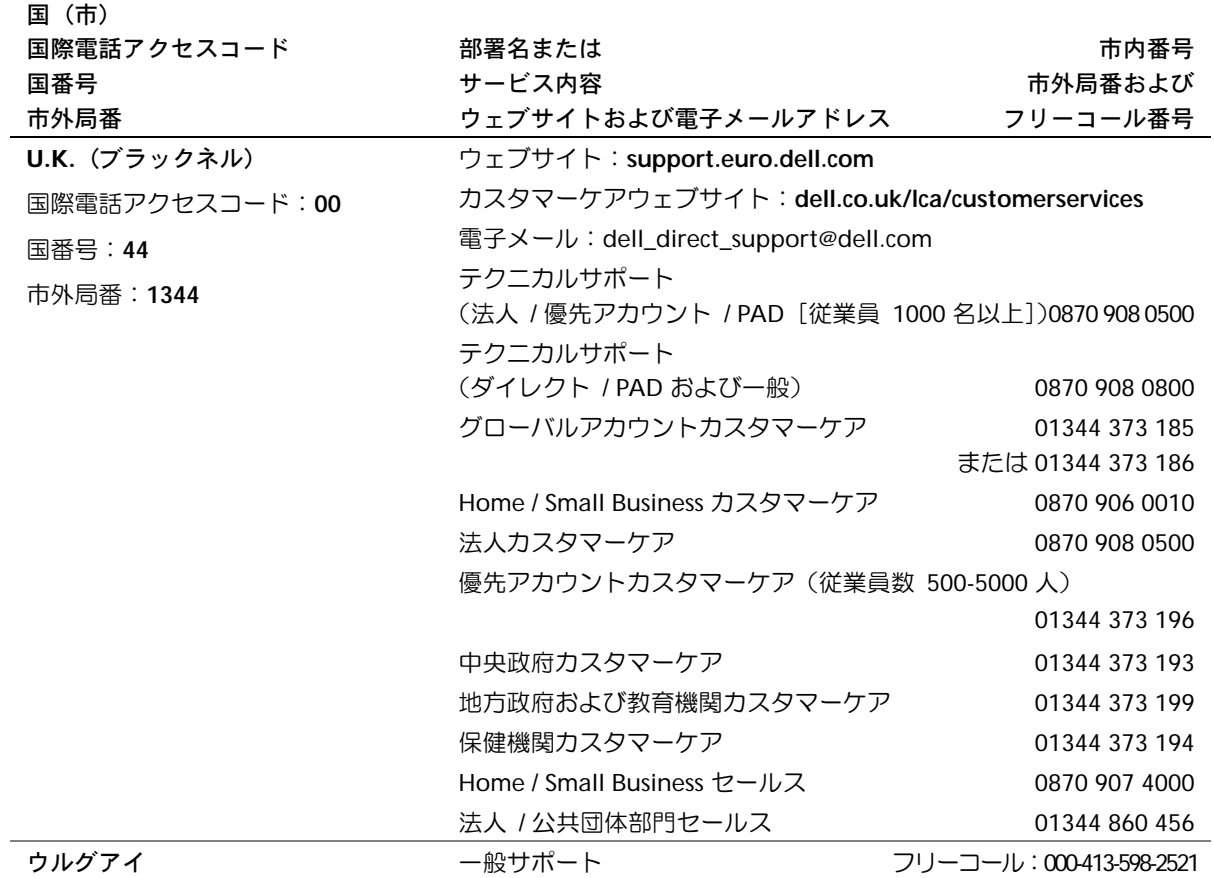

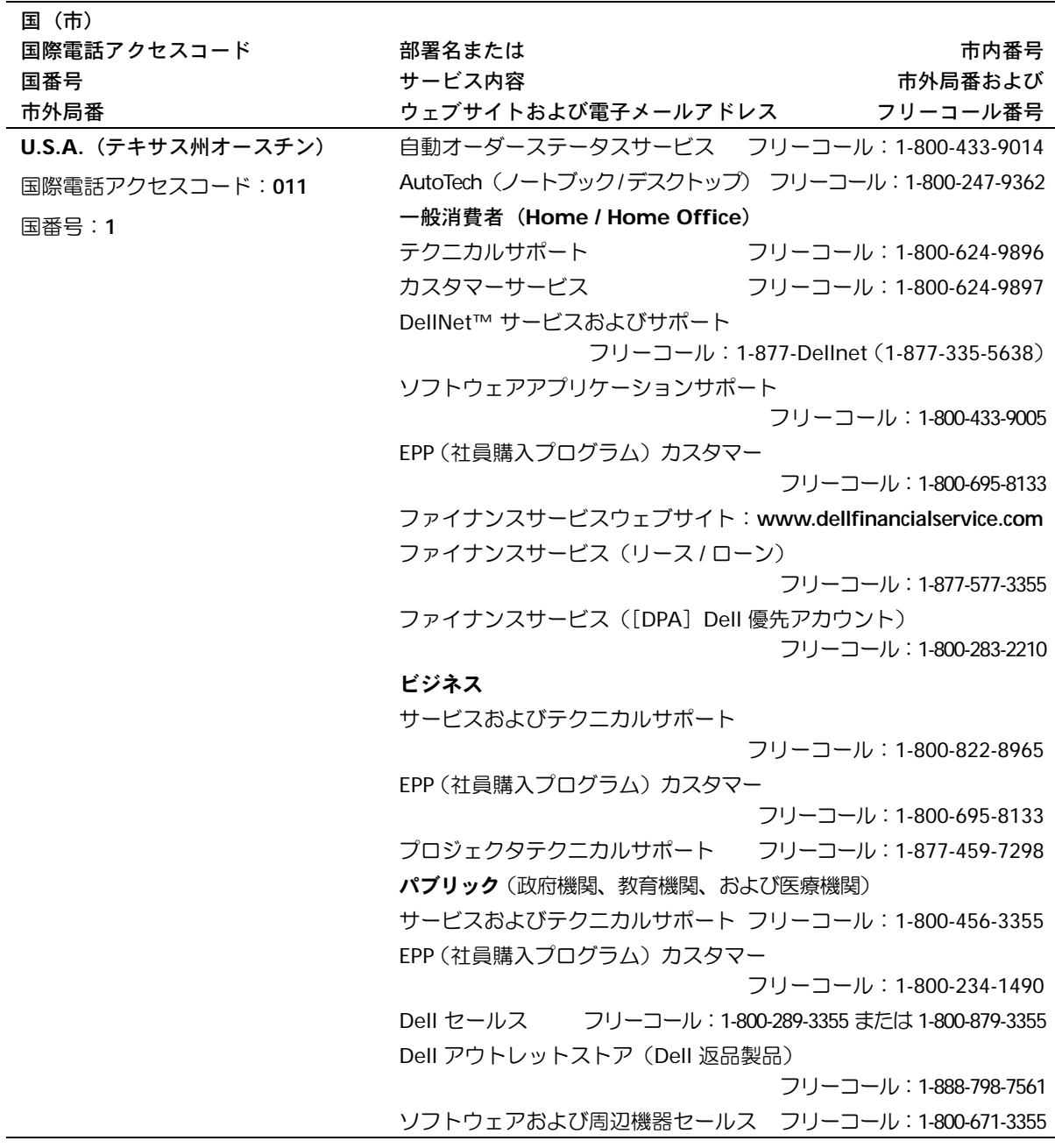

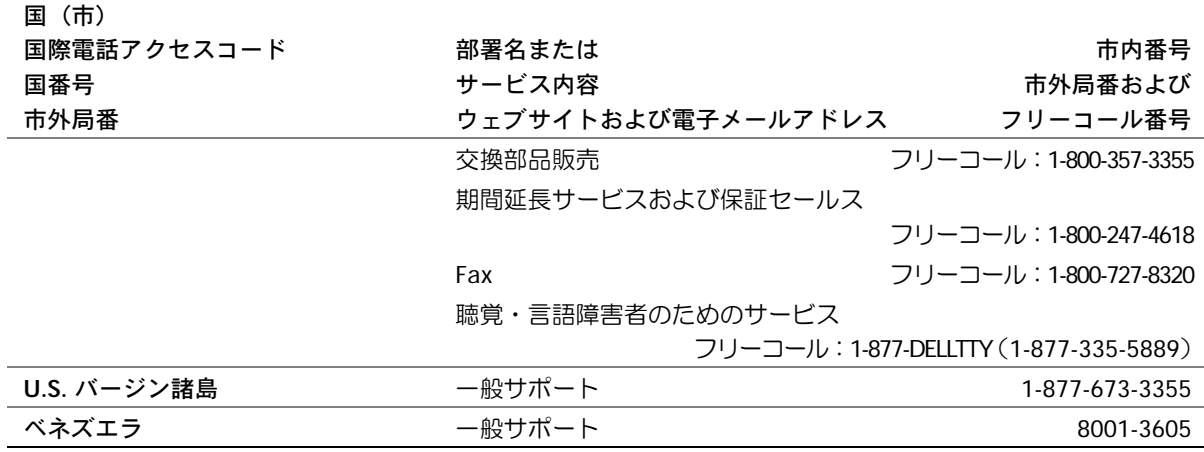

### <span id="page-135-1"></span><span id="page-135-0"></span>認可機関の情報

空間に放射されたり、電源コードやケーブルを経由して伝導されたり する、あらゆる電波や放射物を EMI(電磁干渉)といいます。この電 波や放射物が、無線操縦や他の安全業務の機能を危険にさらしたり、機 能低下を招いたり、妨害したり、または無線通信業務を繰り返し中断 させたりすることがあります。無線通信サービスには、AM/FM の商業 放送、テレビ、および携帯電話の各種サービス、レーダー、航空交通 管制、ポケットベル、PCS (Personal Communication Services) など がありますが、これらに限定されません。これらの認可サービスは、コ ンピュータを含むデジタル装置などの意図的ではない放射装置と同じ く、電磁環境に影響を与えます。

EMC(電磁的両立性)とは、多数の電子機器が同一の環境で共に正常 に動作する能力のことです。本コンピュータは、認可機関の EMI に関 する制限に準拠する設計がなされており、適合していますが、特定の 設置条件で干渉が発生しないという保証はありません。この装置が無 線通信サービスに対して干渉するかどうかはその装置の電源をオン / オフすることによって判定できますので、次の方法を 1 つ、またはそ れ以上実施して問題を解決してください。

- 受信アンテナの方向を変えてください。
- 受信機に対してコンピュータを再配置してください。

www.dell.com/jp | support.jp.dell.com

www.dell.com/jp | support.jp.dell.com

- 受信機からコンピュータを遠ざけてください。
- コンピュータを別のコンセントにつないで、コンピュータと受信 機を別々の分岐回路上に置いてください。

さらに詳しいことは、Dell のテクニカルサポート担当者またはラジ オ / TV の技術者にご相談ください。

認可機関の情報についての詳細は、お使いのコンピュータに付属して いる『はじめよう』ヘルプファイルを参照してください。ヘルプファ イルにアクセスするには、60 [ページ](#page-59-0)を参照してください。

### <span id="page-136-0"></span>保証期間中の修理もしくは返品について

### 製品を修理する場合(引き取り修理対応機種のみ)

Dell テクニカルサポート担当者は、ご使用のコンピュータに関する問 題の解決にあたりますが、修理が必要と判断された場合は修理のため にシステムやその備品の返送をお願いすることがあります。

テクニカルサポートのお電話でシステムを引き取りに伺う日程、シス テム梱包用の箱の有無、引き取る場所、連絡先を確認させていただき ます。システムに同梱するべきものがある場合は、その際にご案内い たします。

指定の日、指定の場所に提携宅配業者がシステムを引き取りにお伺い します。梱包用の箱をお持ちの場合は、それまでにシステムの梱包を 終えてください。また、サービスタグナンバー(Service Tag #・5 桁も しくは 7 桁の英数字で、通常バーコードが記載された細長いシール上 に書かれています。このシールは、ノートパソコンの場合はシステム の底面、デスクトップパソコンの場合は本体の背面あるいは側面に貼 られています)をお手元に控えておかれるようお願いいたします。こ のサービスタグナンバーはシステムに関するお問い合わせの際に必要 です。

### 修理以外の理由で製品を返送する場合

はじめに Dell の営業担当者にご連絡ください。Dell から製品返送用の RMA ナンバー(返却番号)をお知らせいたしますので梱包する箱の外 側にはっきりとよくわかるように書き込んでください。

製品返却手続きのご案内用紙をファックス(または郵送)でお送りし ます。返却する製品を、購入時に入っていた箱に梱包し、上記のご案 内用紙から返却シートを切り離して箱に貼付します。コンピュータ本 体の返品の場合は、返却手続きのご案内に記載されているサービスタ グナンバーと、製品に貼付されているサービスタグナンバーが一致し ているか、必ずご確認ください。(サービスタグナンバーに関しては 「製品を修理する場合」の手順 2 を参照してください。)電源コード、ソ フトウェアディスケット、マニュアルなどの付属品も全て製品に同梱 してください。

集荷依頼窓口に電話し、集荷希望の日時・場所を伝えます。

運送中に破損、紛失、盗難などに遭った場合は、Dell では一切責任を 負いかねますので、予めご了承ください。

以上の条件が満たされていない場合は、そのままお客様へ返送させて いただくことがあります。

## 索引

### **A**

**C**

[AccessDirect](#page-22-0) ボタン 23 APR [ドッキングデバイスを](#page-54-0) 参照

### **P**

PC カード PC [カードスロット](#page-23-0) 24 [問題の解決](#page-75-0) 76

CD-RW ドライブ CD [のコピー](#page-38-0) 39 [Easy CD Creator Basic 40](#page-39-0) [空のディスク](#page-39-1) 40 [問題の解決](#page-74-0) 75

RAM [メモリを参照](#page-103-0)

### **S**

**R**

S ビデオ TV 出力[コネクタ](#page-47-0) 48

### **D**

Dell 製品[の保](#page-118-2)証規定 119 [Drivers and Utilities CD 83](#page-82-0)

### **E**

E メール [問題の解決](#page-77-0) 78

### **T**

TV S ビデオ TV 出力[コネクタ](#page-26-0) 27 [コンピュータ](#page-47-0)への接続 48

### **U**

UPS [デバイス](#page-55-0) 56

### **W**

Windows XP [再インストール](#page-89-0) 90 [デバイスドライバの](#page-81-0) ロールバック 82 ネットワ[ークセットアップ](#page-35-0) ウィザード 36 [ファイルと](#page-34-0)設定の 転送ウィザード 35 ヘ[ルプ](#page-59-1) 60

### あ

[安全にお使いいただくために](#page-8-0) 9 インターネット接続 [オプション](#page-35-1) 36 概要 [36](#page-35-1) [セットアップ](#page-36-0) 37 [問題の解決](#page-67-0) 68 [エラーメッセージ](#page-61-0) 62 オペレーティングシステム [再インストール](#page-89-1) 90

### **I**

IRQ [コンフリクト](#page-84-0) 85

### か

キーボード [ステータスライト](#page-20-0) 21 入力[時の問題](#page-71-0) 72 [問題の解決](#page-70-0) 71 [故障](#page-76-0) 77 コンピュータ [故障](#page-76-0) 77 [仕様](#page-111-1) 112 [電源を切る](#page-42-0) 43 [コンピュータが](#page-78-0)壊れた場合 79 [コンピュータの電源を切る](#page-42-0) 43

### さ

サ[ージプロテクタ](#page-54-1) 55 再インストール [ドライバ](#page-81-1) 82 [システムの復元](#page-85-0) 86 [シャットダウン](#page-42-0) 43 [仕様](#page-111-1) 112 スキャナ [問題の解決](#page-68-0) 69 スピーカー 概要 [25,](#page-24-0) [26](#page-25-0) [問題の解決](#page-64-0) 65 赤外線センサー [コンピュータの](#page-25-1)位置 26 [有効](#page-46-0)化 47

ソフトウェア ソフトウェアの [再インストール](#page-81-1) 82 [問題の解決](#page-76-0) 77 損傷したコンピュータ [問題の解決](#page-78-1) 79

### た

タッチパッド 概要 [23](#page-22-1) [問題の解決](#page-69-0) 70 ディスプレイ [問題の解決](#page-62-0) 63 ディスプレイカバー 交換 [98](#page-97-0) ディスプレイの設定 TV の[有効](#page-52-0)化 53 電源 [電源保](#page-54-2)護装置 55 [電源を切る](#page-42-0) 43 [問題の解決](#page-59-2) 60 [ドッキングデバイス](#page-54-0) 55 ドライバ 概要 [81](#page-80-0) [再インストール](#page-81-1) 82 [デバイスドライバの](#page-81-0) ロールバック 82 [ドライバとユーティリティの](#page-82-1) 再インストール 83

ドライブ CD-RW ドライブ、ハードド [ライブ、モジュールベイ](#page-71-1) を参照 [問題の解決](#page-71-2) 72 トラブルシューティング CD-RW に書き込[みができな](#page-74-0) い場合 75 E [メール](#page-77-0) 78 PC [カード](#page-75-0) 76 [エラーメッセージ](#page-61-0) 62 落[としたり損傷を](#page-78-1)与えた コンピュータ 79 概要 [58](#page-57-0) 画面が青一[色になった場合](#page-76-1) 77 [キーボード](#page-70-0) 71 [コンピュータが](#page-77-1)濡れた場合 78 サ[ウンド](#page-64-0) 65 [スキャ](#page-68-0)ナ 69 タッ[チパ](#page-69-0)ッド 70 [ディスプレイの問題](#page-62-0) 63 [電源](#page-59-2) 60 [ドライブ](#page-71-2) 72 入力[時の問題](#page-71-0) 72 [ネット](#page-75-1)ワーク 76 ビ[デオの問題](#page-62-0) 63 [プリンタ](#page-66-0) 67 [プログラムの](#page-76-2)反応が停止し た場合 77 [プログラムが](#page-76-3)壊れた場合 77 [フロッピーディスクに保存](#page-71-3) [できない場合](#page-71-3) 72

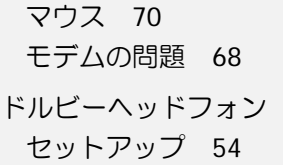

### な

入力 入力[時の問題](#page-71-0) 72 認可[機関](#page-135-1)の情報 136 濡[れたコンピュータ](#page-77-1) 78 ネットワーク [セットアップ](#page-35-0) 36 [ドッキングデバイスの](#page-54-0) セットアップ 55 ネットワ[ークコネクタ](#page-26-1) 27 [問題の解決](#page-75-1) 76

### は

ハードドライブ 概要 [24](#page-23-1) 交換 [99](#page-98-0) [返品](#page-100-0) 101 パームレスト 交換 [96](#page-95-0) 『はじめよう』ヘルプファイル [アクセス](#page-59-3) 60

[バッテリ](#page-59-2) 60 駆[動時間](#page-116-0) 117 充[電時間](#page-116-1) 117 [寿命](#page-116-2) 117 [バッテリベイ](#page-22-2) 23 ビデオ [問題の解決](#page-62-1) 63 プリンタ [ケーブル](#page-31-0) 32 [接続](#page-31-1) 32 [セットアップ](#page-31-1) 32 [問題の解決](#page-66-0) 67 プログラム 壊[れた場合](#page-76-3) 77 反応が停止[した場合](#page-76-2) 77 [問題の解決](#page-76-0) 77 フロッピーディスクドライブ [外付けとして使用](#page-45-0) 46 [問題の解決](#page-71-3) 72 ヘルプ Windows XP のヘルプと サ[ポートセンター](#page-59-4) 60 [『はじめよう』](#page-59-3)ヘルプ ファイル 60 ヘルプファイル [アクセス](#page-59-3) 60 保証 [119](#page-118-3)

ま

[マイク](#page-20-1) 21 マウス [問題の解決](#page-69-0) 70 ミニ PCI カード [取り付け](#page-106-0) 107 メモリ [増設](#page-103-0) 104 [取り外し](#page-104-0) 105 モジュールベイ [コンピュータの](#page-22-3)位置 23 [デバイスの](#page-43-0)交換 44 [デバイスリリースラッ](#page-31-2)チ 32 [ドライブとデバイスの](#page-42-1) 取り付け 43 モデム [追加](#page-107-0) 108 [問題の解決](#page-67-0) 68 [問題の特定](#page-57-0) 58

### や

ユーティリティ [再インストール](#page-82-1) 83

### ら

ライト [キーボードのステータス](#page-20-0) 21 [デバイスのステータス](#page-21-0) 22 [ラインコンディショ](#page-55-1)ナ 56